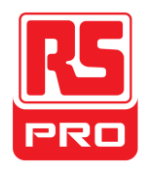

**Quick Start**

# **RSDS1000CFL Series**

# **Digital Oscilloscope**

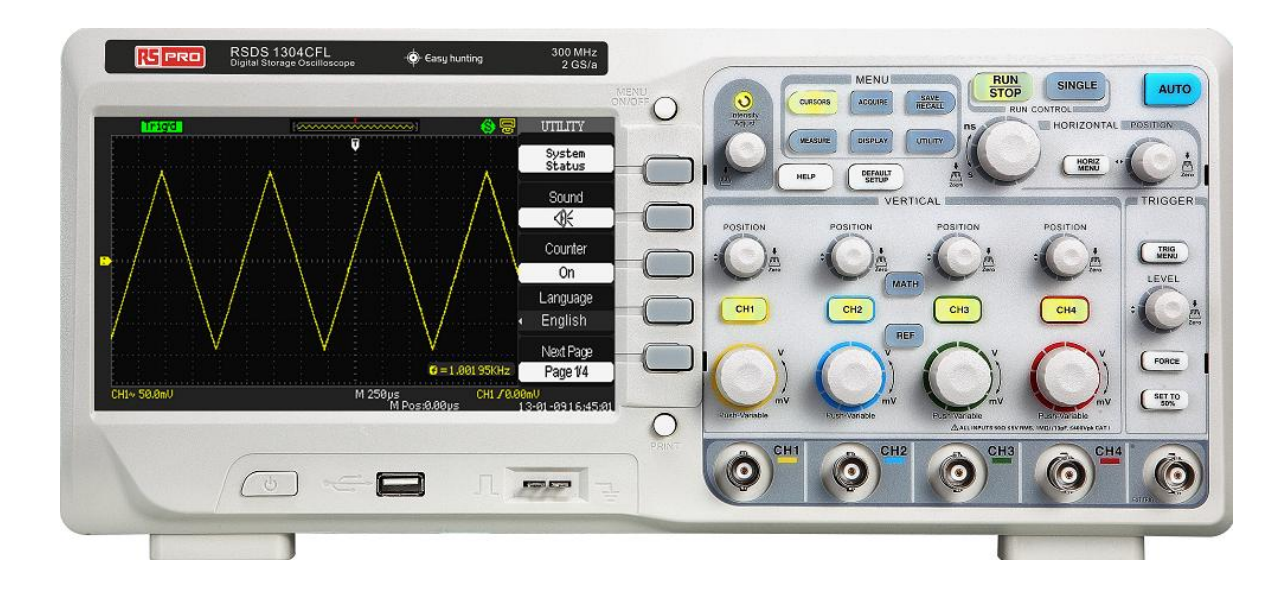

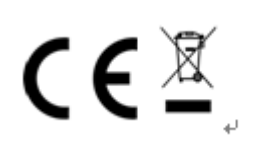

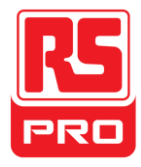

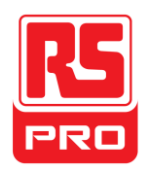

# **Safety Requirement**

# **General Safety Summary**

Carefully read the following safety precautions to avoid person injury and prevent damage to the instrument and any products connected to it. To avoid potential hazards, please use the instrument as specified.

# **Only qualified technicians should perform service procedures**

# **To Avoid Fire or Personal Injury**

# **Use Proper Power Line**

Use only the special power line of the instrument which is approved by local state.

# **Ground the Instrument**

The instrument grounds through the protective terra conductor of the power line. To avoid electric shock, the ground conductor must be connected to the earth. Make sure the instrument is grounded correctly before connecting its input or output terminals.

# **Connect the Signal Wire Correctly**

The potential of the signal wire is equal to the earth, so do not connect the signal wire to a high voltage. Do not touch the exposed contacts or components.

# **Look Over All Terminals' Ratings**

To avoid fire or electric shock, please look over all ratings and sign instruction of the instrument. Before connecting the instrument, please read the manual carefully to gain more information about the ratings.

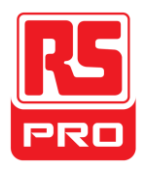

#### **Do not Operate with Suspected Failures**

If you suspect that there is a damage of the instrument, please let a qualified service personnel check it.

**Avoid Circuit or Components Exposed**

Do not touch exposed contacts or components when the power is on.

**Do not operate in wet/damp conditions**

**Do not operate in an explosive atmosphere**

**Keep the surface of the instrument clean and dry**

# **Safety Terms and Symbols**

**Terms on the product.** These terms may appear on the product:

**DANGER**: Indicates direct injuries or hazards that may happen. **WARNING**: Indicates potential injuries or hazards that may happen. **CAUTION**: Indicates potential damages to the instrument or other property that may happen.

**Symbols on the product.** These symbols may appear on the

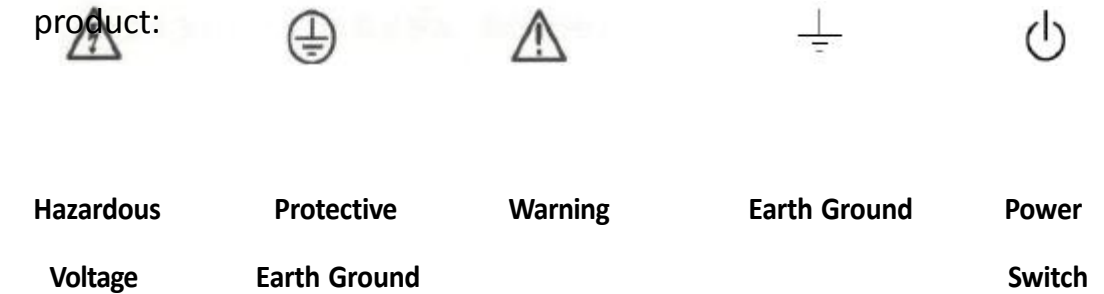

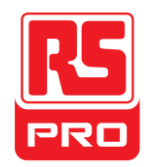

# **General Care and Cleaning**

# **Care:**

Do not store or leave the instrument in direct sunshine for long periods of time.

## **Notice:**

To avoid damages to the instrument or probe, please do not leave them in fog, liquid, or solvent.

# **Cleaning:**

Please perform the following steps to clean the instrument and probe regularly according to its operating conditions.

- 1. Disconnect the instrument from all power sources, and then clean it with a soft cloth.
- 2. Clean the loose dust on the outside of the instrument and probe with a soft cloth. When cleaning the LCD, take care to avoid damaging it.

## **Notice:**

To avoid damages to the surface of the instrument and probe, please do not use any corrosive liquid or chemical cleanser.

Make sure that the instrument is completely dry before restarting it to avoid short circuits or personal injuries.

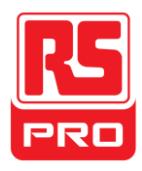

# **Quick start**

# **General Inspection**

## **1. Inspect the shipping container.**

Keep the damaged shipping container or cushioning material until the contents of the shipment have been completely checked and the instrument has passed both electrical and mechanical tests.

#### **2. Inspect the instrument.**

If there are instruments found damaged, defective or failure in electrical and mechanical tests, please contact **RS COMPONENTS**.

#### **3. Check the accessories.**

Please check the accessories according to the packing list. If the accessories are incomplete or damaged, please contact your **RS COMPONENTS** sales representative.

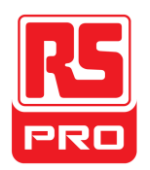

# **Appearance and Dimension**

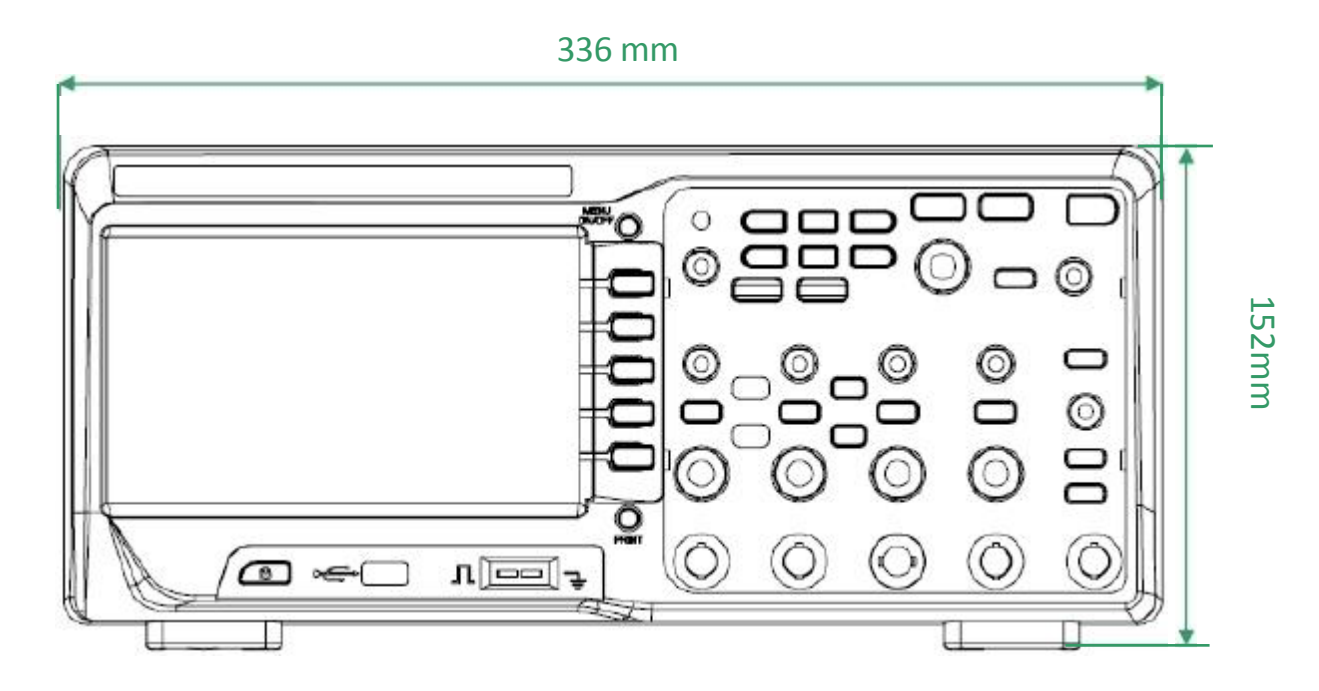

**Figure 1 Front View**

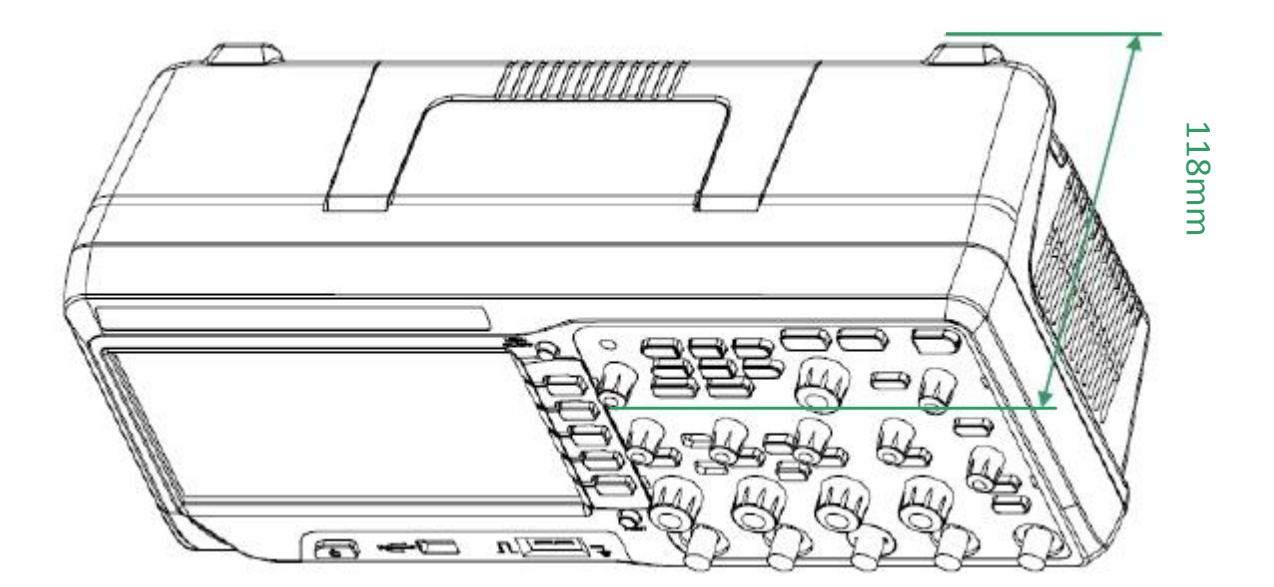

**Figure 2 Side View**

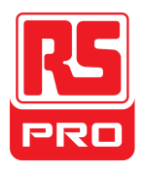

# **Adjust the Supporting Legs**

Adjust the supporting legs properly to use them as stands to tilt the oscilloscope upwards for stable placement as well as easier operation and observation of the instrument.

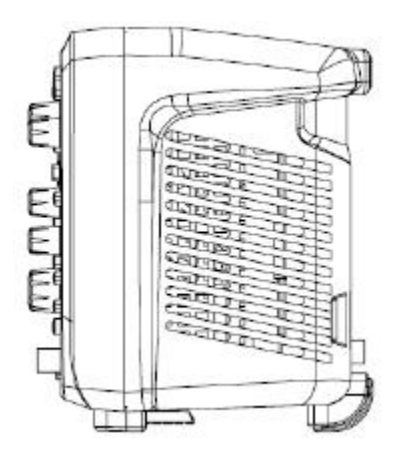

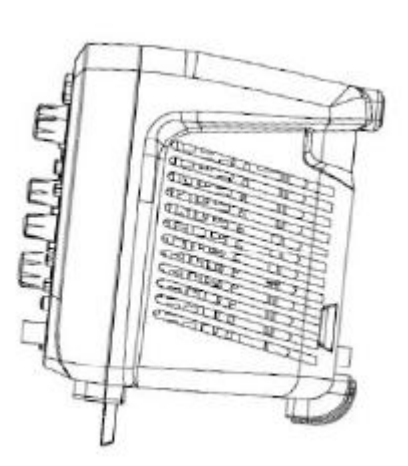

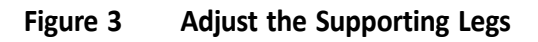

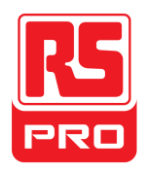

# **Connect to AC Power Supply**

The oscilloscope accept 100-240V, 45-440Hz AC power supply. Please use the power cord provided as accessories to connect the instrument to the power source as shown in the figure below.

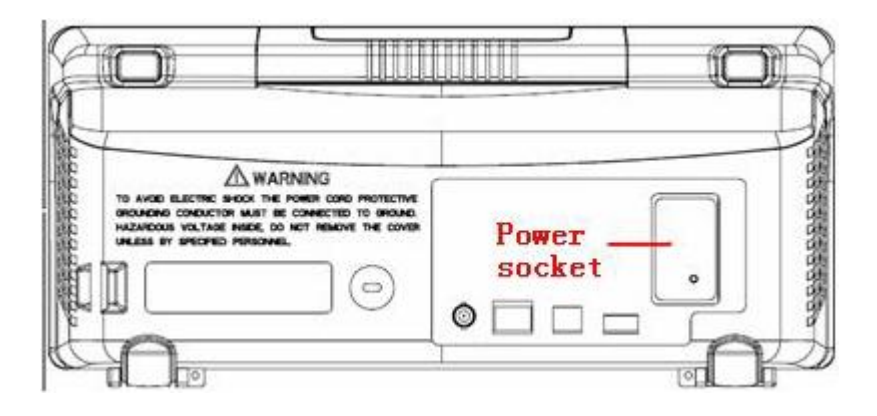

Note: In want of replacing the fuse, please return the instrument to have it repaired by qualified service personnel.

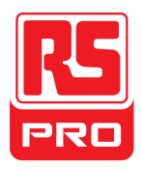

# **Power-on Inspection**

When the scope is charged, turn on the power switch at the rear panel first, and then press the power button on the front panel to boot up the scope. During the start-up progress, the instrument performs a series of self-test items and you can hear the sound of relay switching. After the self-test is completed, the welcome interface displays immediately.

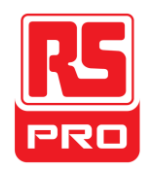

# **Connect the Probe**

- 1. Connect the BNC terminal of the probe to one of the channel BNC connector of the front panel.
- 2. Connect the probe tip to the circuit point which is to be tested and the ground alligator clip of the probe to the ground terminal of the circuit.

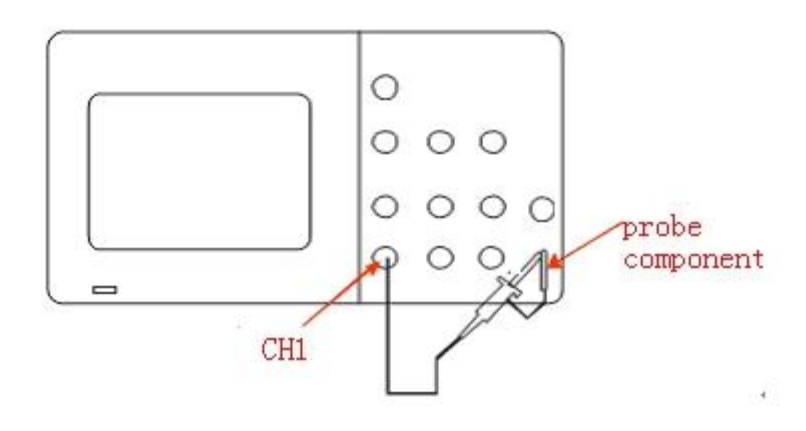

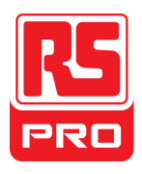

# **Function Inspection**

**DEFAULT**

1. Press setup.

to restore the oscilloscope to its default

2. Connect the ground alligator clip of the probe to the Ground Terminal on the front panel.

3. Use the probe to connect the CH1 Input Terminal and theCompensation Sig nal Output Terminal on the front panel.

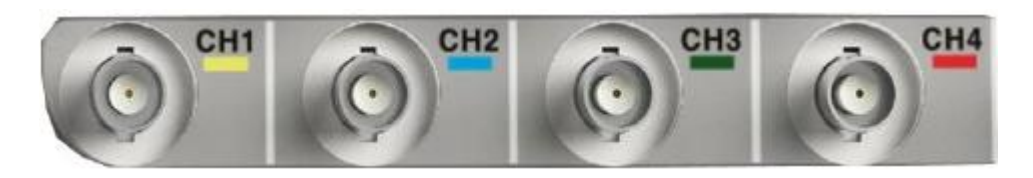

4. Press "AUTO".

5. Observe the waveform on the screen. In normal condition, the display should be a square waveform as shown in the below:

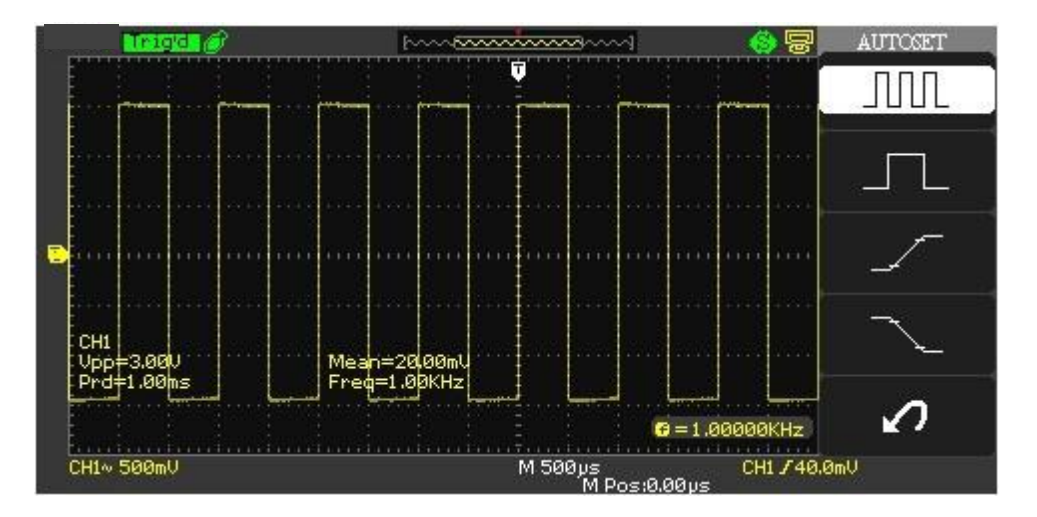

6. Test the other channels in the same method. If the actual square waveforms does not match that in the figure above, please perform "Probe Compensation".

**Note**: To avoid electric shock when using the probe, please firstly make sure that the insulated wire of the probe is in good condition, and do not touch the metallic part of the probe when it is connected to a high voltage.

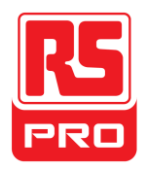

# **Probe Compensation**

You should properly compensate the probe at first use of it. Non-compensated or inadequate compensated probe may cause inaccurate measurement. The following steps are about probe compensation:

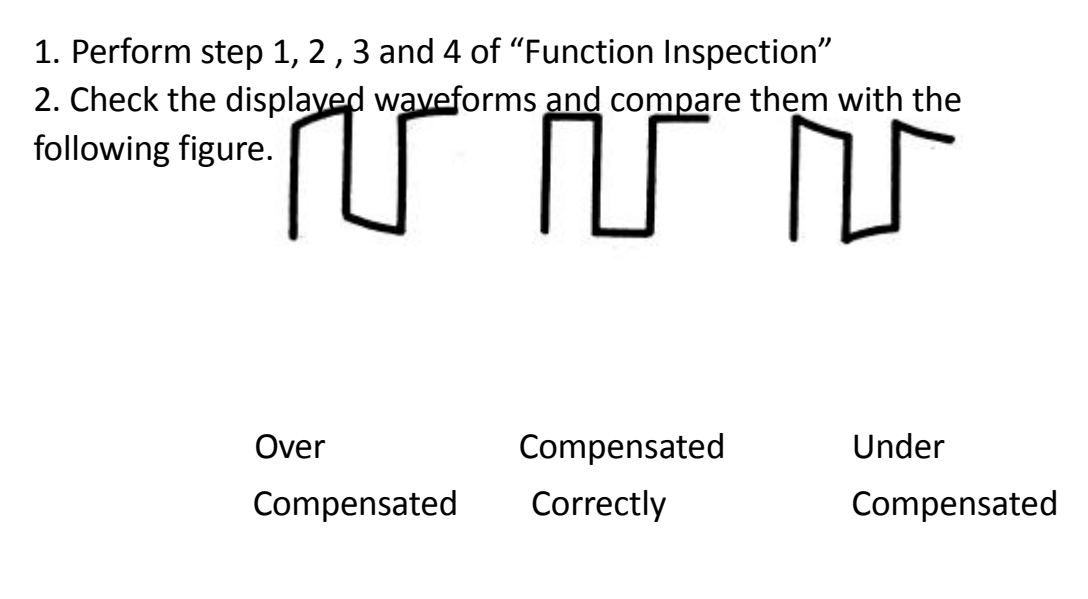

3. Use a nonmetallic driver to adjust the low-frequency compensation adjustment hole on the probe until the waveform changes to be correct as the figure above.

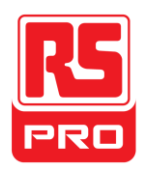

# **The Front Panel**

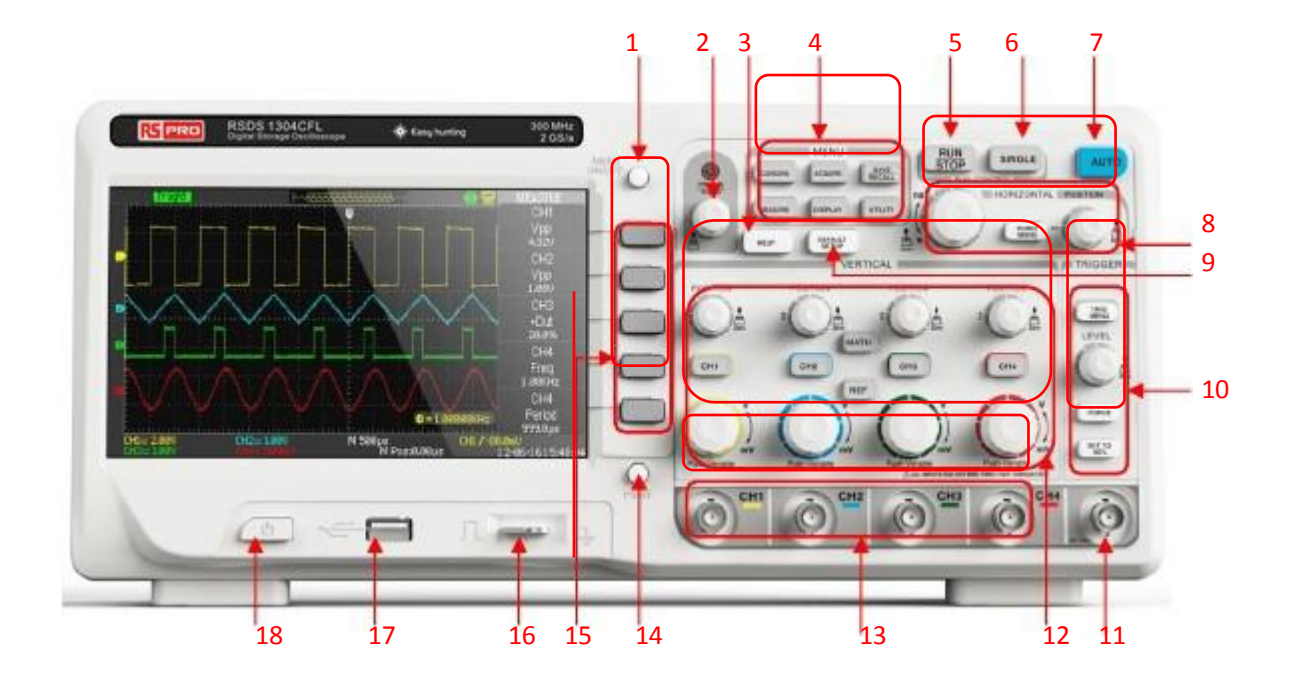

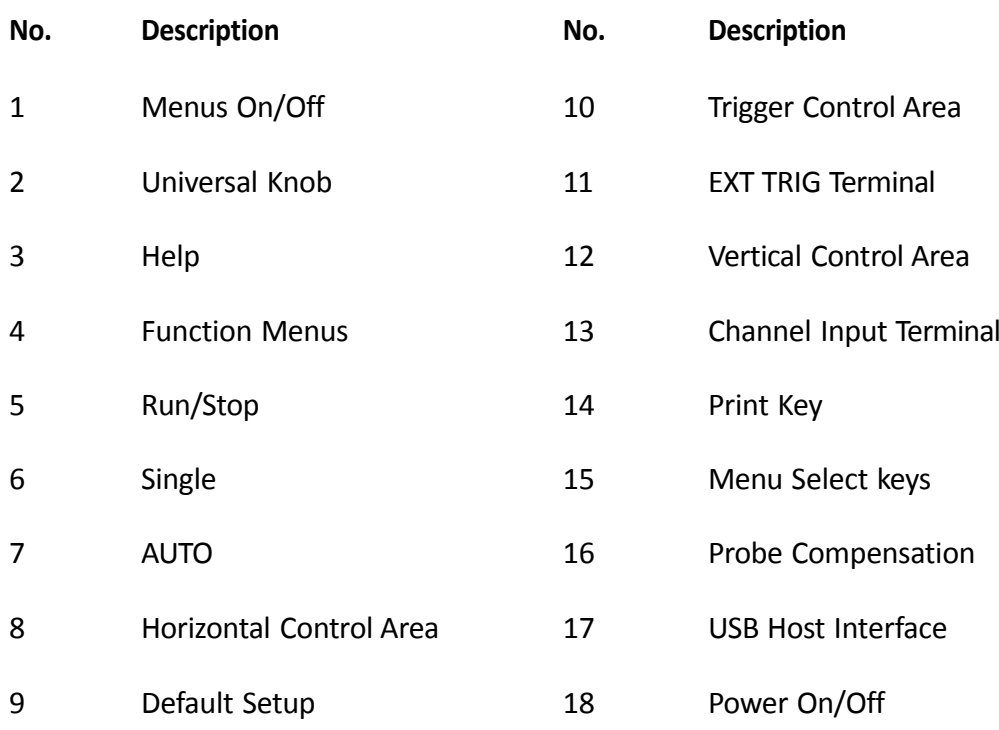

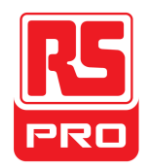

# **The Rear Panel**

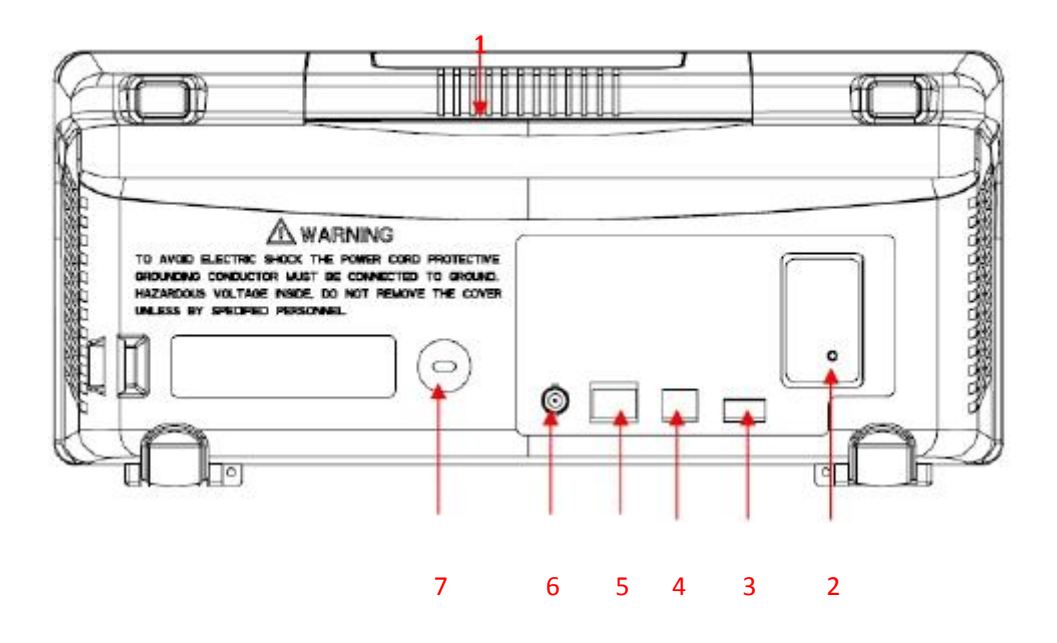

## **1. Handle**

Pull up the handle vertically for easy carrying; press it down if you do not need the handle.

## **2. AC Power Input Terminal**

The power available of the oscilloscope is 100~240V, 45~440Hz. Please use the power cord provided as accessories to connect the instrument to AC power.

# **3. USB Host Interface**

Use U disk to save the setup file, waveforms file, csv file and BMP file.

# **4. USB Device Interface**

PictBridge printer or PC can be connected via this interface to print the current interface of the oscilloscope or control the instrument through PC software.

## **5. LAN Port**

PC can be connected via this interface to control the instrument through PC software.

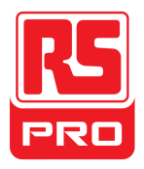

# **6. Pass/Fail Output Terminal**

The Pass/Fail testing pulse are put out via this terminal.

# **7. Lock hole**

You can lock the instrument in a fixed location using a security lock (not supplied) via the lock hole.

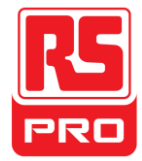

# **Function Introduction of Front Panel**

**Vertical Control**

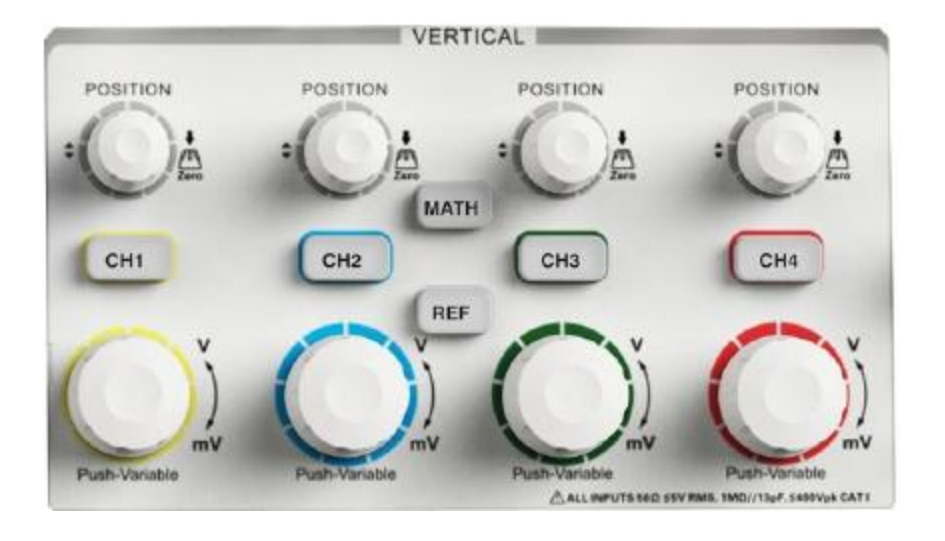

**CH1 CH2 CH3 CH4 : I**nput channels. These four channels are marked with different colors to distinguish different input channels and their waveforms. Press the channel button will turn on the corresponding channel as well as its menu, and press it twice continuously will turn off the channel.

**MATH :** Press the button to open corresponding math menu under which the operation of adding, subtracting, multiplying, dividing and FFT can be performed.

**REF** : Press the button to enable the reference waveform function,

this is used to compare the current waveform with the reference waveformto decide circuit failures.

**:** Modify the vertical position of current waveform. Turn clockwise to increase the position while turn anticlockwise to decrease. The waveform will move up and down and the position message at the lower-left corner of the screen will change along. Press down the knob to quickly reset the vertical position to zero.

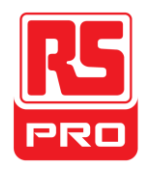

**:** Modify the vertical scale of the current channel. Turn clockwise to decrease the scale while turn anticlockwise to increase. The amplitude of the waveform will enlarge or reduce and the scale message at the lower-left corner of the screen will also change as the scale changes. Press down the knob to quickly switch the vertical scale adjustment modes between "Coarse" and "Fine".

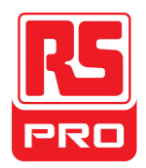

# **Horizontal Control**

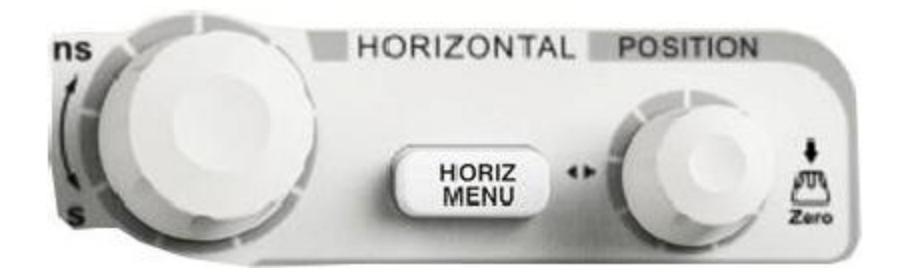

**HORIZ MENU :** Press the button to open horizontal control menu under which you can turn on/off the delay sweep function.

**:** Modify the trigger position. The trigger point will move left or right relative to the center of the screen when you revolve the knob. The waveform will move left or right and the trigger position message at the lower-left corner of the screen will also change as the position changes. Press the knob to quickly reset the trigger position to zero.

**:** Modify the horizontal time base. Turn it clockwise or anticlockwise to reduce or increase the time base. The waveform will display expanded or compressed and the time base message at the nether side of the screen will change as the time base changes. Press down the knob to quickly switch to the delay sweep state.

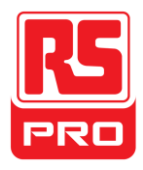

**Trigger Control**

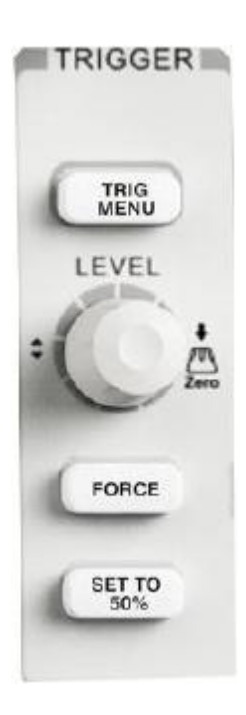

**TRIG :** Press the button to open trigger menu under which five trigger modes are supplied.

**SET TO 50% :** Press the button to set trigger level to the middle of the maximal voltage and the minimal voltage to quickly stabilize the current waveform.

**FORCE** : Press the button to make the signal trigger forcefully.

**:**Modify the trigger level. Turn it clockwise or anticlockwise to increase or decrease the level. The trigger level will move up or down and the value in the message box at the lower-left corner of the screen will change as the trigger level changes. Press it down to reset the trigger level to zero point.

LEVEL

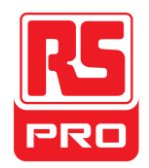

# **RUN/STOP**

**RUN** : Press the button to set the state of the instrument to "RUN" or "STOP".

When in "RUN", the indicator light displays yellow; When in "STOP", it displays red.

## **SINGLE**

**SINGLE :** Press the button to turn the trigger mode to "Single".

## **AUTO**

**AUTO :** Press the button to enable the waveform auto setting

function. The oscilloscope will automatically adjust the horizontal time base, vertical scale and trigger mode according to the input signal to make the waveform displays in a perfect state.

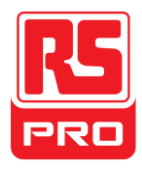

# **Universal Knob**

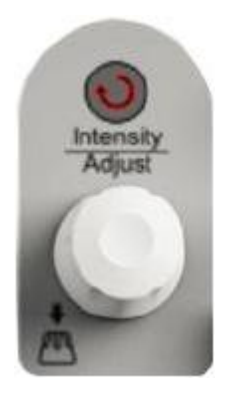

**Adjust waveform brightness:** While the light above the knob is dark, revolving the knob will adjust the brightness of the waveform, which ranges from 30% to 100%. Turning clockwise means increase while anticlockwise means decrease. You can also select "intensity" in "DISPLAY" menu and then revolve the knob to adjust the brightness of the waveform.

**Universal knob:** When the light above the knob is on, you could revolve the knob to select between submenus under the current menu and press it down to select the current submenu. In addition, it can also be used to modify parameters and input filename.

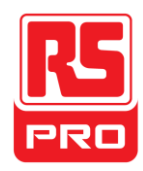

# **Function Menus**

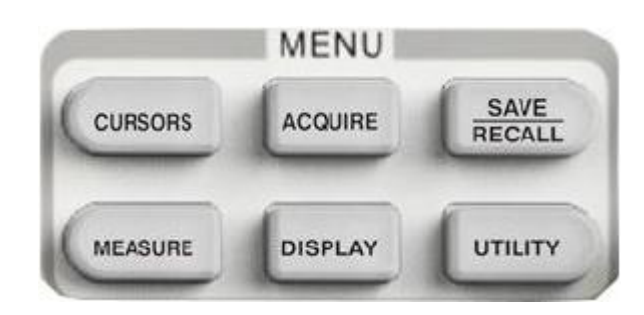

**CURSORS :** Press the button to enter the cursor measurement function menu. The instrument provides three measure modes: Manual measurement, Track measurement and Auto measure ment.

**ACQUIRE :** Press the button to enter the acquire function menu under which you could set the acquisition mode, sampling mode and dot inserting mode.

**SAVE<br>RECALL :** Press the button to enter the file save and recall function menu. There are four types of file to be saved which are respectively setups waveforms, picture and CSV, and additionally the factory setup are supplied.

**MEASURE :** Press the button to enter the measurement function menu. There are three measure types: voltage, time and delay. Each kind of them contains many submenus, you could press any of them to display the corresponding value.

**DISPLAY** : Press the button to enter the display function menu under which you could set waveform display type, persist time, waveform brightness, display format, menu display and so on.

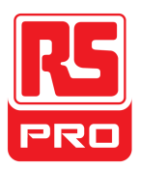

**UTILITY**

**:** Press the button to enter the utility function menu under

which you could set the corresponding function of the system and some parameters like Sound, Language, Interface and so on. In addition, some advanced functions are also supplied such as Self Calibration, Firmware Update, Pass/Fail test and so on.

# **DEFAULT SETUP**

**DEFAULT**<br>**SETUP :** Press the button to enter default setup function menu of the system. The default voltage scale and time base are respectively 1v/div and 500us.

# **HELP Information**

**HELP :**Press the button to enable HELP function, and then press down any menu to display corresponding help information. To display the submenus help information of the current menu, firstly you should open the current menu, and then press down the "HELP" button, finallyselect any submenu you want.

# **PRINT**

**PRINT** : Press the button to enable print function. If the instrument is connected to a printer which is in use, press it to perform print function.

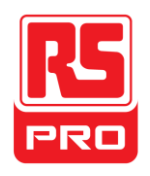

# **User Interface**

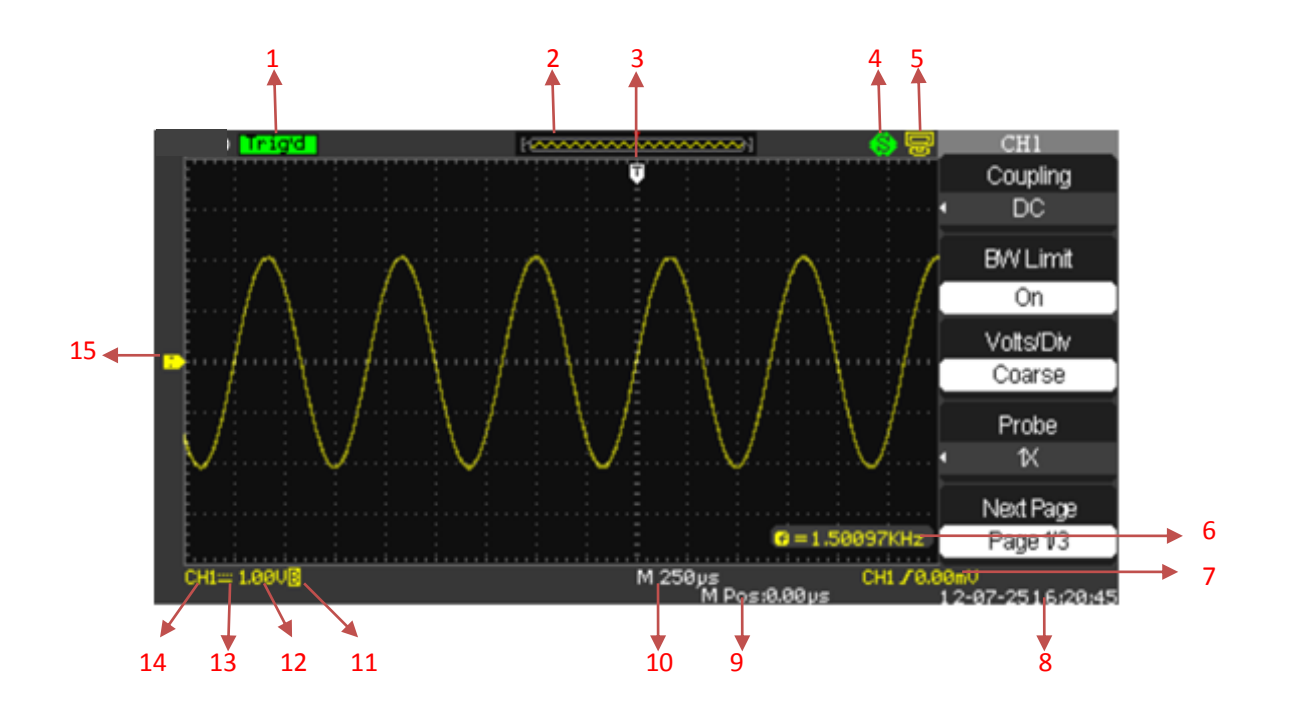

#### **1. Working state**

Available working states include Ready、Auto、Trig'd、Scan and Stop.

# **2. Waveform memory**

Display the position of the current waveform in the memory of the oscilloscope.

## **3. Trigger position**

Display the trigger position of the waveform in the memory and on the screen.

#### **4. Print**

Display the current state of "Print Key" under the menu of "Print Setup".

**P:** "Print Key" option set to "Print Picture";

**S:** "Print Key" option set to "Save Picture".

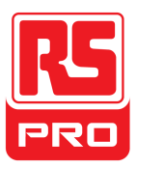

## **5. Back USB Device**

"Back USB" supports two types of interface: USBTMC and

Printer.

## **6. Frequency Counter**

Display the firmware frequency of current waveform. To display it, you should turn on the "Counter" in menu of "UTILITY".

# **7. Trigger Setting**

**Trigger Level**. Display the **position of** the current trigger level, for example:

 **Trigger Type**. Display the current trigger type and trigger condition. Different trigger types have different marks, for example: means triggered on Slop side in edge trigger.

## **8. Date and Time**

Display the current date and time

## **9. Trigger Position**

Use **HORIZONTAL POSITION Knob** to modify the parameter.

Turn clockwise or anticlockwise to make the red arrowhead move right or left, which will respectively cause the decrease and increase of the parameter in the message box at the lower-left corner of the screen. Press down the knob to automatically reset the parameter to zero as well as make the red arrowhead return to its initial position.

## **10. Horizontal Time Base**

Represent the time of each grid on the horizontal axis of the screen. You can turn the **HORIZONTAL SCALE Knob** to modify the parameter which is variable from 1nS to 50S.

## **11. BW Limit**

If the current "BW Limit" is "On", then the mark B displays at the lower-corner of the screen, or nothing displays. When the vertical scale is 2mV/div, the "BW Limit" turns on automatically.

## **12. Voltage Scale**

Represent the voltage value of each grid on the vertical axis of the screen. You could revolve **VOLTAGE SCALE Knob** to modify the parameter which is variable from 2mV to 5V.

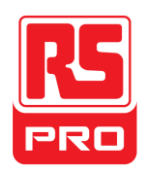

# **13. Coupling Mode**

The oscilloscope supports three coupling modes: DC, AC and GND, each of them has unique mark displaying on the screen.

# **14. Current Channel**

Display the current working channel. All channels can display at the same time.

# **15. Trigger Level**

Display the position of the trigger level. Turn the knob clockwise or anticlockwise to make the trigger level move up or down.

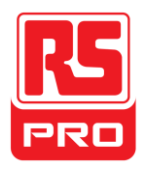

# **Using Security Lock**

If needed, you could use the security lock (not supplied) to lock the instrument in a fixed location. The method: align the clock with the clock hole and plug it into the lock hole vertically, turn the key clockwise to lock the instrument and then pull the key out.

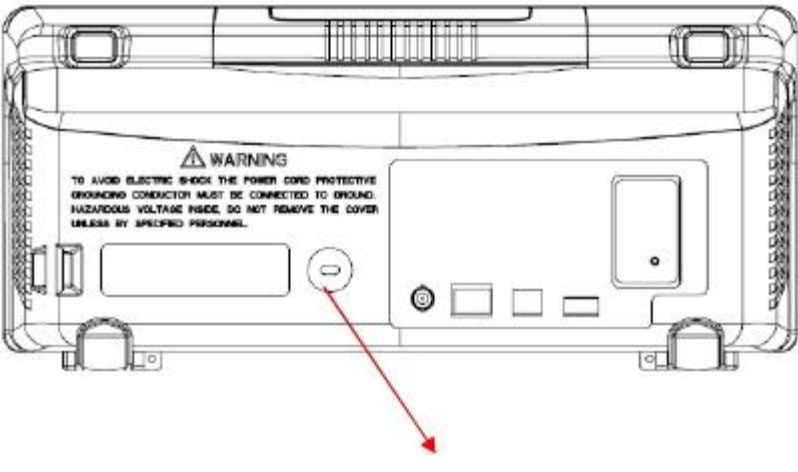

Security lock hole

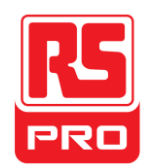

# **Troubleshooting**

The general failures and consequential solutions are listed below. When you find them, please deal with them in the following corresponding ways.

## **1. The screen remains dark after power on:**

- (1) Check if the power is correctly connected.
- (2) Check whether the fuse is burned out. If the fuse needs to be changed, pleasereturn the instrument to have it repaired by qualified personnel.
- (3) Restart the instrument after completing inspections above.

# **2. After the signal is sampled, there is no corresponding waveform displaying:**

- (1) Check if the probe is correctly connected to the signal connecting cord.
- (2) Check if the signal connecting cord is correctly connected to BNC.
- (3) Check if the probe is correctly connected to the item under test.
- (4) Check if there are signal generated from the item under test (you can connect the probe compensation signal to the problematic channel to determine the reason to the problem )
- (5) Resample the signal.

## **3. The voltage amplitude measured is higher or lower than the actual value (the error usually occurs in use of the probe):**

Check if the attenuation coefficient of the current channel matches with the attenuation ratio of the probe.

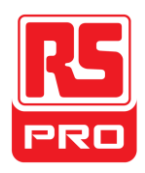

## **4. There is waveform displaying but is not stable:**

- (1) Check the trigger source: check whether the "Source" in menu of "TRIG" is the actual operating channel.
- (2) Check if the waveform is wrong: it is easy for us to regard the wrong waveform as the real when a high frequency signal is connected to the instrument. Make sure that the current time base is correct.
- (3) Check the trigger type: "Edge" trigger suits to general signal and "Video" trigger suits to video signal. Only in the correct trigger type can the waveform stably displays.
- (4) Change the setting of trigger holdoff.
- **5. No display after pressing**

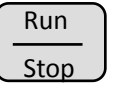

Check whether the trigger Mode is "Normal" or "Single", and if the trigger level exceeds the waveform range. If yes, set the trigger level to the middle or change the trigger Mode to "Auto". Note: press  $\begin{bmatrix} \text{AUTO} \\ \text{Coul} \end{bmatrix}$  could automatically replace the above setting.

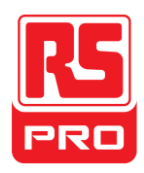

## **6. The waveform displays like ladder:**

- (1) The horizontal time base may be too low, you can increase it to improve the horizontal resolution so as to make a good waveform displaying.
- (2) The lines between the sample points may also causeladder-like displaying if the "Type" in menu of "DISPLAY" is"Vectors". Please turn the "Type" to "Dots" to solve theproblem.

## **7. USB storage can't be recognized:**

- (1) Check if the USBwork normally.
- (2) Make sure that the USB storage being used is of flash type, the instrument does not support a hardware use type.
- (3) Make sure the USB storage isno larger than 4 GB.
- (4) Restart the instrument and then insert the USB to check it.

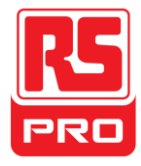

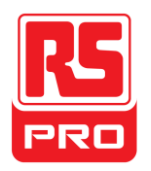

**Schnellstart**

# **RSDS1000CFL Serie**

**Digitales Oszilloskop**

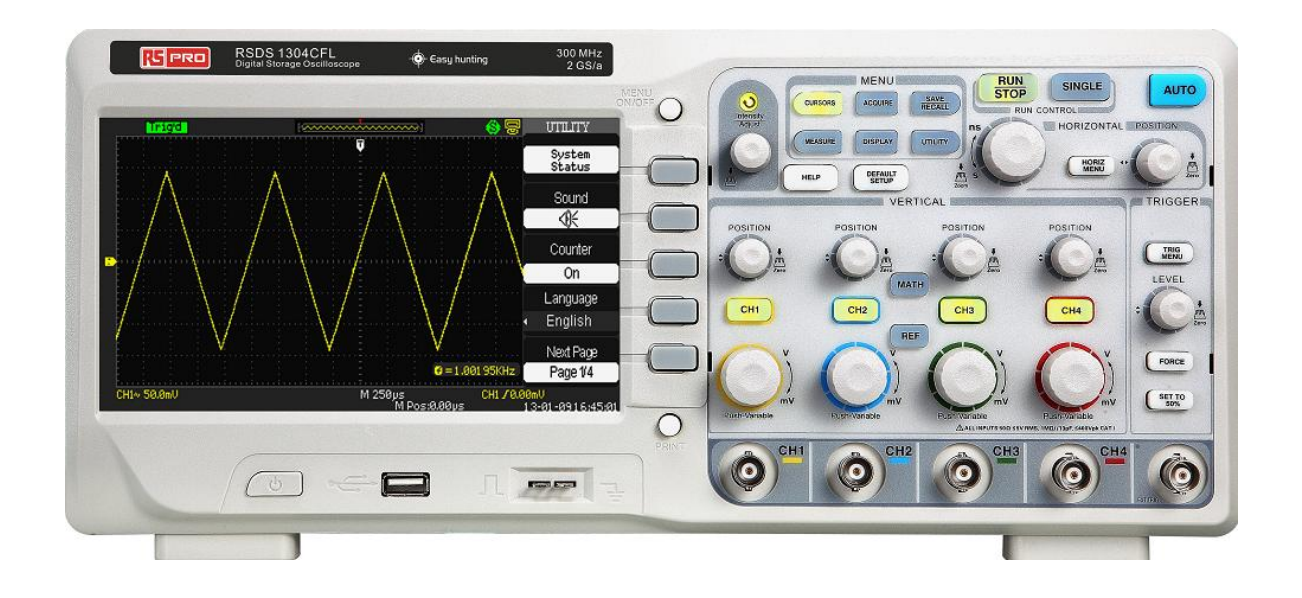

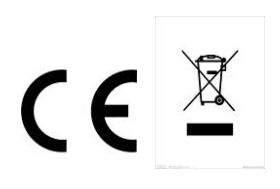

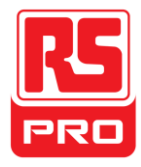

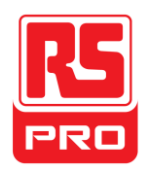

# **Sicherheitsanforderungen**

# **Allgemeine Sicherheitshinweise**

Die folgenden Sicherheitshinweise sorgfältig lesen, um Verletzungenund Schäden am Instrument und anderen daran angeschlossenen Produkten zu verhindern.Verwenden Sie zur Vermeidung möglicher Gefahren bitte das

Instrument wie angegebenen.

#### **Das Produkt darf nur von qualifizierten Wartungstechnikern warten lassen, um Brände und Personenschäden zu verhindern**

Ein geeignetes Stromkabel verwendenVerwenden Sie nur das spezielle Stromkabel, das für das Instrument vom Staat zugelassen wurde.

#### **Das Instrument erden**

Das Instrument wird über den Schutzleiter derStromleitung geerdet. Zur Vermeidung eines Stromschlags muss der Schutzleitermit der Masse verbunden werden. Stellen Sie sicher, dass das Instrument korrekt geerdetist, bevor Sie die Eingangs- oder Ausgangsanschlüsse verbinden.

#### **Schließen Sie den Signalleiter korrekt an**

Das Potential des Signaldrahts entspricht der Erdung, so dass der Signaldraht nichtmit einer Hochspannung verbunden werden darf. Berühren Sie nicht die freiliegendenKontakte oder Komponenten.

#### **Ü berprüfen Sie alle Anschluss-Nennleistungswerte**

Um Feuer oder Stromschlag zu vermeiden, bitte alle Leistungsdaten und Kennzeichnungs-

Beschreibungen des Instruments nachschlagen. Bevor Sie das Gerät anschließen,

bitte das Handbuch sorgfältig, um mehr Informationen über die Nennleistungen zu erhalten.

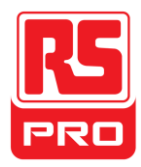

#### **Bei vermuteten Ausfällen nicht betreiben**

Wenn Sie vermuten, dass das Gerät beschädigt ist, wenden Sie sich bitte anan einen qualifizierten Kundendienst.

#### **Vermeiden Sie freiliegende Stromkreise oder Komponenten**

Berühren Sie keine freiliegenden Kontakte oder Komponenten, wenn das Geräteingeschaltet ist.

**Nicht in nasser/feuchter Umgebung betreiben**

**Nicht in explosionsfähiger Atmosphäre betreiben**

**Halten Sie die Oberfläche des Geräts sauber und trocken**

# **Sicherheitshinweise und Symbole**

Begriffe auf dem Produkt. Diese Begriffe können auf dem Produkt erscheinen:

**GEFAHR:** Weist auf direkte Verletzungen oder Gefahren hin.

**WARNUNG:** Weist auf mögliche Verletzungen oder Gefahren hin.

**VORSICHT:** Weist auf potenzielle Schäden am Gerät oder an anderemEigentum hin.

Symbole auf dem Produkt. Diese Symbole können auf dem Produkt erscheinen:

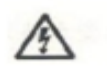

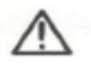

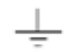

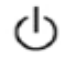

Gefährliche Schutzerdung Warnung Masse Netzschalter

Spannung
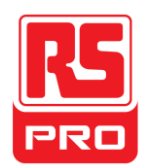

# **Allgemeine Pflege und Reinigung**

#### **Pflege:**

Setzen Sie das Gerät nicht über längere Zeit direkter Sonneneinstrahlungaus.

#### **Bemerkung:**

 Um Beschädigungen des Instruments oder der Messsonde zu vermeiden, bitte nichtNebel, Flüssigkeit oder Lösungsmittel aussetzen.

#### **Reinigung:**

Bitte führen Sie die folgenden Schritte durch, um das Gerät und dieMesssonde regelmäßig entsprechend den Betriebsbedingungen zu reinigen.

1. Trennen Sie das Gerät von allen Stromquellen undreinigen Sie es mit einem weichen Tuch.

2. Entfernen Sie den losen Staub an der Außenseite des Instruments und der Messsondemit einem weichen Tuch. Achten Sie beim Reinigen des LCD darauf,dieses nicht zu beschädigen.

#### **Bemerkung:**

- Um Schäden an der Oberfläche des Instruments und der Sonde zu vermeiden,bitte keine korrosiven Flüssigkeiten oder chemischen Reinigungsmittel verwenden.
- Stellen Sie sicher, dass das Gerät vollständig trocken ist, bevorSie es erneut starten, um Kurzschlüsse oder Verletzungen zu vermeiden.

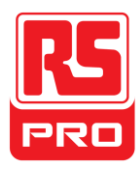

# **Schnellstart**

# **Allgemeine Inspektion**

#### **1. Ü berprüfen Sie den Versandbehälter.**

Bewahren Sie beschädigte Versandbehälter oder Dämpfungsmaterial auf,bis der Inhalt der Sendung vollständig überprüft und das Instrument elektrische undmechanische Prüfungen bestanden hat.

2. Das Instrument überprüfen.

Wenn Instrumente beschädigt oder defekt sind bzw. fehlerhaft funktionieren, wennelektrischen und mechanischen Prüfungen durchgeführt werden, bitte **RS COMPONENTS** kontaktieren.

3. Das Zubehör überprüfen.

Bitte überprüfen Sie das Zubehör gemäß der Verpackungsliste. Falls dasZubehör sind unvollständig oder beschädigt, wenden Sie sich bitte an Ihren**RS COMPONENTS** Vertriebsmitarbeiter.

# **Aussehen und Maße**

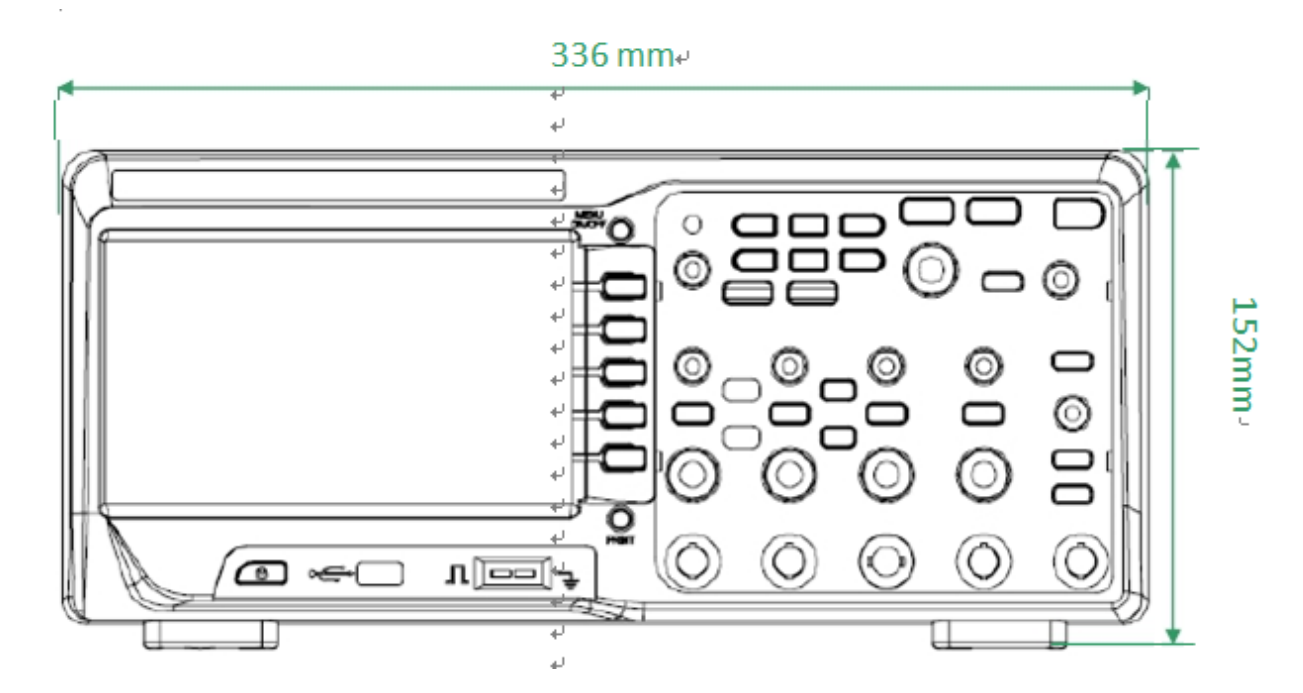

**Abbildung 1 Vorderansicht**

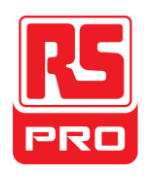

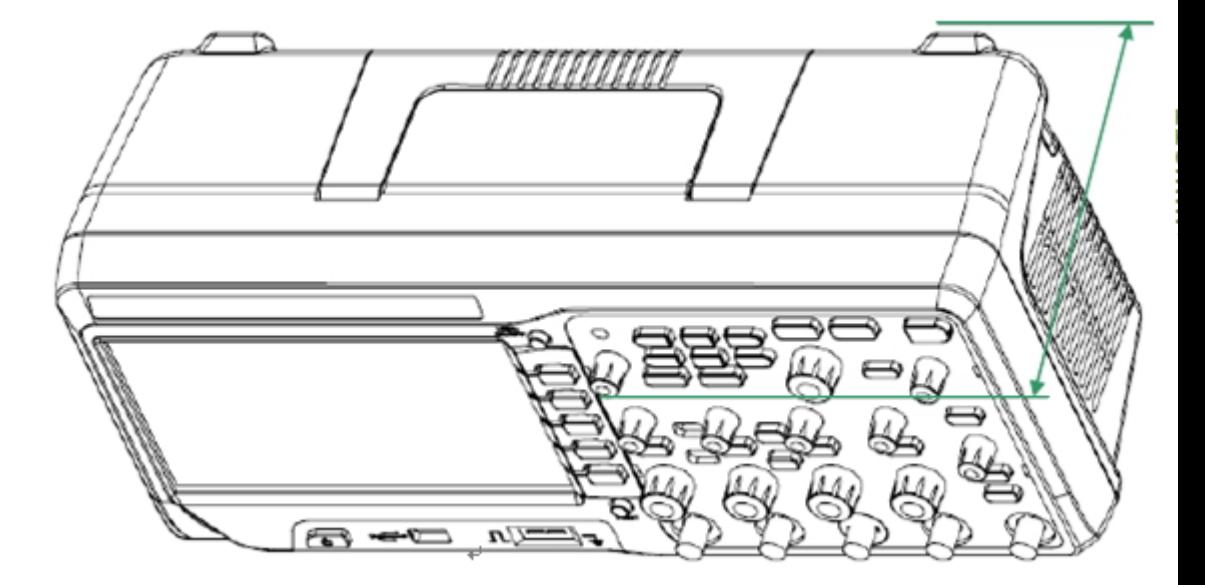

**Abbildung 2 Seitenansicht**

# **Die Stützbeine justieren**

Justieren Sie die Stützbeine richtig, um sie als Ständer zum Kippen desOszilloskops für eine stabile Platzierung sowie einfacheBedienung und Beobachtung des Geräts zu verwenden.

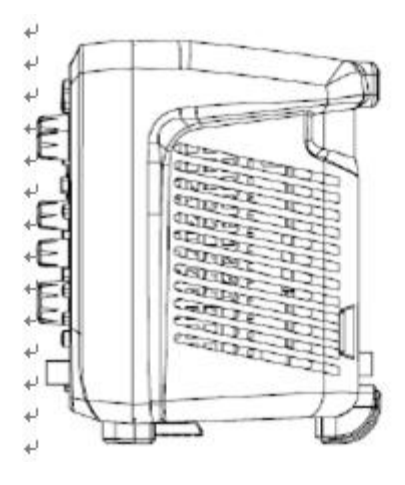

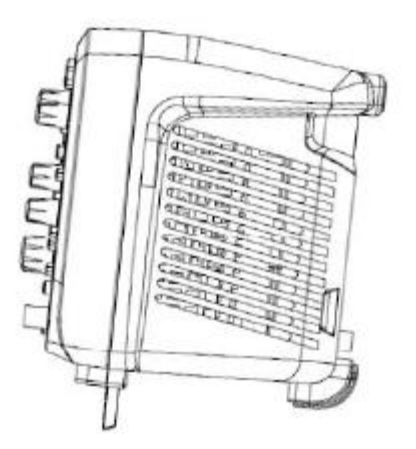

**Abbildung 3 Die Stützbeine justieren**

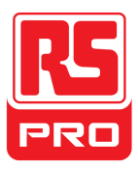

# **Das Netzteil anschließen**

Das Oszilloskop verwendet eine Stromversorgung von 100 - 240 V, 45 - 440 Hz AC.

Bitte verwenden Sie das als Zubehör beigefügte Netzkabel um dasInstrument wie dargestellt an die Stromquelle anzuschließen.

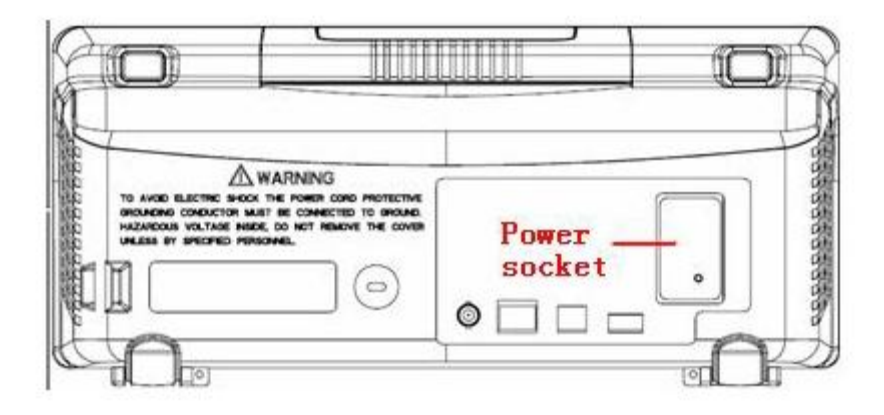

**Hinweis:** Wenn Sie die Sicherung ersetzen möchten, das Instrument bitte zur Reparatur durch qualifiziertes Wartungspersonal zurückgeben.

# **Einschaltkontrolle**

Wenn das Oszilloskop aufgeladen wird, den Netzschalter auf der Rückseite einschaltenund danach auf die Netztaste auf der Vorderseite drücken, um das Oszilloskop hochzufahren.Während des Hochfahrens, durchläuft das Instrument eine Reihe von Selbst-Tests und Sie hören die Relaisschaltung. Nach Abschluss des Selbsttests wird die Begrüßungsschnittstelle sofort angezeigt.

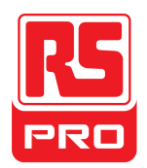

# **Die Messsonde anschließen**

1. Verbinden Sie den BNC-Anschluss der Sonde mit einem der KanäleBNC-Anschluss des Bedienfelds.

2. Die Sondenspitze mit dem zu testenden Schaltungspunkt unddie Masseklemme der Sonde mit dem Erdungsanschluss desStromkreises verbinden.

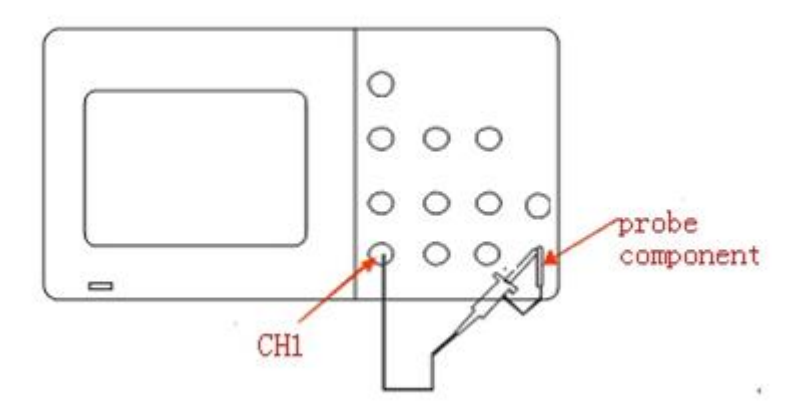

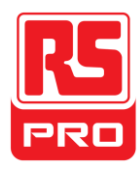

# **Funktionsprüfung**

**DEFAULT**

**SETUP**

1. Drücken Sie auf  $\vert$  **SETUP** Das Oszilloskop wird auf die Standardwerteeingestellt.

2. Verbinden Sie die Masseklemme der Sonde mit dem Masseanschluss des Bedienfelds.

3.Verwenden Sie die Sonde zum Anschließen des CH1-Eingangsanschlussesund der

Kompensations-Signalausgangsklemme auf der Vorderseite.

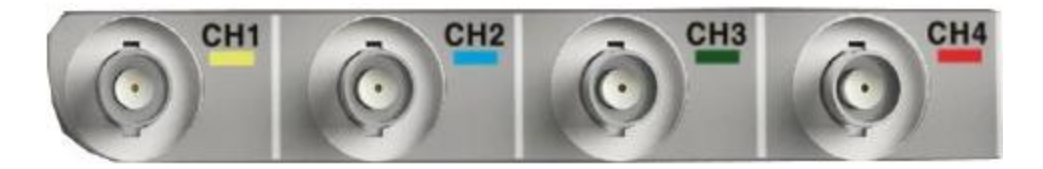

4. Drücken Sie auf "AUTO".

5. Beobachten Sie die Wellenform auf dem Bildschirm. Im Normalzustand ist dieAnzeige eine quadratische Wellenform, wie unten dargestellt:

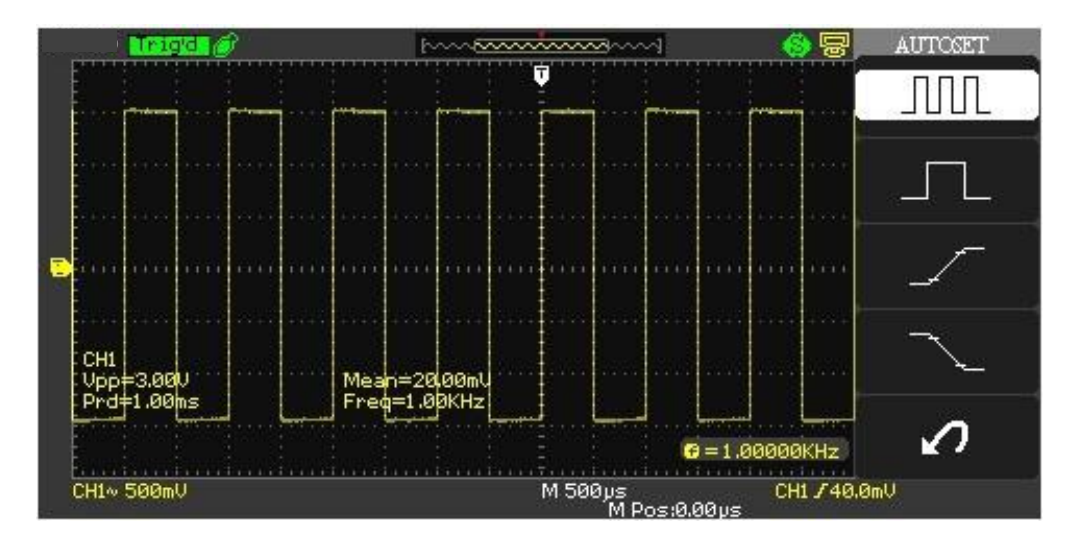

6. Testen Sie die anderen Kanäle auf dieselbe Weise. Entsprechen die tatsächlichen quadratischenWellenformen nicht der obigen Abbildung, bitteeine "Sondenkompensation" durchführen.

**Hinweis:** Um einen elektrischen Schlag bei der Verwendung der Sonde zu vermeiden, bitte zuerstsicherstellen, dass der isolierte Draht der Sonde in einwandfreiemZustand ist. Und berühren Sie nicht den metallischen Teil der Sonde, wenn diese an eine Hochspannung angeschlossen ist.

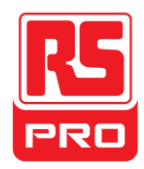

# **Sondenkompensation**

Sie sollten die Sonde bei der ersten Benutzung richtig kompensieren.eine nicht oder unzureichend kompensierte Sonde kann zuungenauen Messungen führen. Die folgenden Schritte befassen sich mit der Sondenkompensation:

- 1. Führen Sie die Schritte 1, 2, 3 und 4 der "Funktionskontrolle" aus.
- 2. Überprüfen Sie die angezeigten Kurvenformen und vergleichen Sie sie mit derfolgenden Abbildung.

# UUN

Ü berkompensiert Korrekt kompensiert Unterkompensiert

3. Verwenden Sie einen nichtmetallischen Schraubenzieher, um das

Niederfrequenz-Kompensations-Korrekturloch auf der Sonde zu justieren, bis die Wellenformauf das Aussehen der Abbildung angeglichen ist.

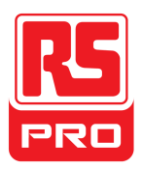

# **Das Bedienfeld**

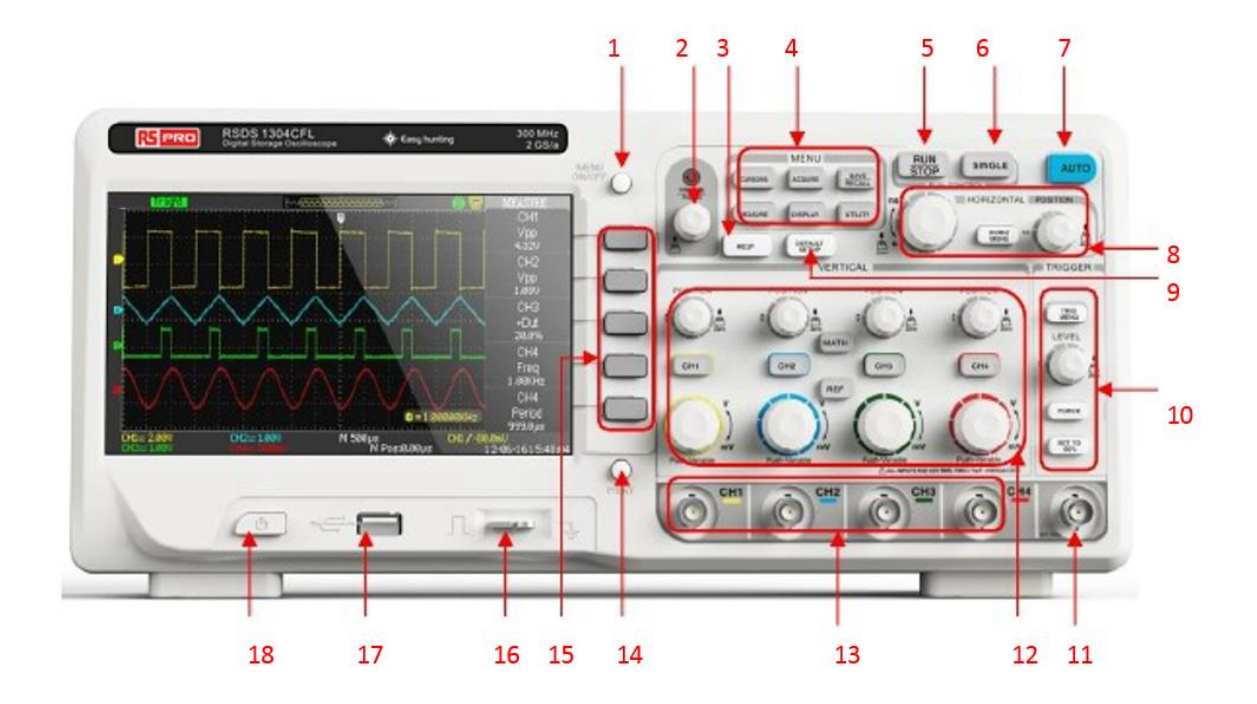

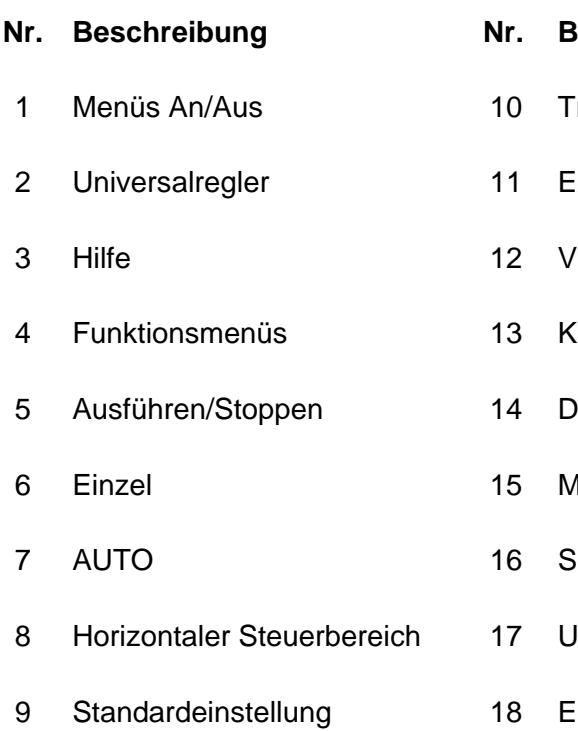

### **Nr. Beschreibung Nr. Beschreibung**

- **Triggersteuerbereich**
- **EXT TRIG-Anschluss**
- /ertikaler Steuerbereich
- (analeingangsanschluss
- ruckertaste
- Aenüauswahltasten
- 3 ondenkompensation
- **ISB-Host-Schnittstelle** 
	- **Ein-/Ausschalten**

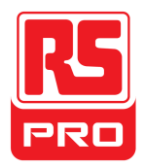

# **Die Rückseite**

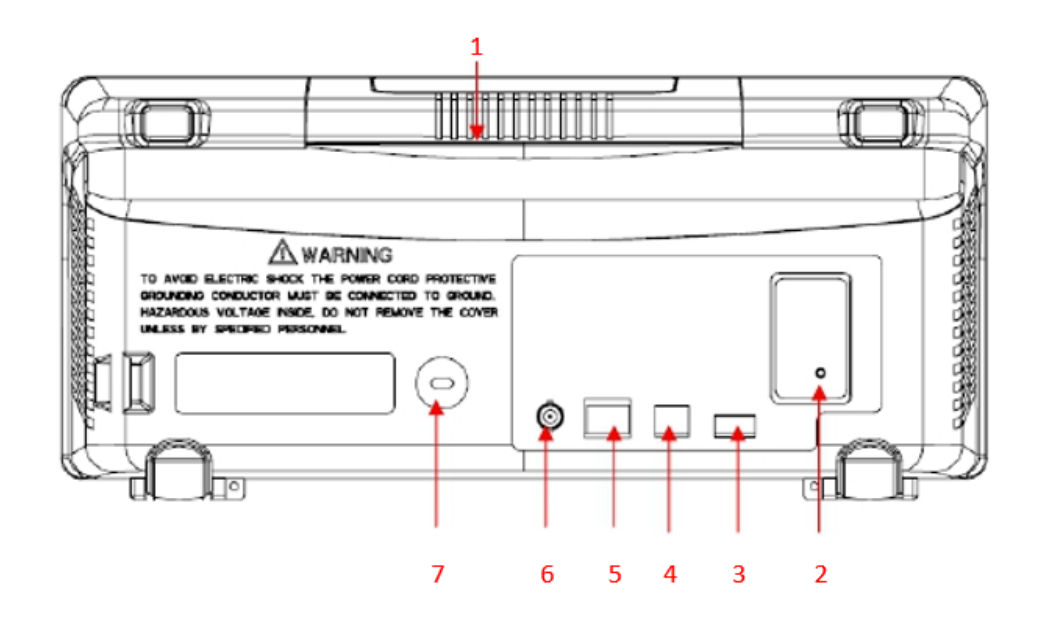

#### **1. Griff**

Ziehen Sie den Griff für einfaches Tragen senkrecht nach oben und drücken Sie ihn nach unten, wennSie den Griff nicht benötigen.

#### **2. Wechselstromeingang**

Die verfügbare Leistung des Oszilloskops beträgt 100 ~ 240V, 45 ~ 440Hz.

Bitte verwenden Sie das als Zubehör beigefügte Netzkabel um dasInstrument korrekt an den Wechselstrom anzuschließen.

#### **3. USB-Host-Schnittstelle**

Zum Speichern der Einstellungsdateien, Wellenformdateien, cvs-Dateien undBMP-Dateien bitte einen USB-Stick verwenden.

#### **4. USB-Stick-Schnittstelle**

Ü ber diese Schnittstelle kann ein PictBridge-Drucker oder PC angeschlossen werden, umdie aktuelle Oberfläche des Oszilloskops auszudrucken oder dasInstrument über die PC-Software zu steuern.

#### **5. LAN-Port**

Ein PC kann über diese Schnittstelle angeschlossen werden, um das Instrumentüber die PC-Software zu steuern.

#### **6. Durchgangs-/Fehlfunktions-Ausgangsanschluss**

Der Durchgangs-/Fehlfunktions-Testimpuls wird über diesen Anschluss ausgegeben.

#### **7. Verschlussbohrung**

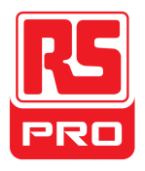

Sie können das Instrument an einem festen Standort mit einer Sicherheitssperre(nicht unterstützt) über eine Verschlussbohrung sichern.

# **Einführung in die Funktionen des Bedienfelds**

# **Vertikale Steuerung**

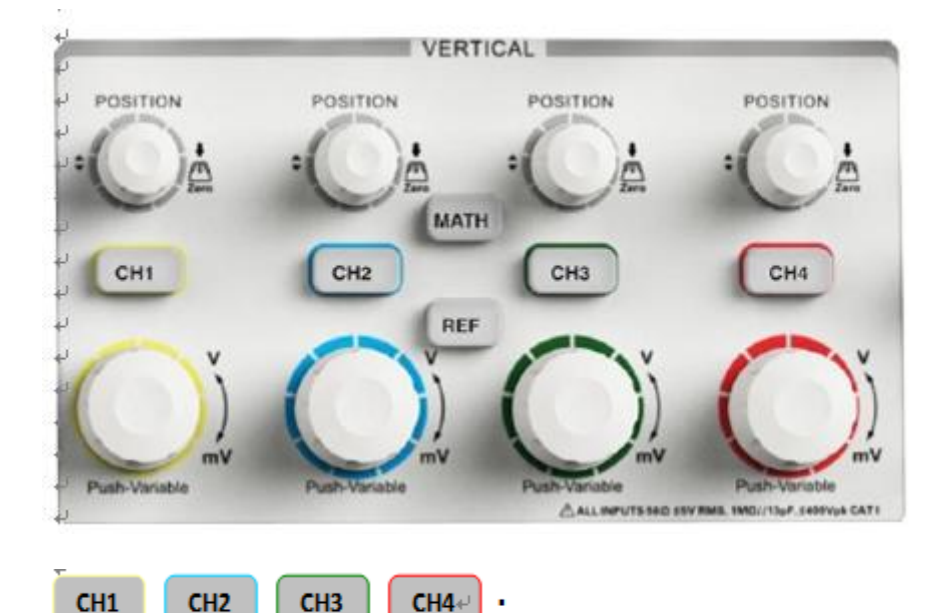

Eingangskanäle. Diese vier Kanälesind mit unterschiedlichen Farben markiert, um unterschiedliche Eingabekanäle und ihre Wellenformen zu unterscheiden. Drücken Sie auf die Kanal-Taste, umden entsprechenden Kanal sowie das entsprechende Menü einzuschalten und drücken Sie zweimalnacheinander auf diese Taste, um den Kanal auszuschalten.

**MATH** Drücken Sie die Taste, um das entsprechende Mathe-Menü zu öffnen undFunktionen wie Addieren, Subtrahieren, Multiplizieren, Dividieren undFFT durchgeführt.

 $REF-$ 

Drücken Sie die Taste, um die Referenzwellenformfunktion zu aktivieren.

Hier wird die aktuelle Wellenform mit der Referenz-Wellenform verglichen, um Schaltungsfehler zu bestimmen.

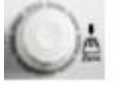

: Ändern Sie die vertikale Position der aktuellen Wellenform. Drehenim Uhrzeigersinn zum Erhöhen der Position und gegen den Uhrzeigersinn zumVerringern. Die Wellenform bewegt sich nach oben und unten und die Positionan der linken unteren Ecke des Bildschirms passt sich an.Drücken Sie den Knopf nach unten, um die vertikale Position auf null zurückzusetzen.

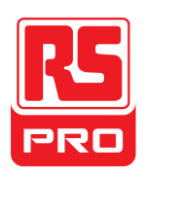

Ändern Sie die vertikale Skalierung des aktuellen Kanals. Drehenim

Uhrzeigersinn zum Verringern der Skala und gegen den Uhrzeigersinn zumErhöhen. Die Amplitude der Wellenform vergrößert oder verkleinert sich unddie Skalenmeldung an der unteren linken Ecke des Bildschirms wird ebenfallsan die Änderungen der Skala angepasst. Drücken Sie den Knopf nach unten, um dieSkaleneinstellmodi zwischen "Grob" und "Fein" schnell zu wechseln.

# **Horizontale Steuerung**

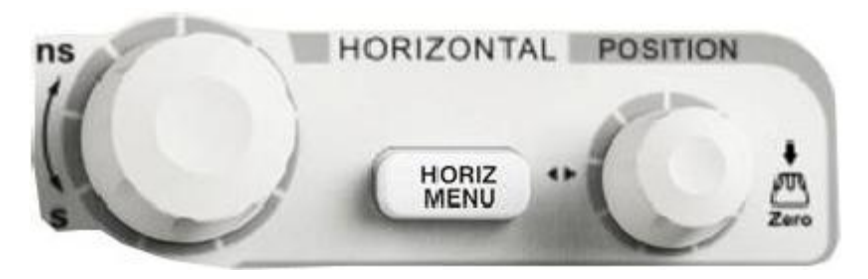

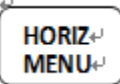

: Drücken Sie die Taste, um das horizontale Kontrollmenü zu öffnen, unterdem Sie die Verzögerungs-Sweep-Funktion ein- / ausschalten können.

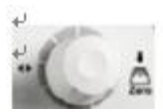

÷ Ändern Sie die Triggerposition. Der Triggerpunkt bewegt sich nachlinks oder rechts in Bezug auf die Mitte des Bildschirms, wenn Sie denKnopf drehen. Die Wellenform bewegt sich nach links oder rechts und die Triggerpositionan der linken unteren Ecke des Bildschirmspasst sich an. Drücken Sie den Knopf, um den Trigger schnellauf die Position Null zurückzusetzen.

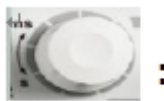

: Ändern Sie die horizontale Zeitbasis. Im Uhrzeigersinn drehen odergegen den Uhrzeigersinn drehen, um die Zeitbasis zu verringern oder zu erhöhen.

Die Wellenform wird expandiert oder komprimiert angezeigt und die Zeitbasisan der unteren Seite des Bildschirms passt sich an die Zeitbasis an. Drücken Sie den Knopf nach unten, um schnell auf den Verzögerungs-Sweep-Status umzuschalten

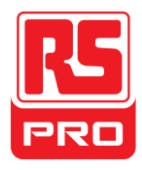

# **Triggersteuerung**

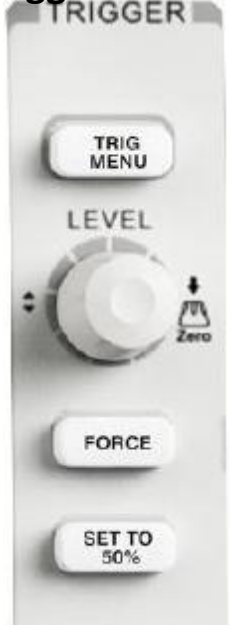

Drücken Sie die Taste, um das Triggermenü zu öffnen, in dem fünf Trigger-Modi unterstützt werden.

#### **SET TO**

: Drücken Sie die Taste, um den Triggerpegel auf die Mitte dermaximalen und minimalen Spannung einzustellen, um dieaktuelle Wellenform schnell zu stabilisieren.

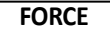

: Drücken Sie die Taste, um die Signalauslösung zu erzwingen.

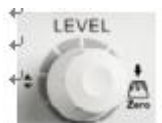

Den Triggerpegel ändern.Im Uhrzeigersinn odergegen den Uhrzeigersinn drehen, um den Pegel zu erhöhen oder zu verringern. Der Triggerpegel geht nach oben oder unten und der Wert im Meldungsfenster in derlinke untere Ecke des Bildschirms wirdangepasst. Drücken, um den Triggerpegel auf null zurückzusetzen.

# **AUSFÜ HREN/STOPPEN**

### **AUSFÜHRENS**

TOPPEN

: Drücken Sie die Taste, um den Zustand des Instruments auf"AUSFÜ HREN" oder "

zu stellen.Bei "AUSFÜHREN", leuchtet die Kontrollleuchte gelb;

Bei "STOPP" rot.

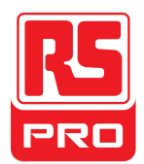

# **EINZEL**

EINZEL: Drücken Sie die Taste, um den Triggermodus auf "Einzel" zu stellen.

## **AUTO**

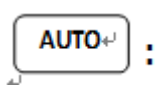

Drücken Sie die Taste, um die automatische Einstellung der Wellenform zu aktivieren.Das Oszilloskop passt die horizontaleZeitbasis, die vertikale Skalierung und den Triggermodus entsprechend des Eingabesignals automatisch an, um die Wellenform optimal anzuzeigen.

# **Universalregler**

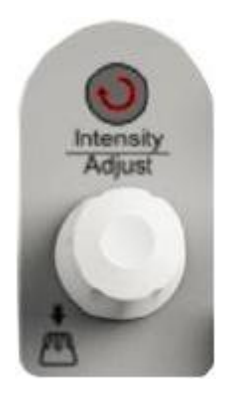

**Einstellen der Wellenformhelligkeit:** Während das Licht über dem Drehknopf erloschen ist,den Knopf drehen, um die die Helligkeit der Wellenform auf einen Wert zwischen30% und 100% einzustellen. Durch drehen im Uhrzeigersinn wirdder Wert erhöht, durch drehen gegen den Uhrzeigersinn wird der Wert verringert. Sie können auch"Intensität" und "ANZEIGE" als Menü wählen und den Regler drehen, umdie Helligkeit der Wellenform anzupassen.

**Universalregler:** Während das Licht über dem Drehknopf erloschen ist,Können Sie den Drehknopf drehen, um zwischen den Untermenüs unter demaktuellen Menü auszuwählen und das entsprechende Untermenü durch Drücken zu öffnen. Darüberhinaus kann es zum Ändern von Parametern und Eingaben sowie fürDateinamen verwendet werden.

# **Funktionsmenüs**

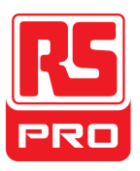

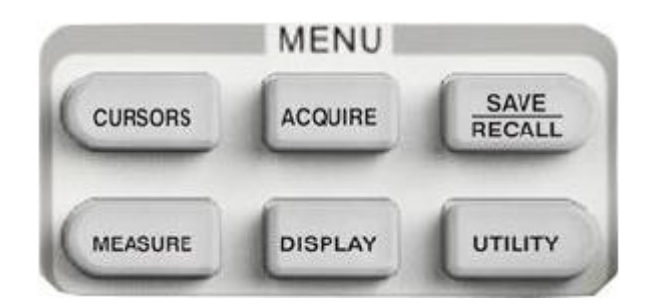

# **CURSORS**<sup>®</sup>

: Drücken Sie die Taste, um das Cursormessungs-Funktionsmenü aufzurufen. Das Gerät bietet drei Messmodi:Manuelle Messung, Spurmessung und Auto-Messung

**ERFASSEN** Drücken Sie die Taste, um das Erfassungsmenü aufzurufen,unter dem Sie den Erfassungs-, Proben-und Punkt-Einfügemodus auswählen können.

**SPEICHERNAUFRUFEN** Drücken Sie die Taste, um das Dateispeicher- und Aufruffunktions menü zu öffnen. Es gibt vier Arten von Dateien, die gespeichert werden können, darunterWellenformen, Bild-und CSV, und zusätzlichWerkseinstellungen.

**MESSEN** | Drücken Sie die Taste, um das Messungs-menü zu öffnen. Es gibt drei Messarten: Spannung, Zeit und Verzögerung.

Jede Art enthält viele Untermenüs, die Sie durch Drücken aufrufen können, um

den entsprechenden Wert anzuzeigen.

**ANZEIGE** Drücken Sie die Taste, um das Anzeigemenü aufzurufen,in dem Sie den Wellenformtyp, die Verbleibzeit und die Wellenform-Helligkeit, das Anzeigeformat, die Menüanzeige etc. einstellen können.

**UTILITÄT** Drücken Sie die Taste, um das Utilität-Menü aufzurufen, wo Sie die entsprechende Funktion des Systems undeinige Parameter wie Sound, Sprache, Schnittstelle und so weiter einstellen können. Darüberhinaus werden einige erweiterte Funktionen unterstützt, wie Selbst-Kalibrierung, Firmware-Update, Durchgangs-/Fehlfunktionstest und so weiter.

## **STANDARDEINSTELLUNG**

**STANDARDEINSTELLUNG** | Drücken Sie die Taste, um das Standardeinstellungs-Menüdes Systems aufzurufen. Die Standardskala und die Zeitbasis sindJeweils 1v/div und 500us.

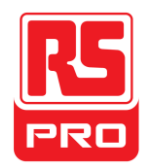

### **HILFREICHE INFORMATIONEN**

**HILFE** <sup>1</sup> Drücken Sie die Taste, um die HILFE-Funktion zu aktivieren, und drücken Sie dannzum Anzeigen auf die entsprechenden Hilfeinformationen. ZumAnzeigen der Untermenü-Hilfeinformationen des aktuellen Menüs zuerstdas aktuelle Menü öffnen und dann die Taste"HILFE" drücken. Jetzt können Sie ein beliebiges Untermenü öffnen.

## **DRUCKEN**

DRUCKEN Drücken Sie die Taste, um die Druckfunktion zu aktivieren. Wenn das Gerätmit einem verwendeten Drucker verbunden ist, drücken, um dieFunktion Drucken auszuführen.

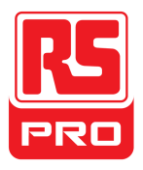

# **Benutzeroberfläche**

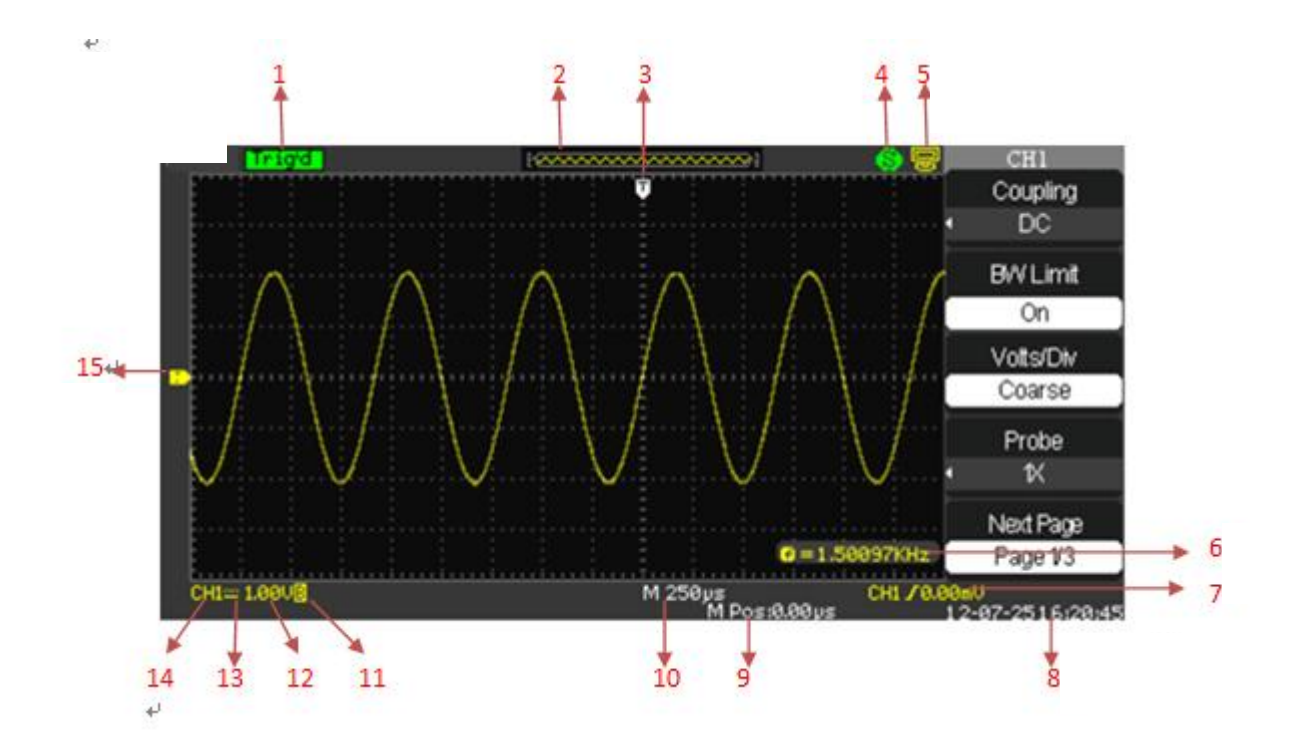

#### **1. Betriebszustand**

Zu den verfügbaren Betriebszuständen gehören Bereit, Auto, Trig'd, Scan undStopp.

#### **2. Wellenformspeicher**

Zeigt die Position der aktuellen Wellenform im Speicherdes Oszilloskops an.

#### **3. Triggerposition**

Anzeige der Triggerposition der Wellenform im Speicher undauf dem Bildschirm.

#### **4. Drucken**

Zeigt den aktuellen Zustand der Drucktaste unter dem Menüpunkt "Druck-Konfiguration" an.

- **P:** Die Option "Drucktaste" ist auf "Bild drucken" eingestellt;
- **S:** Die Option "Drucktaste" ist auf "Bild speichern" eingestellt;

#### **5. Zurück USB-Gerät**

"Zurück USB" unterstützt zwei Oberflächen: USBTMC undDrucker.

#### **6. Frequenzzähler**

Anzeige der Firmware-Frequenz der aktuellen Wellenform. Zum Anzeigenden "Zähler" im Menü "UTILITY" einschalten.

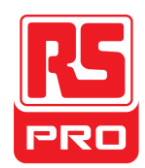

#### **7. Triggereinstellung**

Triggerpegel

Zeigt die Position der aktuellen Triggerebene an, z. B: CH1 / 640mU;+

#### Triggertyp.

Zeigt den aktuellen Triggertyp und den Triggerzustand an. Unterschiedliche Triggertypen weisen verschiedene

Markierungen auf z. B: bedeutet ausgelöst auf der Slop-Seite im Edge-Trigger.

#### **8. Datum und Uhrzeit**

Zeigt das aktuelle Datum und die Uhrzeit an

#### **9. Triggerposition**

Verwenden Sie den **HORIZONTALEN POSITIONSREGLER**, um den Parameter zu ändern. Im oder gegen den Uhrzeigersinn drehen, um die rote Pfeilspitzenach rechts oder nach links zu bewegen, um den Parameterzu erhöhen bzw. zu verringern, was im Meldungsfenster in derunteren linken Ecke des Bildschirms angezeigt wird. Drücken Sie den Knopf nach unten, um dieautomatische Rücksetzung des Parameters auf null zu veranlassen sowie dierote Pfeilspitze in ihre Ausgangsposition zurückzubringen.

#### **10. Horizontale Zeitbasis**

Repräsentiert die Zeit jedes Rasters auf der horizontalen Achse desBildschirms. Sie können den **HORIZONTALEN SKALENREGLER** drehen, um den Parameter auf einen Wert von 1nS bis 50S zu ändern.

#### **11. BW-Grenzwert**

Wenn die aktuelle "BW-Grenzwert" auf "An" gestellt ist, wird die Markierung B im Display in derunteren Ecke des Bildschirms angezeigt. Andernfalls wird nichts angezeigt. Wenn dievertikale Skala auf 2mV/div steht, wird der "BW-Grenzwert" automatisch eingeschaltet.

#### **12. Spannungsskala**

Repräsentiert den Spannungswert jedes Rasters auf der vertikalen Achse des Bildschirms. Drehen Sie den SPANNUNGSSKALAREGLER, umden Parameter auf einen Wert von 2mV bis 5V zu ändern.

#### **13. Kupplungsmodus**

Das Oszilloskop unterstützt drei Kopplungsmodi: DC, AC undGND, jeder hat eine einzigartige Markierung, die auf dem Bildschirm angezeigt wird.

#### **14. Aktueller Kanal**

Zeigt den aktuellen Betriebskanal an. Alle Kanäle könnengleichzeitig angezeigt werden.

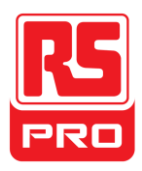

#### **15. Triggerpegel**

Zeigt die Position des Triggerpegels an. Drehen Sie den Knopf im Uhrzeigersinnbzw. gegen den Uhrzeigersinn, um den Triggerpegel nach oben oder unten zu bewegen.

# **Verwenden der Sicherheitssperre**

Bei Bedarf können Sie die Sicherheitssperre (nicht unterstützt) verwenden, umdas Instrument an einer festen Stelle zu sperren. Die Methode: Richten Sie die Uhr am Taktloch aus und schließen Sie das Verschlussloch vertikal an. Drehen Sie denRegler im Uhrzeigersinn, um das Instrument zu sperren und ziehen Sie dann den Regler heraus.

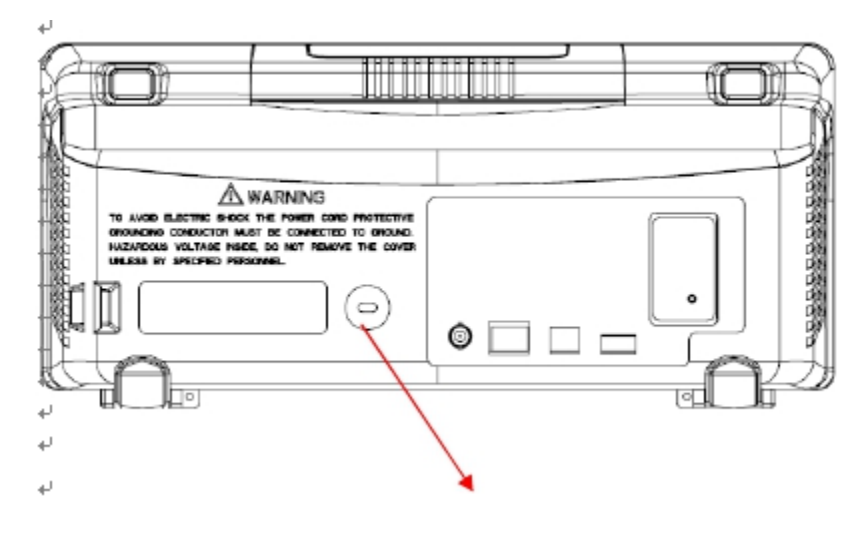

Sicherheitsverschlussloch

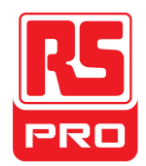

# **Fehlerbehebung**

Allgemeine Fehler und Folgeschritte sind nachfolgend aufgelistet.Treten diese Probleme auf, bitte wie folgt behandeln.

#### **1. Der Bildschirm bleibt nach dem Einschalten dunkel:**

(1) Ü berprüfen Sie, ob das Gerät korrekt angeschlossen ist.

(2) Ü berprüfen Sie, ob die Sicherung durchgebrannt ist. Wenn die Sicherungausgewechselt werden muss, das Gerät bitte vonqualifiziertem Personal reparieren lassen.

(3) Starten Sie das Gerät nach Abschluss der Inspektionen neu.

#### **2. Nachdem das Signal abgetastet ist, gibt es keine entsprechende Wellenformanzeige:**

- (1) Ü berprüfen Sie, ob die Sonde korrekt mit dem Signal-Anschlusskabel verbunden ist.
- (2) Ü berprüfen Sie, ob das Signalkabel korrekt an dasBNC angeschlossen ist.
- (3) Ü berprüfen Sie, ob die Sonde korrekt mit demTest-Element verbunden ist.
- (4) Prüfen Sie, ob ein Signal von dem zu prüfenden Element generiert wird

(Sie können das Sonden-Kompensationssignal anden problematischen Kanal anschließen, um den Grund für das Problem zu bestimmen).

(5) Das Signal erneut abtasten.

### **3. Die gemessene Spannungsamplitude ist höher oder niedriger als derIstwert (der Fehler tritt üblicherweise bei Verwendung der Sonde auf):**

Prüfen Sie, ob der Dämpfungskoeffizient des aktuellen Kanals mit dem Dämpfungsverhältnis der Sonde übereinstimmt.

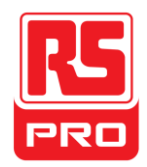

#### **4. Die Wellenform wird angezeigt, ist jedoch nicht stabil:**

(1) Prüfen Sie die Triggerquelle: Prüfen Sie, ob die "Quelle" imMenü "TRIG" der eigentliche Betriebskanal ist.

(2) Ü berprüfen Sie, ob die Wellenform falsch ist: Es passiert leicht, dassdie falsche Wellenform als die eigentliche betrachtet wird, wenn ein Hochfrequenzsignalmit dem Instrument verbunden ist. Stellen Sie sicher, dass dieaktuelle Zeitbasis korrekt ist.

(3) Prüfen Sie den Triggertyp: Der Edge-Trigger entspricht dem allgemeinen Signalund der "Video"-Trigger dem Videosignal. Nur bei korrektemTriggertyp kann die Wellenform stabil angezeigt werden.

(4) Ändern Sie die Einstellung der Trigger-Totzeiten.

#### **5. Keine Anzeige nach dem Drücken** | AUSFÜHRENSTOPPEN

Ü berprüfen Sie, ob der Triggermodus "Normal" oder "Einzel" ist und obder Triggerpegel den Wellenformbereich überschreitet. Wenn ja, stellen Sie denTriggerpegel auf die Mitte ein oder ändern Sie den Triggermodus auf "Auto".

Hinweis: drücken Sie auf **AUTO** Eventuell automatisches Ersetzen der obigenEinstellung.

#### **6. Die Wellenform wird in Form einer Leiter angezeigt:**

(1) Die horizontale Zeitbasis könnte zu niedrig sein, Sie können sie erhöhen,um die horizontale Auflösung zu verbessern, um eine guteWellenform anzuzeigen.

(2) Die Linien zwischen den Probenpunkten können auch leiterartig sein, wenn der "Typ" im Menü "ANZEIGE" als "Vektoren" steht.

Bitte schalten Sie den "Typ" auf "Punkte", um das Problem zu lösen.

#### **7. USB-Speicher kann nicht erkannt werden:**

(1) Ü berprüfen Sie, ob der USB normal funktioniert.

(2) Stellen Sie sicher, dass der verwendete USB-Speicher vom Flash-Typ ist.Das Gerät unterstützt keine Hardware-Nutzung.

(3) Stellen Sie sicher, dass der USB-Speicher nicht größer als 4 GB ist.

(4) Starten Sie das Gerät neu und schließen Sie den USB-Anschluss ein, um ihn zu überprüfen.

56

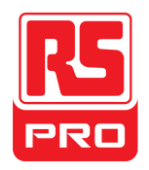

**Démarrage rapide**

# **RSDS1000CFL**

**Oscilloscope numérique**

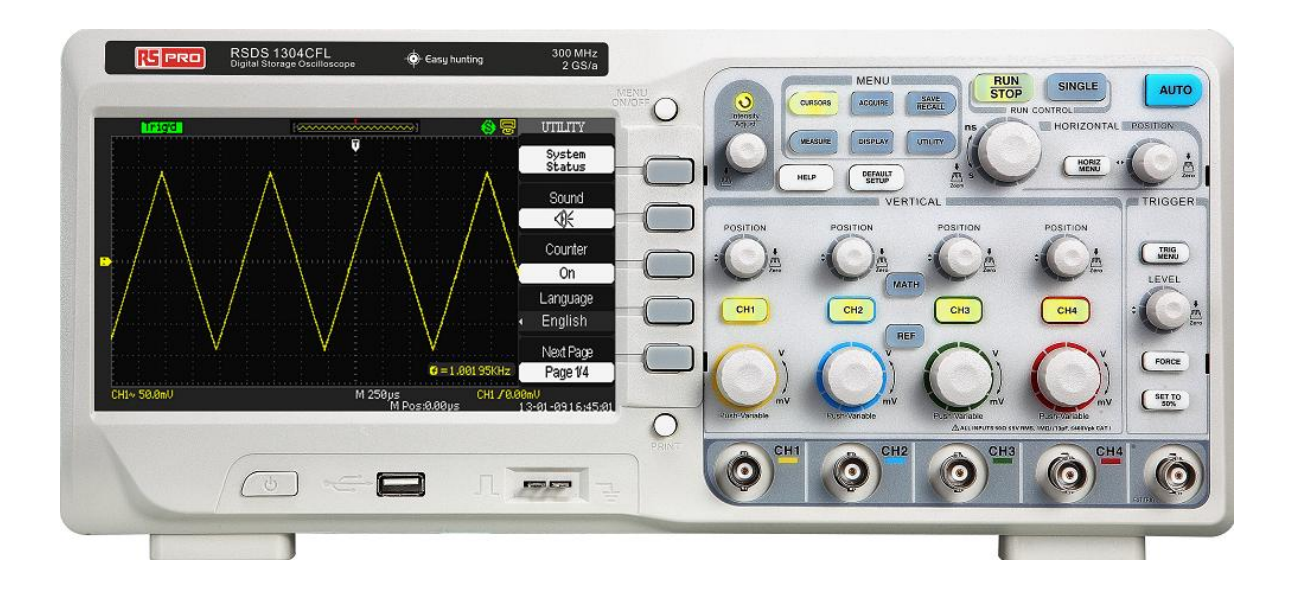

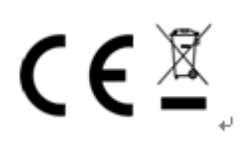

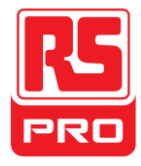

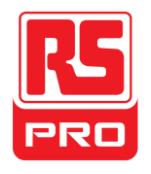

**Exigence de Sécurité**

# **Résumé de la sécurité en général**

Lisez attentivement les consignes de sécurité suivantes pour éviter des blessures personnelles et endommager l'instrument ou tout autre produit qui y est connecté. Pour éviter de grands risques, veuillez utiliser l'instrument tel que spécifié.

# **Seul un technicien qualifié doit effectuer les procédures de maintenance.**

Pour éviter le feu et les blessures personnelles

Utilisez une alimentation convenable

Utilisez uniquement la ligne d'alimentation spéciale qui est approuvéepar l'état local.

# **Mettez à la terre l' instrument**

L'instrument est mis à la terre grâce au conducteur de protection dela

ligne d'alimentation. Pour éviter un choc électrique, le conducteur de

protection doitêtre relié à la terre. Assurez-vous que l'instrument est mis à la

terrecorrectement avant de connecter ses bornes d'entrée ou de sortie.

# **Branchez correctement le cable de signalisation**

Le potentiel du câble de signalisation est égal à la terre, aussi, il ne faut

pasconnecter ce câble à une haute tension. Ne pas toucher les contacts ou les composants apparents.

# **Jetez un coup d'œil à toutes les notesconcernant les terminaux**

Pour éviter un incendie ou tout choc électrique, veuillez bien prendre note de toutes les instructions et signaux de notation de l'instrument. Avant de brancher l'instrument, veuillez lire attentivement le manuel pour obtenir davantage d'informations concernant toutes les notations.

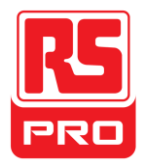

### **Ne pas faire fonctionner en cas de pannes suspectes**

Si vous pensez que l'instrument est endommagé, veuillez le fairevérifier par un personnel qualifié.

### **Évitez les composants et les circuits qui sont apparents**

Ne touchez pas les contacts ou les composants apparents lorsque

l'alimentation électrique est branchée.

# **Ne pas utiliser dans un milieu humide**

**Ne pas utiliser dans une atmosphère explosive**

**Garder la surface de l'appareil propre et sèche**

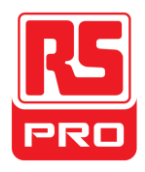

# **Termes et symboles de sécurité**

**Termes figurant sur le produit.** Sur le produit, on peut trouver les termes suivants :

**DANGER:** signifie qu'il y a risque de blessures directes ou de danger.

**WARNING:** signifie qu'il y a risque de grandes blessures ou de danger.

**CAUTION**: signifie qu'il y a risque de grands dangers pour l'instrument ou un autre bien.

### **Symboles sur le produit.**

On peut voir ces symboles sur le produit:

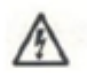

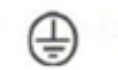

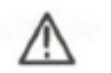

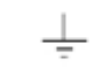

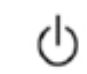

**tension terre** 

**Danger Mise à la Attention terreCommutateur d'alimentation**

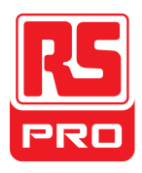

# **Entretien et nettoyage**

### **Entretien :**

Ne pas garder ou laisser l'instrument en plein soleil pendant longtemps.

### **Remarque:**

Pour éviter d'endommager l'instrument ou la sonde, veuillez ne pas exposer l'appareil au brouillard ou le déposer dans un liquide ou un solvant.

### **Nettoyage:**

Veuillez suivre les étapes suivantes pour nettoyer régulièrement l'instrument et la sonde et ce, en fonction des conditions d'utilisation.

- 1. Débranchez l'appareil de toute alimentation électrique, puis lenettoyer avec un chiffon doux.
- 2. Enlevez, en gros, la poussière à l'extérieur de l'instrument et de la sonde.Quand vous nettoyez l'écran LCD, faites attention pour éviter de l'endommager ou de le rayer.

## **Remarque:**

**P Pour éviter d'endommager la surface de l'instrument et de la** sonde,veuillez ne pas utiliser de liquide corrosif ou de nettoyant chimique.

Assurez-vous que l'instrument est complètement sec avant de leredémarrer pour éviter court-circuit ou blessures corporelles.

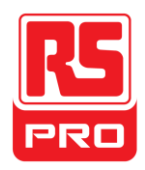

# **Démarrage rapide**

# **Inspection générale**

# **1. Inspectez le contenant d'expédition.**

Gardez le colis d'expédition endommagé ou le matériau de rembourragejusqu'à ce que le contenu du colis ait été complètement vérifié et que l'instrument ait subi à la fois un test électrique et un test mécanique.

## **2. Inspectez l'instrument.**

Si vous trouvez un instrument endommagé, défectueux ou qui a passé un test electrique ou mécanique sans succès, veuillez contacter

# **RS COMPONENTS.**

### **3. Vérifiez les accessoires.**

Veuillez vérifier les accessoires en tenant compte de la liste de colisage. S'il manque des accessoires ou s'il y a des accessoires endommagés, veuillez contacter votre représentant commercial **RS COMPONENTS .** 

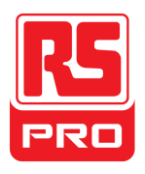

# Apparence et dimensions

# 336 mm

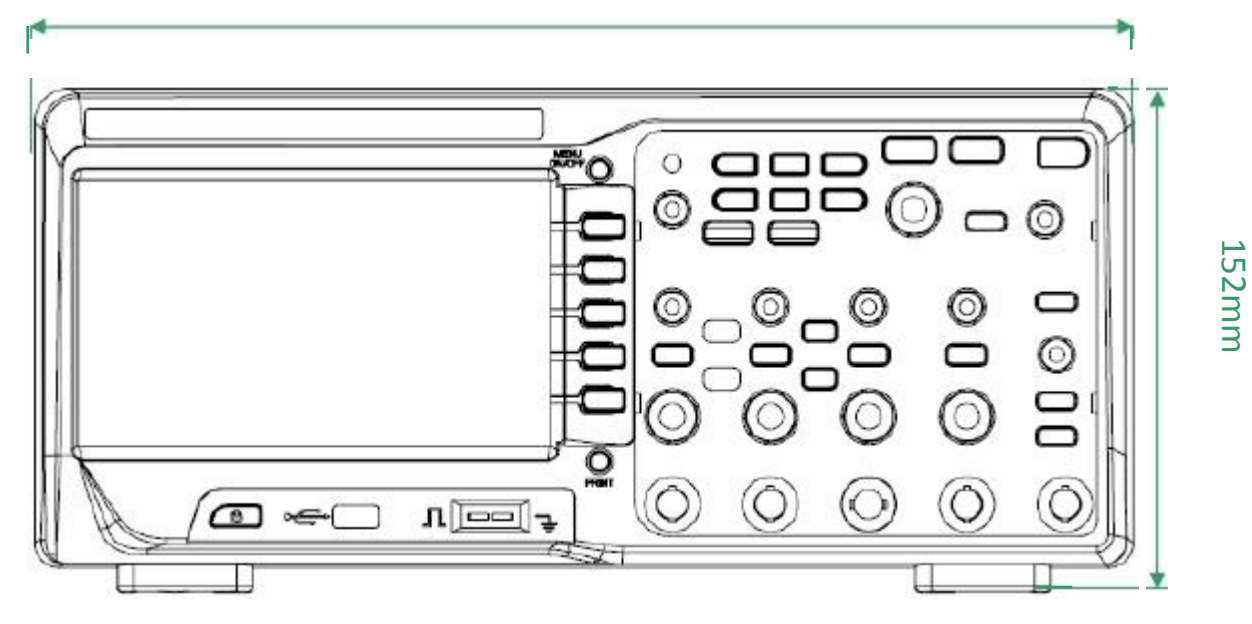

**Figure 1 Vue de face**

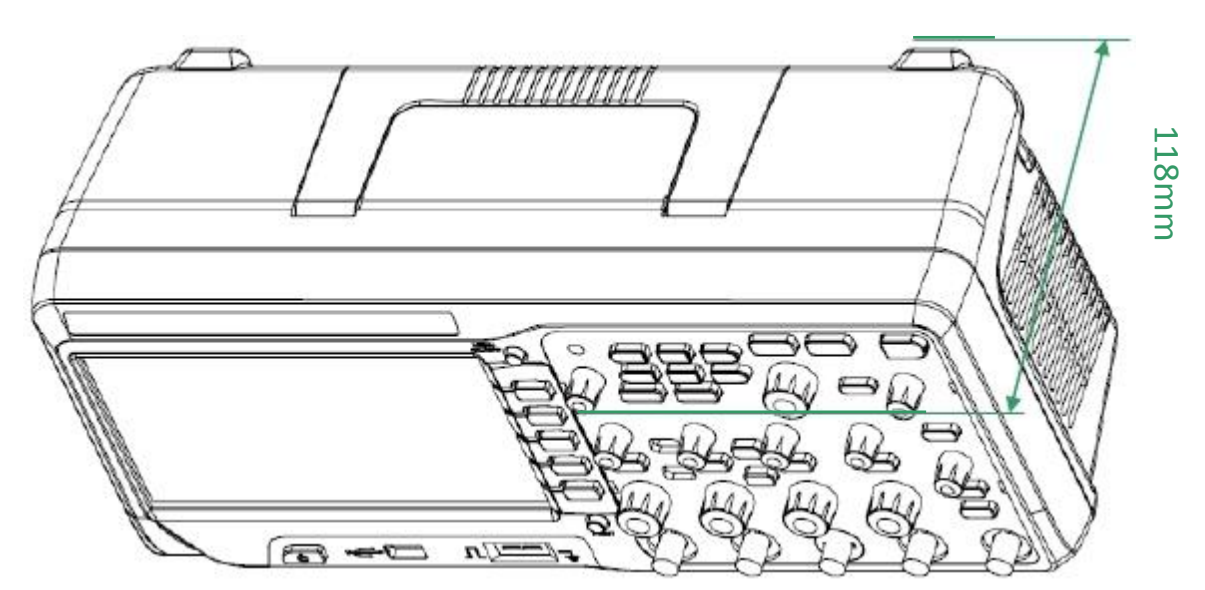

**Figure 2 Vue de côté**

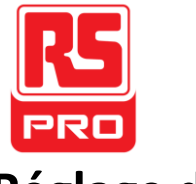

# **Réglage des pieds de support**

Ajustez les pieds de support correctement pour les utiliser comme supports, pour pencher l'instrument vers l'avant et ainsi obtenir un emplacement stable, un fonctionnement et une observation de l'instrument plus pratique et plus aisée.

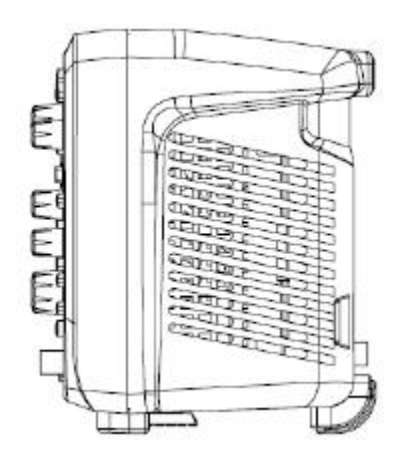

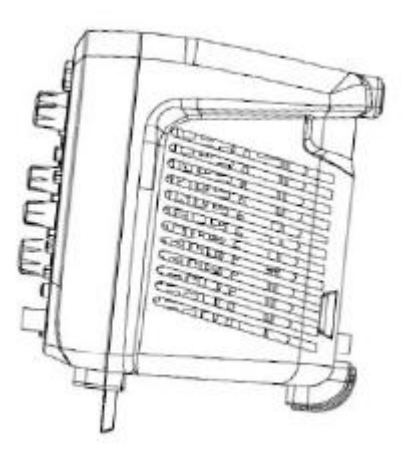

**Figure 3 Réglage des pieds de support**

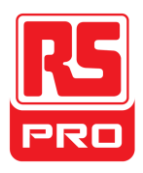

# **Connexion à l'alimentation secteur**

L'oscilloscope doit fonctionner avec une alimentation

secteur100-240V, 45-440Hz AC.Veuillez utiliser le câble d'alimentation fourni

comme accessoire pour brancher l'instrument au secteur comme le montre la

figure ci-dessous.

.

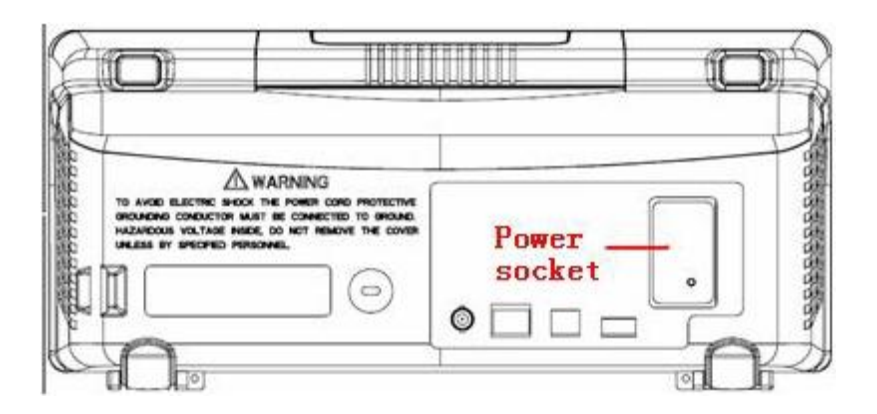

Remarque: si vous voulez remplacer le fusible, veuillez vous adressz à un personnel qualifié.

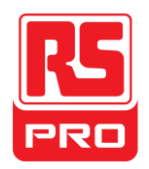

# **Inspection de mise sous tension**

Lorsque l'oscilloscope est chargé, appuyez d'abord sur le

commutateur d'alimentattion situé à l'arrièreur et puis appuyez sur le bouton d'alimentation situé sur la face avant pour le faire démarrer.

Au cours du démarrage, l'instrument effectue une série d'auto-tests et vous pouvez entendre le bruit de commutation de relais. Après l'auto-test, l'interface d'accueil s'affiche immédiatement.

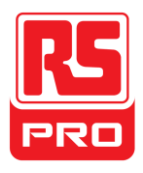

# **Connexion de la sonde**

1. Connectez la borne BNC de la sonde à l'un des canaux

connecteurs BNC de la face avant.

2. Branchez la pointe de la sonde au point du circuit qui doit être testé etle clip crocodile de terre de la sonde à la borne terre ducircuit.

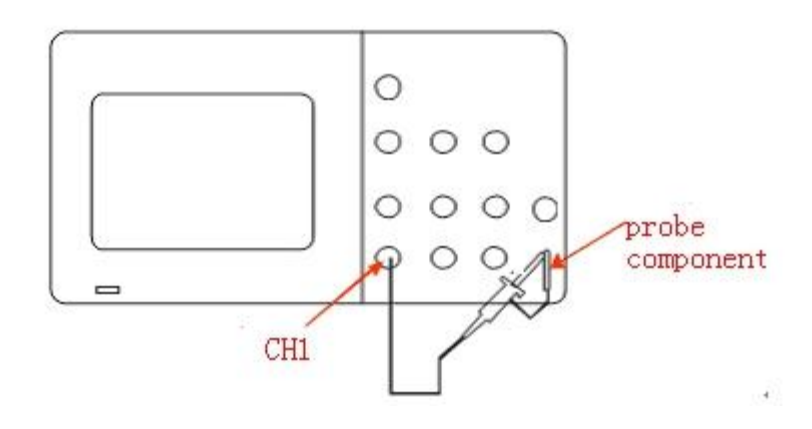

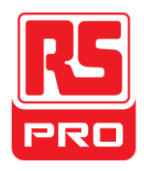

# **Inspection de fonctionnement**

1. Appuyez  $\left\{\begin{array}{c} \text{DERULI}^{\omega} \\ \text{SEULP}^{\omega} \end{array}\right\}$  pour restaurer l'oscilloscope à sa configuration par défaut.

- 2. Connectez le clip crocodile de terre de la sonde à la borne de masse de la face avant.
- 3. Utilisez la sonde pour connecter la borne d'entrée CH1 et la borne de sortie du signal de compensation sur le panneau avant.

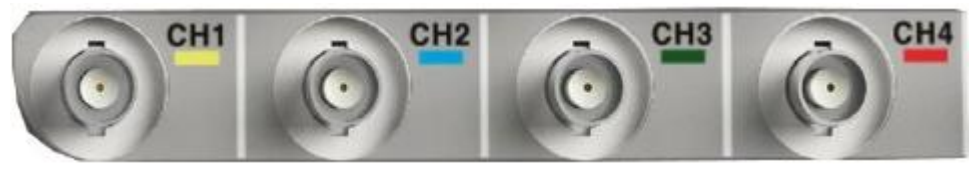

4. Appuyez sur "AUTO".

5. Observez les ondes sur l'écran. Normalement, vous devez voir des ondes carrées comme c'est montré ci-dessous.

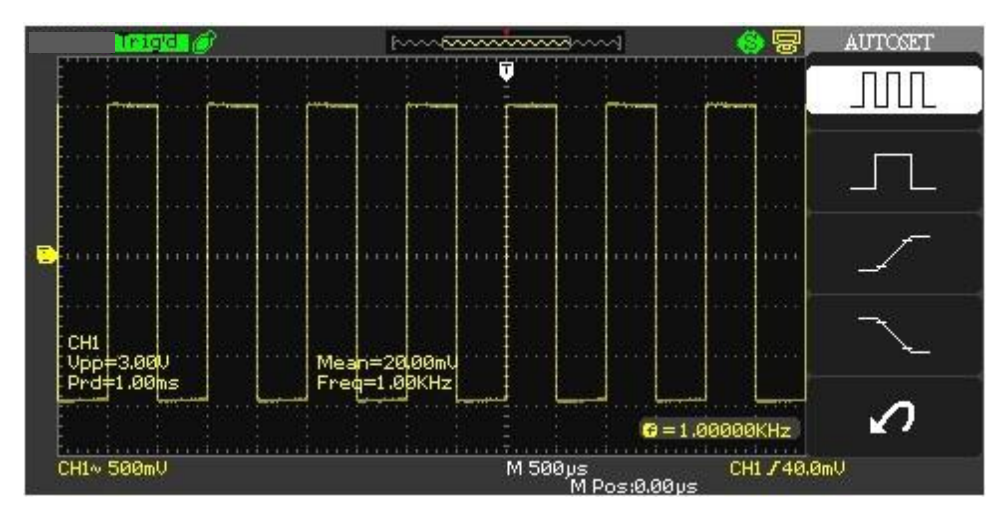

6. Testez les autres canaux avec la même méthode. Si les ondes carrées ne sont pas identiques à celles de la figure

ci-dessus, veuillez éxecuter " Compensation de sonde".

Note: Pour éviter tout choc électrique lors de l'utilisation de la sonde, veuillez d'abord vous assurer que la sonde est correctement mise à la terre et que la partie métallique de la sonde ne touche pas le câble d'isolation de la sonde quand ce dernier est connecté à une grande tension.

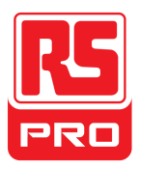

# **Compensation de la sonde**

Il est necessaire de compenser la sonde correctement quand celle-ci est utilisée pour la première fois. Une sonde non-compensée ou mal compensée peut entrainer de fausses mesures. Ce qui suit, concerne la compensation de sonde :

- 1. Exécutez les étapes 1, 2, 3 et 4 de "Fonction Inspection".
- 2. Vérifiez les ondes affichées à l'ecran et comparez-les avec celles de la figure ci-dessous.

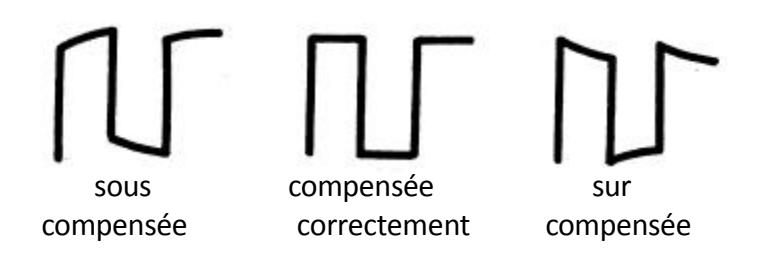

3. Utilisez un tournevis non métallique pour régler la compensation de la basse fréquence à l'aide du trou de réglage de la sonde jusqu'à ce que les ondes deviennent correctes comme indiqué à la figure "compensée correctement".

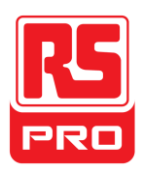

# **La face avant**

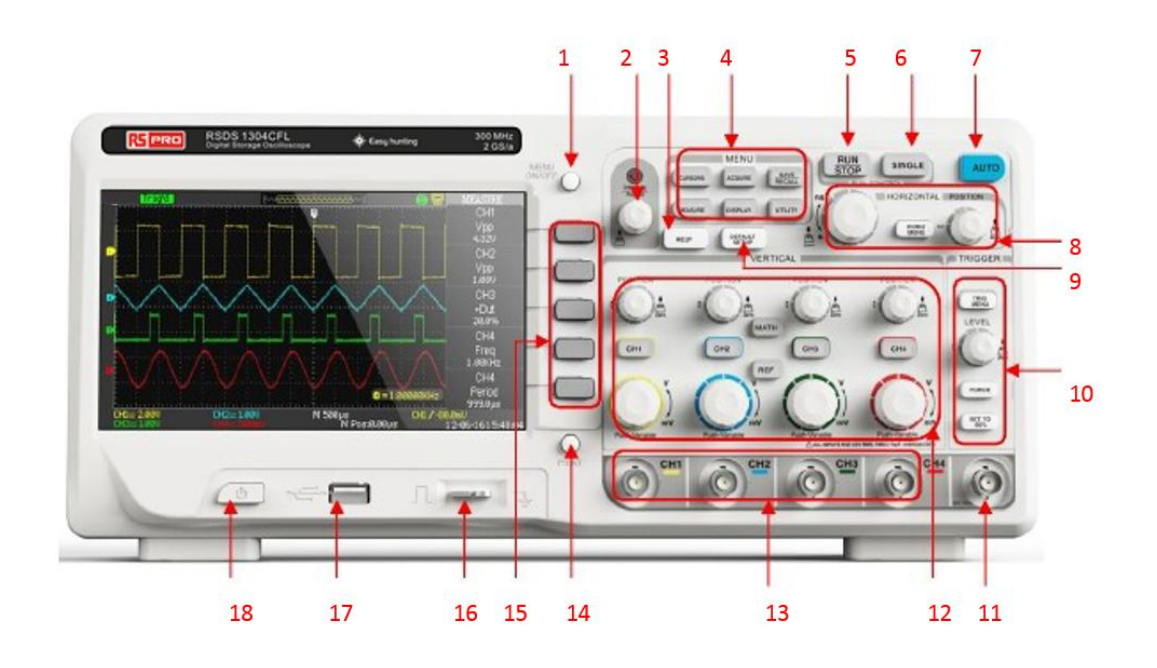

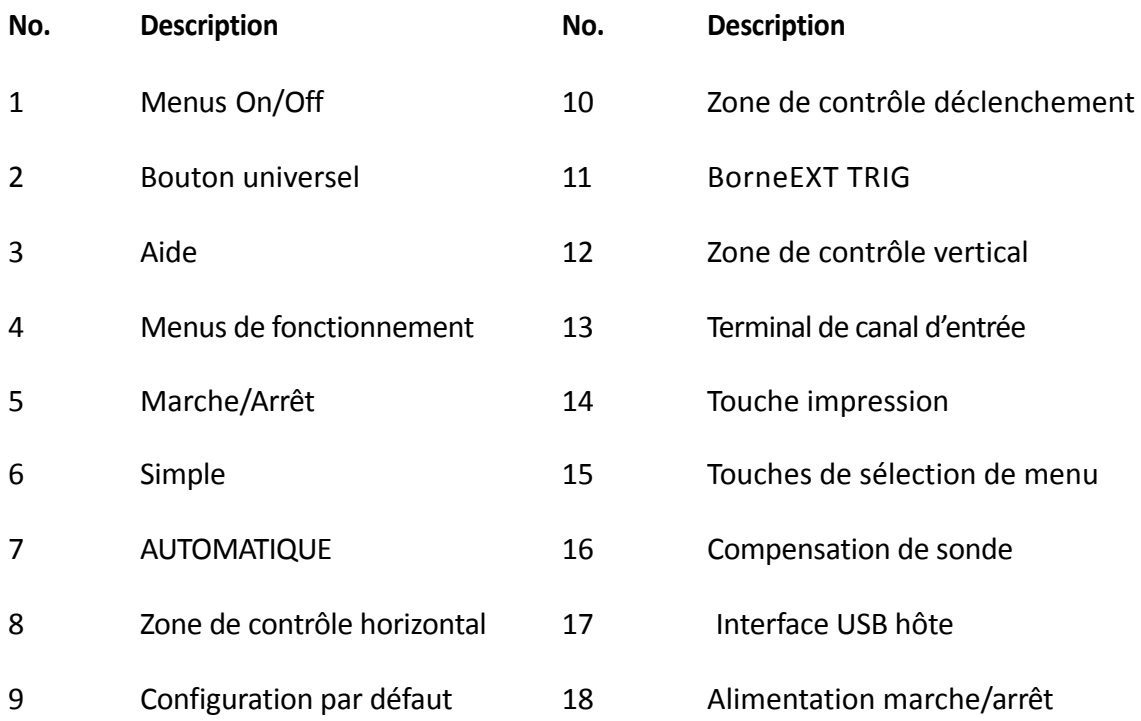

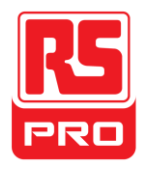

# **La face arrière**

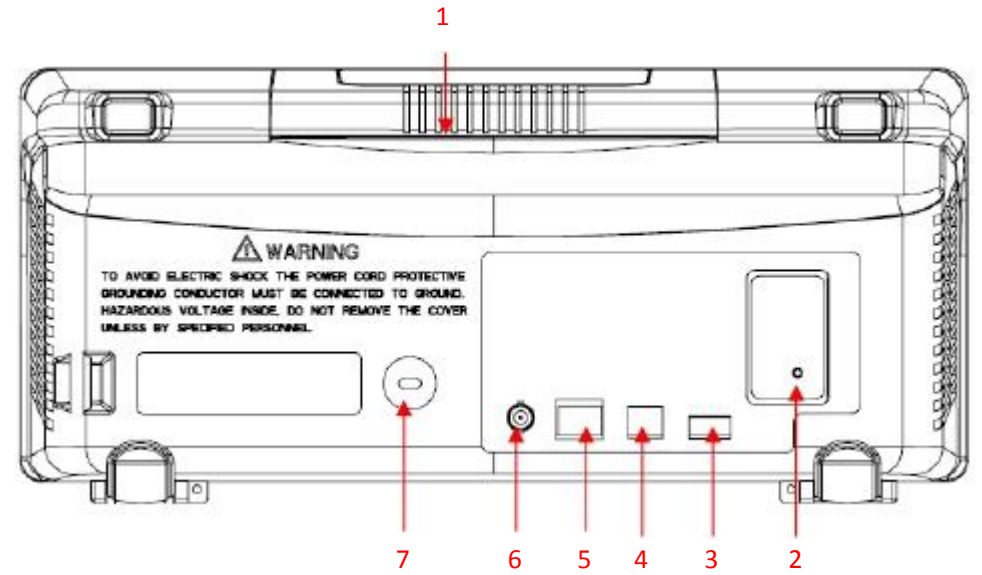

# **1. Poignée**

Tirez la poignée verticalement pour faciliter le transport;rabaissez-la vers le bas sivous n'en avez pas besoin.

## **2. Borne d'entrée secteur**

L'alimentationdisponible de l'oscilloscope est de : 100  $\sim$  240V, 45  $\sim$ 440Hz. Veuillez utiliser le cordon d'alimentation fourni comme accessoire pour connecterl'instrument à l'alimentation secteur.

## **3. Interface USB hôte**

Utilisez le disque U pour enregistrer le fichier d'installation, le fichier waveforms, le fichier csv et le fichierBMP.

## **4. Interface dispositif USB**

Une imprimante PictBridge ou de PC peut être connectée via cette interface pourimprimer l'interface de l'oscilloscope ou contrôler l'instrument via le logiciel du PC.

# **5. Port LAN**

Un PC peut être connecté par l'intermédiaire de cette interface pour contrôler l'instrumentvia le logiciel du PC.
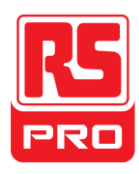

### **6. Terminal de sortie réussite / echec**

Les impulsions de test réussite /échec sont délivrées par ce terminal.

### **7. Trou de verouillage**

Vous pouvez verrouiller l'appareil à un emplacement fixe à l'aide d'un verrou de sécurité (non pris en charge) via le troudeverrouillage.

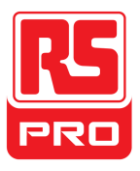

## **Présentation du fonctionnement de la face avant**

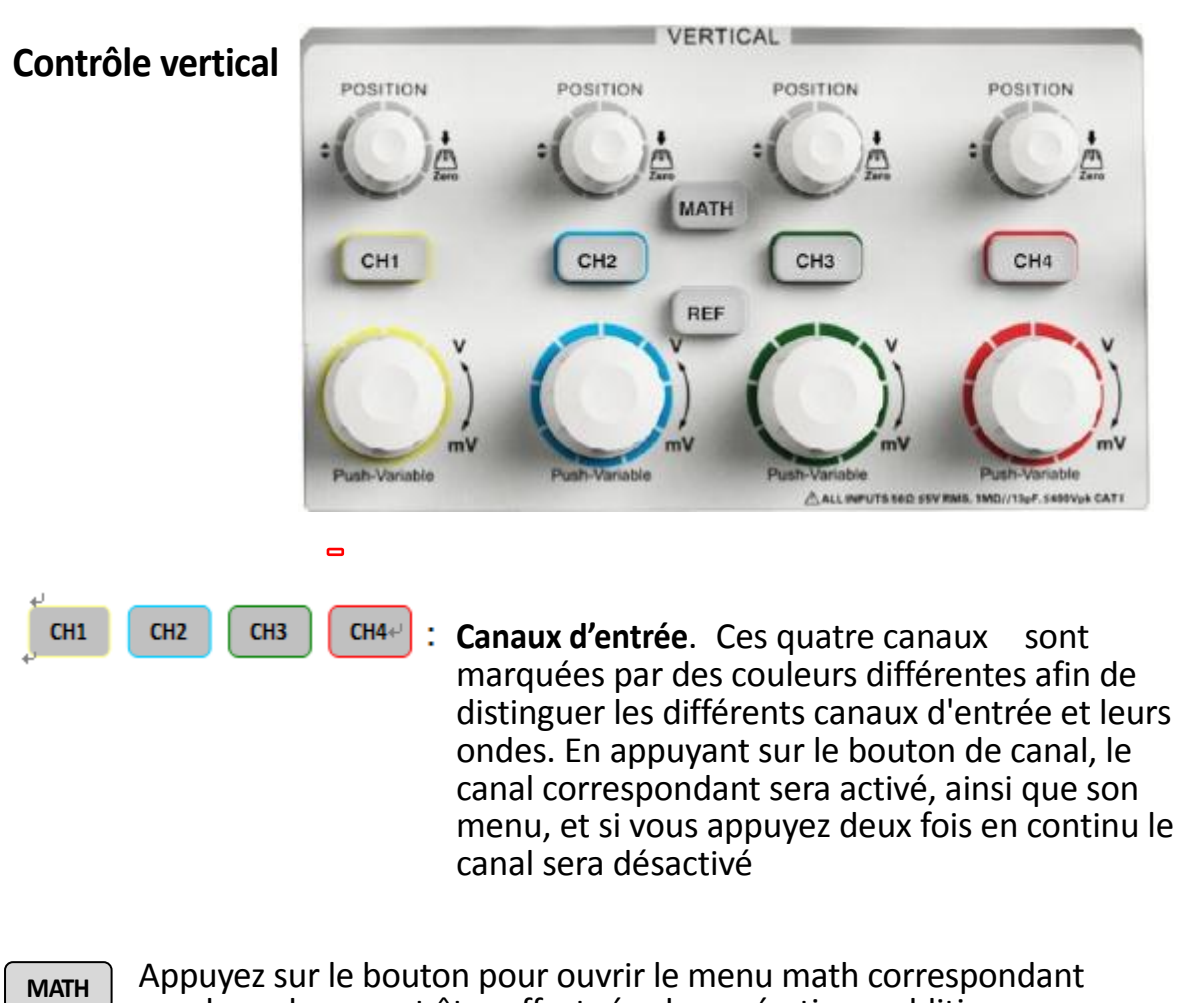

- souslequel peuvent être effectuées les opérations addition, soustraction, multiplication, division et FFT.
- **:** Appuyez sur le bouton pour activer la fonction onde de référence. **REF**

Cela est utilisé pour comparer l'onde actuelle avec l'onde de référencepour essayer de trouver la panne du circuit.

**:**Modifier la position verticale de l'onde actuelle. Tournez vers la droite pour augmenter la position et vers la gauche pour diminuer la position. L'onde se déplacera vers le haut et vers le bas et le message de position dans le coin inférieur gauche de l'écran changera en conséquence.Appuyez sur le bouton pour réinitialiser rapidement la position verticale à zéro.

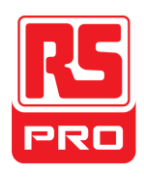

**:** Modifier l'échelle verticale du canal actuel. Tournez le bouton dans le sens horaire pour diminuer l'échelle et dans le sens antihoraire pour l'augmenter. L'amplitude de l'onde augmentera ou diminuera et le message d'échelle dans le coin inférieur gauche de l'écran va aussi changer en conséquence. Appuyez sur le bouton pour changer rapidement le mode d'ajustement d'échelle vertical de "peu précis" vers "précis" ou inversement.

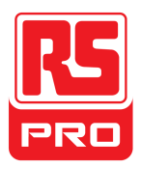

### **Contrôle horizontal**

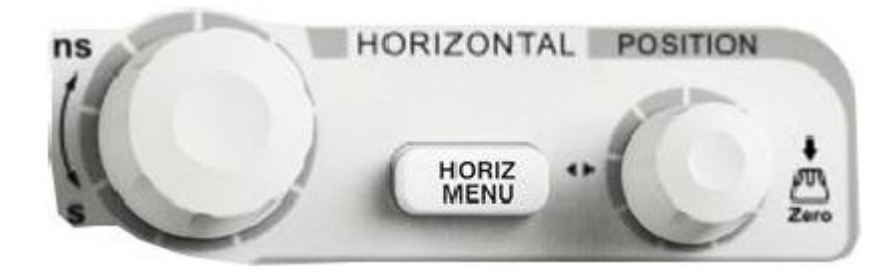

#### **HORIZ MENU**

**:** Appuyez sur le bouton pour ouvrir le menu contrôle horizontal sous lequel vous pouvez activer / désactiver la fonction de retard de balayage.

**:** Modifier la position de déclenchement. Le point de déclenchement se déplace à gauche ou à droite par rapport au centre de l'écran lorsque vous tourner le bouton. L'onde se déplacera à gauche ou à droite et le message de position de déclenchement dans le coin inférieur gauche de l'écran changera également en conséquence. Appuyez sur le bouton pour réinitialiser rapidement la position de déclenchement à zéro.

 : Modifier la base de temps horizontale. Tourner le bouton dans le sens horaire ou antihoraire pour réduire ou augmenter la base de temps. L'onde s'affichera étendue ou comprimée et le message de base de temps sur le côté bas de l'écran changera en conséquence. Appuyez sur le bouton pour passer rapidement à l'état de retard de balayage.

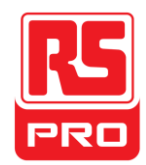

### **Contrôle du déclenchement**

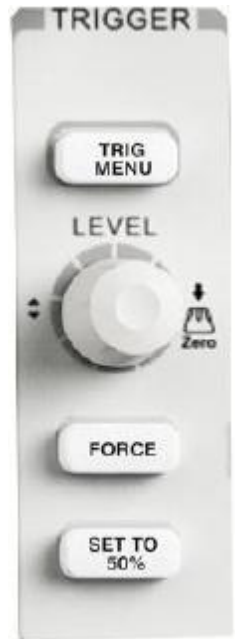

**TRIG MENU**

**:** Appuyez sur le bouton pour ouvrir le menu déclenchement sous lequel cinq modes de déclenchement sont pris en charge.

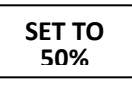

**:** Appuyez sur le bouton pour régler le niveau de déclenchement au milieu de la tension maximale et de la tension minimale pour stabiliser rapidement l'onde.

**:** Appuyez sur le bouton pour forcer le déclenchement du signal. **FORCE**

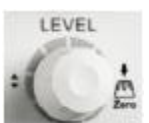

**:** Modifier le niveau de déclenchement. Tournez dans le sens horaire ouantihoraire pour augmenter ou diminuer le niveau. Le déclencheurdu niveau se déplacera vers le haut ou vers le bas et la valeur dans la boîte de message, dans le coin inférieur gauche de l'écran, va changer en conséquence. Appuyez sur le bouton pour réinitialiser le niveau de déclenchement au point zéro.

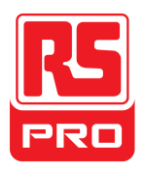

### **MARCHE / ARRÊT**

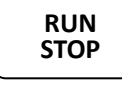

**STOP :** Appuyez sur le bouton pour régler l'état de l'instrument sur "RUN" ou "STOP".

Quand c'est "RUN", le voyant lumineux est jaune; quand c'est "STOP", il devient rouge.

**SINGLE**

:Appuyez sur le bouton pour faire passer le mode de

déclenchement sur "Single

**:**Appuyez sur le bouton pour activer la fonction de réglage automatique de l'onde. L'oscilloscope ajustera automatiquement la base de temps horizontale, l'échelle verticale et le mode de déclenchement en fonction du signal d'entrée pour faire afficher l'onde dans un état parfait. **AUTO**

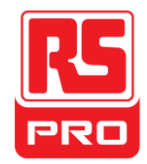

### **Bouton universel**

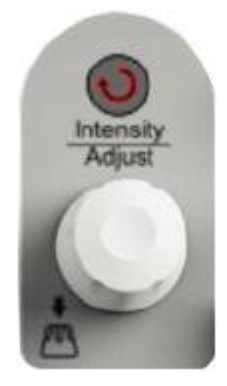

.

**Régler la luminosité de l'onde:** Alors que la lumière au-dessus du bouton estsombre, en faisant tourner le bouton, on réglera la luminosité de l'onde, qui varie de 30% à 100%. En tournant à droite on augmente la luminosité, à gauche on l'a diminue. Vous pouvez également sélectionner "intensité" dans le menu "DISPLAY", puis tourner le bouton pour régler la luminosité de l'onde.

**Bouton Universal:** Lorsque la lumière au-dessus du bouton est activée, vouspouvez tourner le bouton pour choisir un parmi les sous-menus situés sous lemenu actuel et appuyez dessus pour sélectionner le sous-menu. De plus, il peut également être utilisé pour modifier les paramètres d'entrée et le nom du fichier d'entrée.

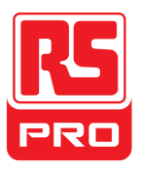

### **Menu fonctions**

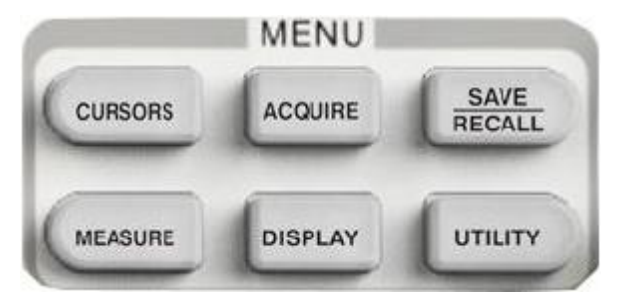

### **CURSORS**

**:** Appuyez sur le bouton pour entrer dans le menufonction mesures. L'instrument offre trois modes de mesures: mesures manuelle, mesuresde suivi et mesures automatiques.

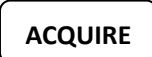

**:** Appuyez sur le bouton pour accéder au menu fonction acquérir sous lequel vous pouvez définir le mode d'acquisition, le mode d'échantillonnage et le mode d'insertion de points.

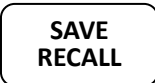

**:** Appuyez sur le bouton pour entrer dans la fonction enregistrement fichier et rappel. Il ya quatre type de fichiers à sauvegarder qui sont respectivement :setups waveforms, picture et CSV, en plus, la configuration d'usine qui est prise en charge.

- **:** Appuyez sur le bouton pour entrer dans le menu fonctionmesures. Il existe trois types de mesures: tension, temps et retard.Chacune d'entre elles contient de nombreux sous-menus, vous pouvez appuyer sur l'uned'entre elles pour afficher la valeur correspondante. **MEASURE**
- **:** Appuyez sur le bouton pour entrer dans le menu fonctionaffichage sous lequel vous pouvez définir le type d'onde d'affichage, le temps persistant, la luminosité de l'onde, le formatd'affichage, l'affichage du menu etc… **DISPLAY**

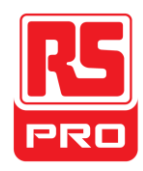

**:** Appuyez sur le bouton pour accéder au menu de fonction utilité sous lequel vous pouvez définir la fonction correspondante du système et des paramètres tels que : Sound, Langue, Interface etc…En outre, certaines fonctions supérieures sont également prises en charge telles que Self Calibration, mise à jour du micrologiciel, test Pass / Fail etc… **UTILITY**

### **CONFIGURATION PAR DÉFAUT**

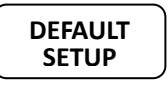

**:** Appuyez sur le bouton pour entrer dans le menufonction configuration par défaut du système. L'échelle de tension et la base de temps, par défaut, sontrespectivement 1v / div et 500us.

### **Informations d'AIDE**

- **HELP**
- **HELP :** Appuyez sur le bouton pour activer la fonction HELP, puis appuyez surun menu pour afficher les informations d'aide correspondantes. Pour afficher les informations de sous-menu d'aide du menu en cours, vous devez d'abord ouvrir le menu en cours, puis appuyez sur lebouton "HELP", pour finalement sélectionner le sous-menu que vous voulez

### **IMPRIMER**

**PRINT**

**:** Appuyez sur le bouton pour activer la fonction impression. Si l'instrumentest connecté à une imprimante qui est en cours d'utilisation, appuyez dessus pour éxecuter la fonction impression.

## **Interface utilisateur**

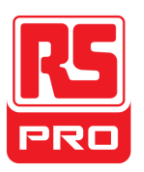

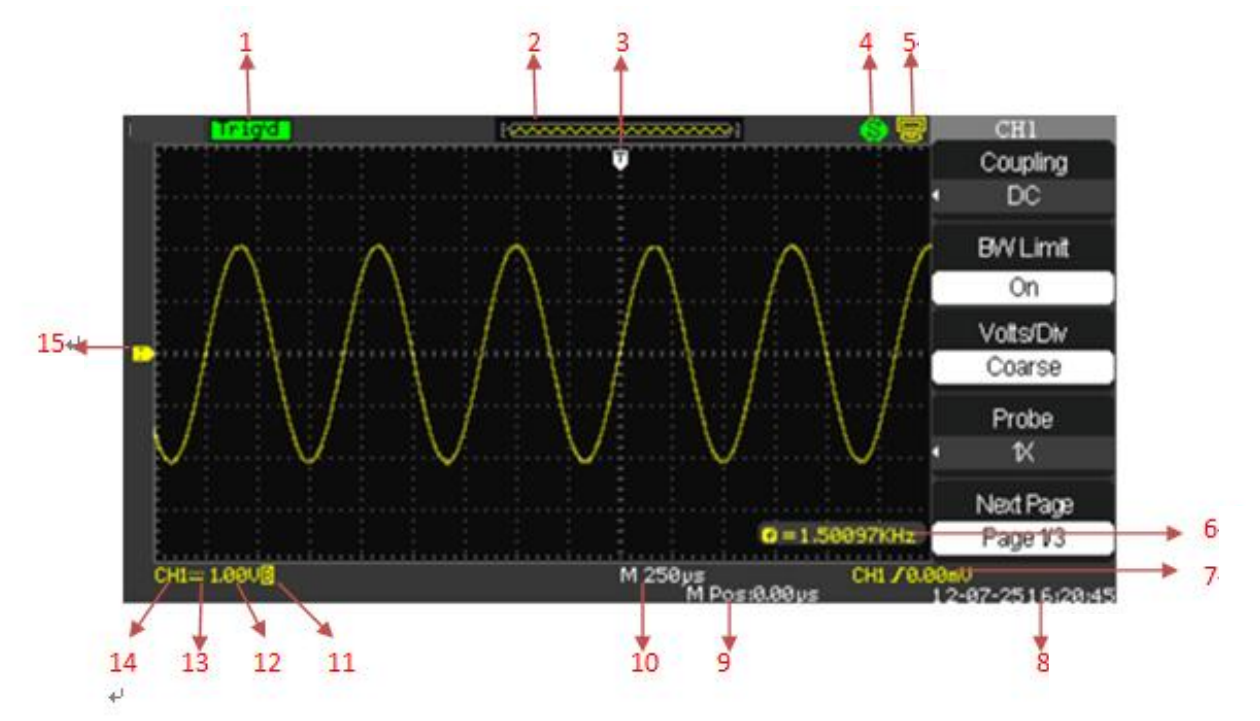

### **1. Etat de travail**

Les états de travail disponibles comprennent : Ready, Auto, Trig'd、 Scan et Stop.

### **2. Mémoire de l'onde**

Affiche la position de l'onde dans la mémoirel'oscilloscope.

### **3. Position de déclenchement**

Affiche la position de déclenchement de l'onde dans la mémoire et sur l'écran.

### **4. Imprimer**

Affiche l'état actuel de "Print Key" sous le menu de "Print Setup".

**P**: option "Print Key" réglé sur "Imprimer l'image";

**S** :option "Print Key" réglé sur "Enregistrer l'image

### **5. Périphérique Back USB**

"Back USB"prend en charge deux types d'interface: USBTMC et Printer.

### **6. Compteur de fréquences**

Affiche la fréquence du micrologiciel de l'onde. Pour l'afficher, vous devez activer "Counter" dans le menu "UTILITY".

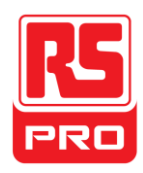

### **7. Réglage du déclenchement**

### **Niveau déclenchement**.

Affiche la position duniveau du déclenchement actuel Par exemple: CHI /640mU.

### **Type déclenchement**.

Affiche letype de déclenchement et les conditions dedéclenchement. Les différentes types de déclenchement ont différentes marques, par exemple: signifie déclenché sur le côté de la pente en bordure du déclenchement.

### **8. Date et Heure**

Affiche la date et l'heure en cours.

### **9. Position du déclenchement**

Utilisez le bouton POSITION HORIZONTALE pour modifier le paramètre.Tourner dans le sens horaire ou antihoraire pour faire déplacer la flèche rougevers la droite ou vers la gauche, qui, respectivement, provoquera une diminutionet une augmentation du paramètre de la zone de message aucoin inférieur gauche de l'écran. Appuyez sur le bouton pourréinitialiser automatiquement le paramètre à zéro ainsi que pour faire retourner la flèche rouge à sa position initiale.

### **10. Base de temps horizontale**

Représente le temps de chaque grille sur l'axe horizontal de l'écran. Vous pouvez faire tourner **le boutonHORIZONTAL SCALE** pour modifier le paramètre qui est variable de 1nS à 50S.

### **11. Limite BW**

Si la "Limite BW" est active, alors la marque B s'affiche au coin inférieur de l'écran, ou rien ne s'affiche. Quand l'échelle verticale est de 2mV / div, la «Limite BW» est activée automatiquement.

### **12. ÉCHELLE TENSION**

Indique la valeur de la tension de chaque grille sur l'axe vertical de l'écran. Vous pouvez faire tourner le bouton ÉCHELLE TENSION pour modifier le paramètre qui est variable de 2mV à 5V.

### **13. Mode de couplage**

L'oscilloscope prend en charge trois modes de couplage: DC, AC etGND, chacun d'eux a une marque unique d'affichage sur l'écran.

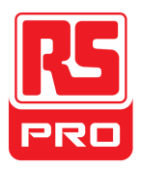

### **14. Canal en cours**

Affiche le canal de travail en cours. Tous les canaux peuvent être affichésen même temps.

### **15. Niveau de déclenchement**

Affiche la position du niveau de déclenchement. Tournez le bouton dans le sens horaireou le sens antihoraire pour faire monter ou descendre le niveau de déclenchement.

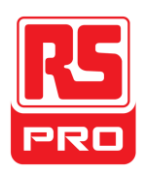

## **Utilisation du verrou de sécurité**

En cas de besoin, vous pouvez utiliser le verrou de sécurité (non pris en charge) pour bloquer l'appareil dans un endroit fixe. La méthode: aligner l'horloge avec le trou d'horloge et branchez-la verticalement dans le trou de verrouillage, tournez laclé dans le sens horaire pour verrouiller l'instrument, enfin retirezla

clé.

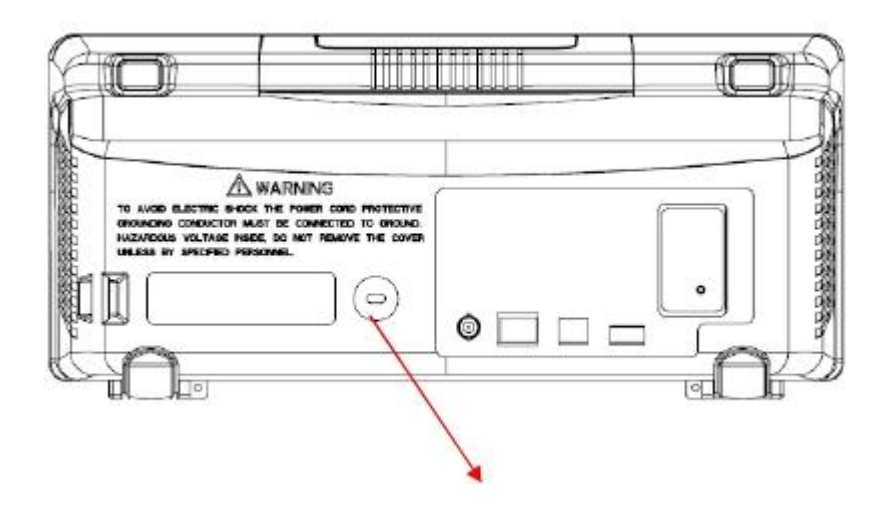

Trou de verrouillage de sécurité

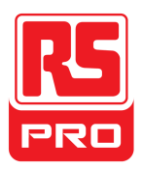

## **Dépannage**

Les pannes courantes et leurs solutions sont répertoriées dans cettesection. Si vous rencontrez des problèmes, veuillez les traiter de la manière suivante.

### **1. L'écran reste éteint après mise sous tension:**

(1) Vérifiez si le cordon d'alimentation est correctement inséré.

(2) Vérifiez si le fusible est grillé. Si le fusible doit êtrechangé, veuillez le faire remplacer par une personne qualifiée

(3) Redémarrez l'instrument après avoir éxecuté les étapes ci-dessus.

### **2. Une fois que le signal est échantillonné, les ondes correspondantes ne s'affichent pas.**

**(**1) Vérifiez si la sonde est correctement connecté au cordon de signalisation de raccordement.

- (2) Vérifiez si le câble de connexion de signalisation est correctement connecté àBNC.
- (3) Vérifier si la sonde est correctement connectée à l'élément àtester.
- (4) Vérifiez s'il y a un signal généré par l'élément à tester

(Vous pouvez connecter le signal de compensation de la sonde aucanal qui à un

problème pour essayer de trouver la cause du problème)

(5) Reéchantillonner lesignal.

### **3. L'amplitude de la tension mesurée est supérieure ou inférieure à lavaleur réelle (l'erreur se produit habituellement avec l'utilisation de la sonde):**

Vérifier si le coefficient d'atténuation du canal en courscorrespond au rapport d'atténuation de la sonde**.**

.

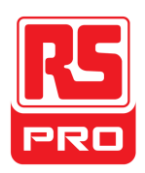

### **4. Des ondes sont àffichées sur l'écran mais elles ne sont pas stables :**

(1) Vérifiez la source de déclenchement: vérifiez si la "Source" dansle menu

"TRIG" est le canal d'exploitation en cours.

(2) Vérifiez si l'onde est fausse: c'est courant de prendre une mauvaise onde pour une bonne quand un signal haute fréquence est connecté à l'instrument. Assurez-vous que labase de temps actuelle est correcte.

(3) Vérifiez le type de déclenchement: un déclenchement «Edge» convient pour un signal ordinaire, tandis qu'un déclenchement "Vidéo" convient pour un signal vidéo. Ce n'est qu'avec le bontype de déclenchement que les ondes s'affichent de manière stable.

(4) Modifiez le réglage du déclenchement holdoff.

**5. Pas d'affichage avoir appuyé**

**RUN STOP**

Vérifiez si le mode de déclenchement est "Normal" ou "Single"et si le niveau de déclenchement dépasse la plage d'ondes. Si oui, régler le niveau de déclenchement au milieu ou mettez le mode de déclenchement sur "Auto ". **AUTO**

Remarque:En appuyan t sur"Auto" cela pourrait remplacer

automatiquement les réglages ci-dessus.

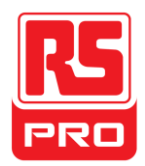

### **6. La forme d'onde s'affiche comme une échelle:**

(1) La base de temps horizontale peut être trop faible,

augmentez-la pour améliorer la résolution horizontale et ainsi obtenir un meilleur affichage d'ondes.

(2) Les lignes entre les points d'échantillonnage peuvent également

provoquer un affichage en échelle si le "Type" dans le menu "DISPLAY" est

"Vectors". Veuillez changer le "Type" en "Dots" pour résoudre le problème.

### **7. Le stockage sur USB ne peut pas être reconnu:**

- (1) Vérifiez si le périphérique USB fonctionne normalement.
- (2) Assurez-vous que le stockage sur USB utilisé est de type

flash,l'instrument ne prend pas en charge un type d'utilisation matériel.

(3) Assurez-vous que la capacité de stockage sur l'USB n'est pas supérieure à 4 Go.

(4) Redémarrez l'instrument, puis insérez la clé USB pour la vér

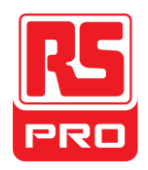

**Inicio rápido**

# **RSDS1000CFL**

## **Osciloscopio digital**

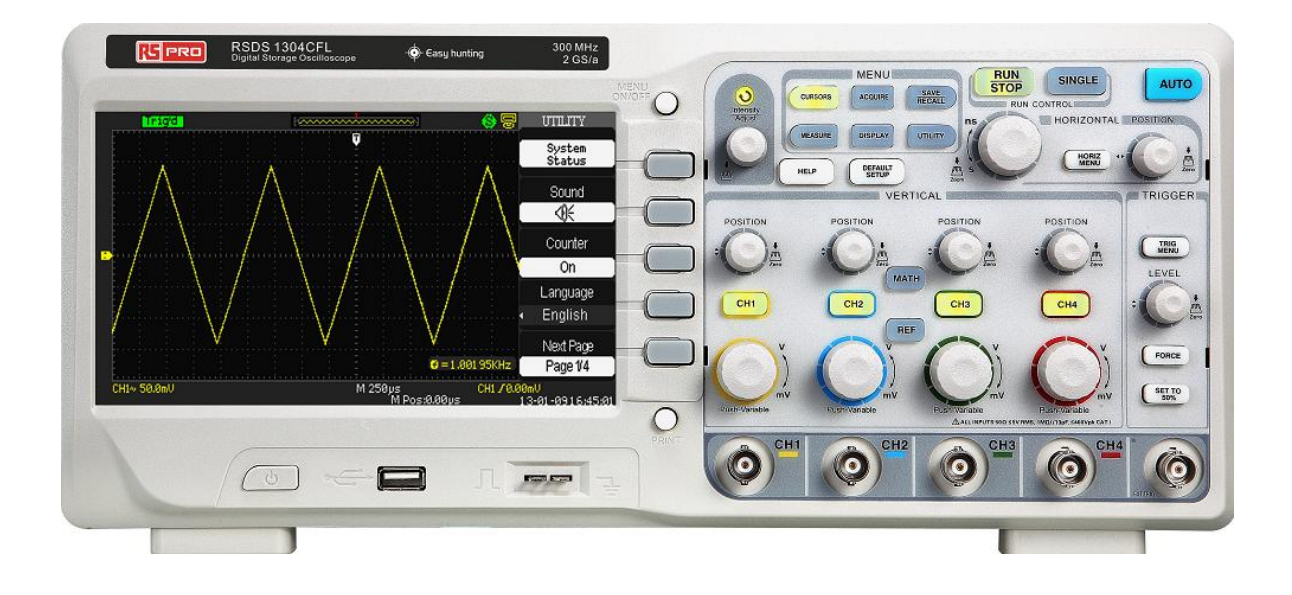

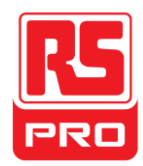

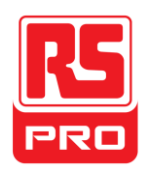

## **Requisitos de seguridad**

## **Resumen de seguridad general**

Lea cuidadosamente las precauciones de seguridad para evitar lesiones personales y daños al instrumento o cualquier producto conectado al mismo.Para evitar posibles peligros, use el instrumento según lo especificado.

### **Para evitar lesiones personales o incendios, solo un técnico calificado puede reparar el instrumento**

### **Use un cable de alimentación adecuado**

Utilice únicamente el cable de alimentación especial del instrumento aprobado por su gobierno local.

### **Conecte el instrumento a tierra**

El instrumento tiene salida a tierra mediante el conductor de protección a tierra del cable de alimentación.Para evitar descargas eléctricas, el cable a tierra debe estar conectado al suelo.Asegúrese de que el instrumento tenga una adecuada salida a tierra antes de conectar sus terminales de entrada o salida.

### **Conecte adecuadamente el cable de señal**

El potencial del cable de señal es igual a la tierra, por lo que no debe conectar dicho cable de señal a un alto voltaje.No toque los contactos o componentes expuestos.

### **Lea todas las especificaciones de los terminales**

Para evitar incendios o descargas eléctricas, lea todas las especificaciones y etiquetas de instrucciones del instrumento.Antes de conectarlo, lea cuidadosamente el manual para obtener más información sobre las especificaciones.

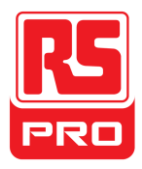

### **No operar si se sospecha un fallo**

Si sospecha de un fallo en el instrumento, consulte a personal calificado para que lo revisen.

### **Evite circuitos o componentes expuestos**

No toque los contactos o componentes expuestos si el aparato está encendido.

**No operar si está mojado o húmedo.**

**No operar en una atmósfera explosiva.**

**Mantener la superficie del instrumento limpia y seca.**

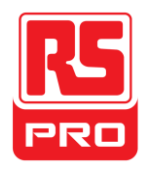

## **Términos y símbolos de seguridad**

**Términos del producto.**Estos términos pueden aparecer en el producto:

**PELIGRO**:Indica posibilidad directa de lesión o peligro. **ADVERTENCIA**:Indica posibilidad de lesión o peligro. **PRECAUCIÓ N:**Indica que podría ocurrir un daño en el instrumento o en otra propiedad.

**Símbolos del producto.**Estos símbolos pueden aparecer en el producto:

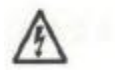

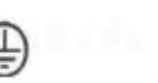

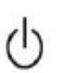

**Peligro Protección Advertencia Conexión Interruptor**

**Voltaje a tierra a tierra de encendido**

93

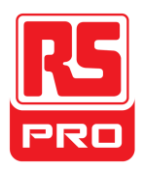

## **Limpieza y cuidados generales**

### **Cuidado:**

No almacenar ni dejar el instrumento a la luz directa del sol por períodos prolongados.

**Aviso:**

 Para evitar daños a la sonda del instrumento, no lo deje expuesto a líquidos, solventes o vapores.

### **Limpieza:**

Siga estos pasos para limpiar el instrumento y la sonda en forma regular, según sus condiciones de funcionamiento.

1.Desconecte el instrumento de todas las fuentes de alimentación, y límpielo

con un paño suave.

2.Limpie el polvo del exterior del instrumento y la sonda con un paño suave.Para limpiar el LCD, hágalo con cuidado para evitar dañarlo.

### **Aviso:**

Para evitar daños en la superficie del instrumento y la sonda, no use ningún líquido corrosivo ni limpiadores químicos.

Asegúrese de que el instrumento esté completamente seco antes de reiniciarlo para evitar cortocircuitos o lesiones personales.

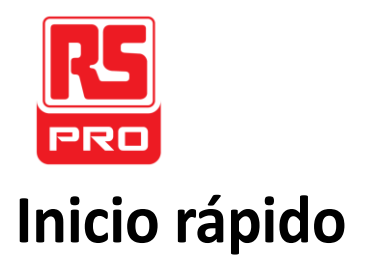

## **Inspección general**

### **1.Inspección del embalaje de envío.**

Conserve el embalaje de envío o material de acolchado dañado hasta verificar por completo los contenidos del envío y que el instrumento haya pasado los exámenes electrónico y mecánico.

### **2.Inspeccione el instrumento.**

Si encuentra algún instrumento dañado, defectuoso o un fallo en los exámenes eléctrico o mecánico, comuníquese con **RS COMPONENTS**.

### **3.Verifique los accesorios.**

Verifique los accesorios de acuerdo con la lista de embalaje.Si los accesorios están incompletos o dañados, comuníquese con su representante de ventas de **RS COMPONENTS**.

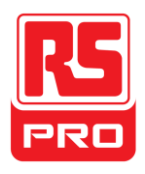

## Aspecto y tamaño

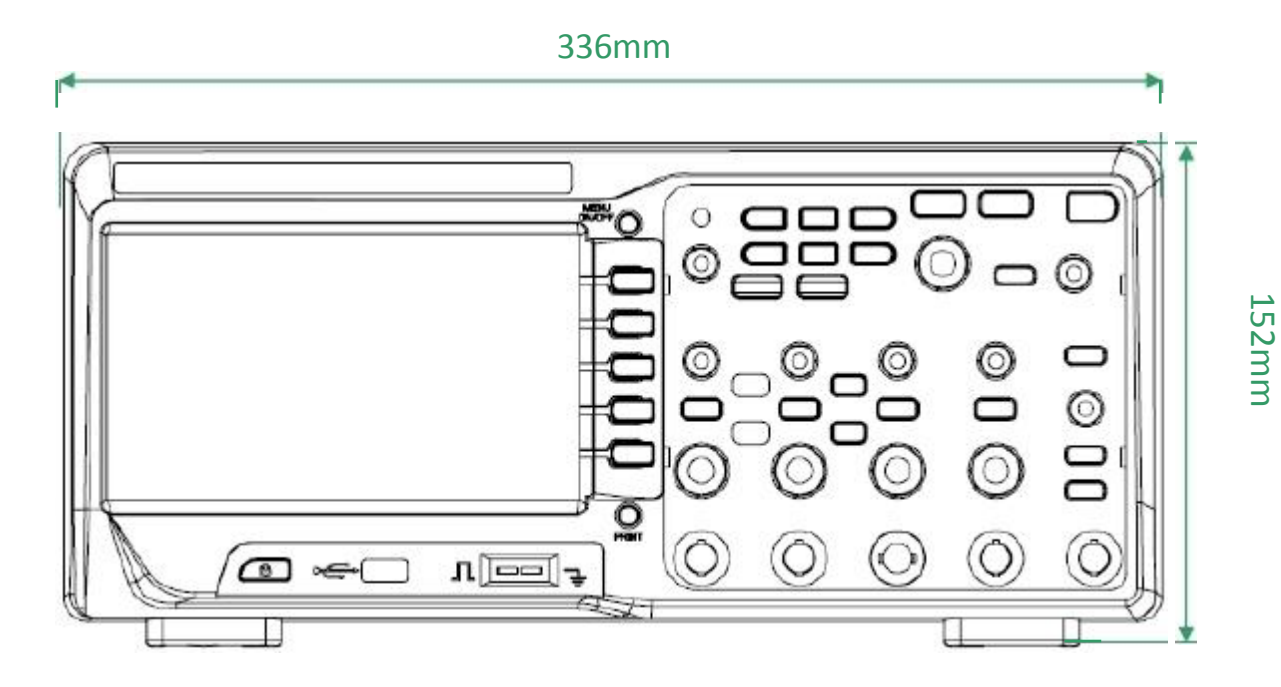

**Figura 1 Vista delantera**

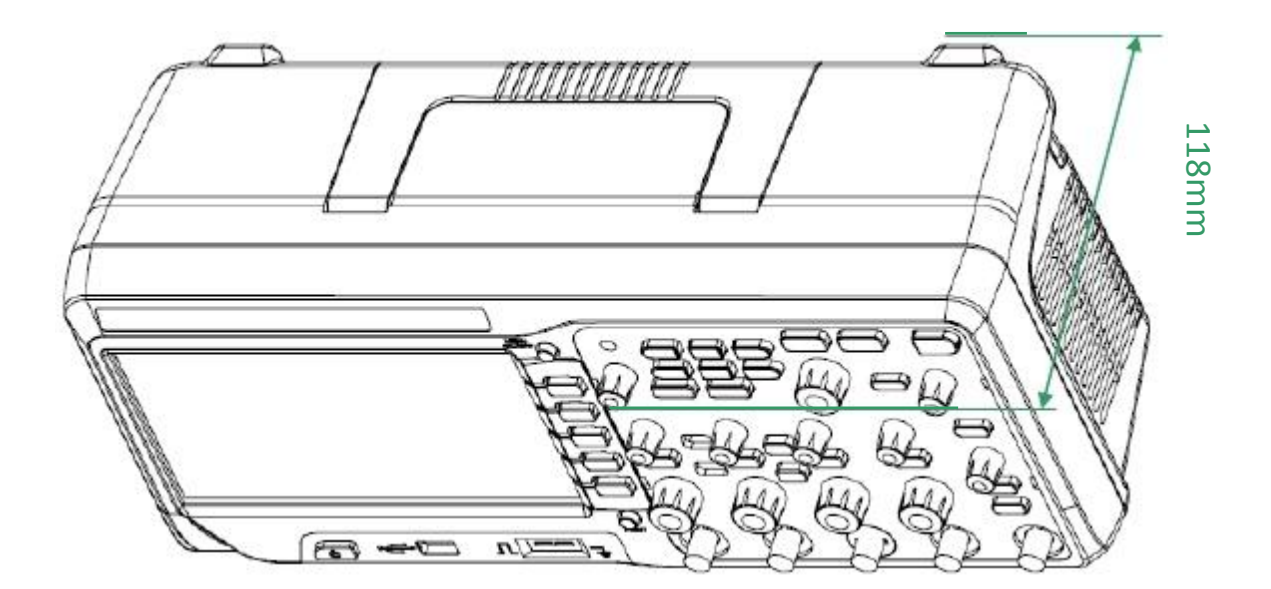

**Figura 2 Vista lateral**

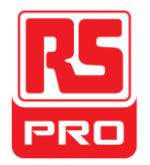

## **Ajuste del pie de apoyo**

Ajuste el pie de apoyo adecuadamente para usarlo como soporte para inclinar el osciloscopio hacia arriba a fines de ubicarlo en forma estable y usarlo con mayor comodidad durante su observación.

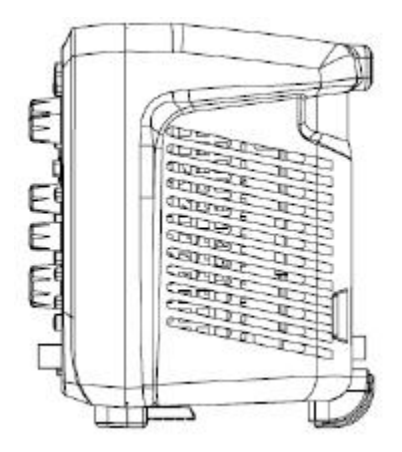

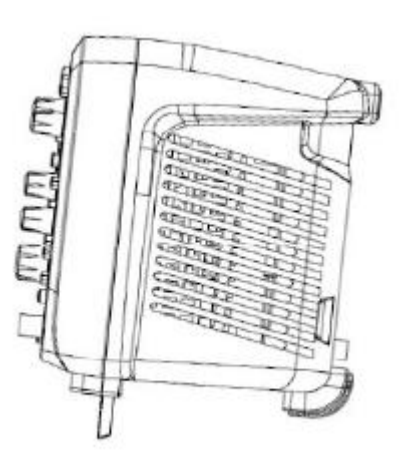

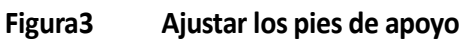

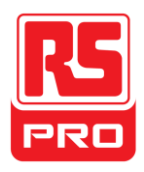

## **Conectar a la alimentación de CA**

El osciloscopio acepta una fuente de alimentación de 100-240V,45-440HzCA. Use el cable de alimentación provisto como accesorio para conectar el instrumento a la fuente de alimentación según se muestra en la siguiente imagen.

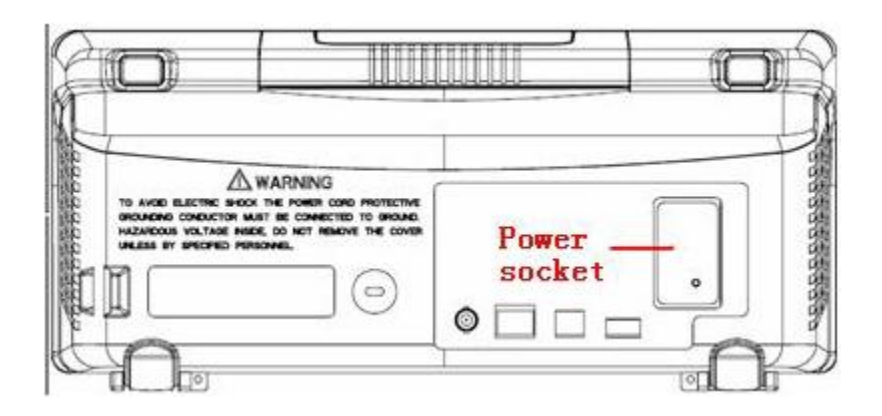

Nota:Si desea reemplazar el fusible, devuelva el instrumento para que lo repare el personal de servicio calificado.

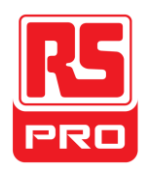

## **Inspección de encendido**

Cuando el osciloscopio esté cargado,encienda el interruptor de encendido del panel trasero en primer lugar, y luego presione el botón de encendido del panel frontal para arrancar el osciloscopio.Durante el proceso de arranque, el instrumento efectúa una serie de autodiagnósticos y podrá oír el relé conmutando. Una vez completado el autodiagnóstico, aparece inmediatamente la interfaz de bienvenida.

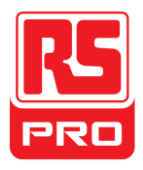

## **Conectar la sonda**

1.Conecte el terminal BNC de la sonda a uno de los conectores BNC de canal del panel frontal.

2.Conecte la punta de la sonda al punto del circuito a testear y la pinza de contacto a tierra de la sonda al terminal a tierra del circuito.

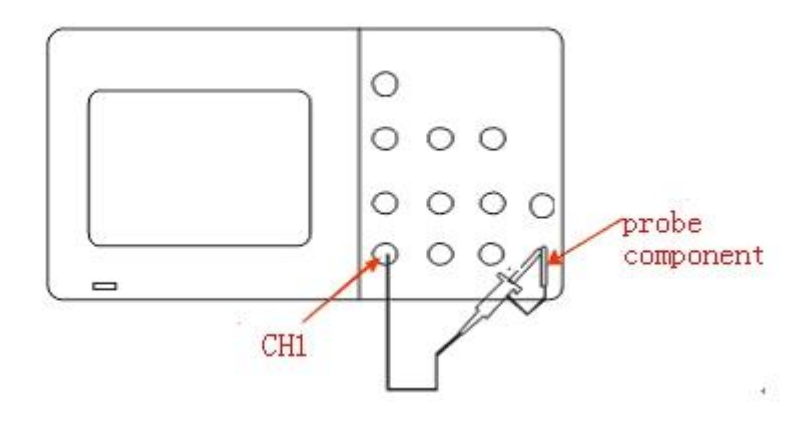

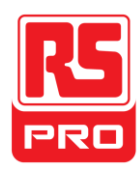

**Inspección de funciones** 

1.Presione

**CONFIGURACIÓNE**<br>OR DEFECTO

para restaurar el osciloscopio a sus valores por defecto.

2.Conecte la pinza de contacto a tierra de la sonda al terminal a tierra del panel frontal.

3.Usela sonda para conectar el terminal de entrada del CH1 y el terminal de salida de señal de compensación del panel frontal.

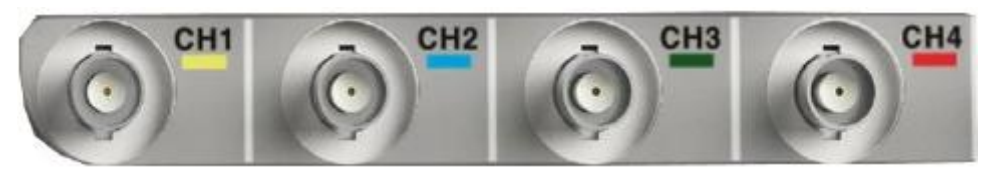

4.Presione"AUTO".

5.Observe las formas de onda en la pantalla.En condiciones normales, la pantalla debería mostrar una forma de onda cuadrada según se indica a continuación:

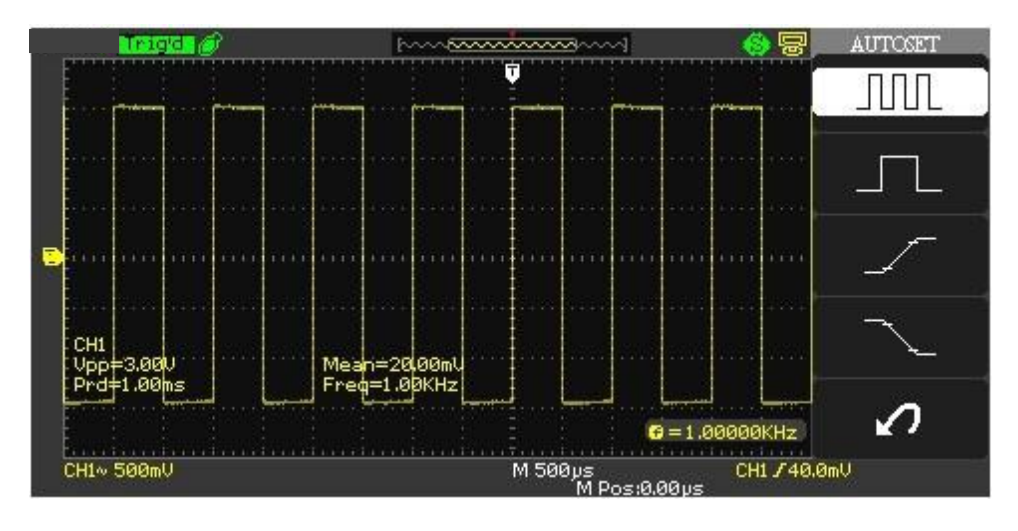

6.Pruebe los demás canales de la misma forma.Si las formas de onda que observa no coinciden con las de la imagen anterior, efectúe una "Compensación de sonda".

Nota: Para evitar descargas eléctricas al usar la sonda, primero asegúrese de que el cable aislado de la misma se encuentre en buenas condiciones, y no toque la parte metálica de la sonda cuando la misma esté conectada a un alto voltaje.

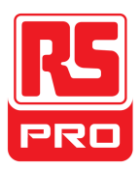

## **Compensación de sonda**

Debe compensar la sonda adecuadamente al usarla por primera vez. Una sonda no compensada o mal compensada puede causar mediciones inexactas.Estos son los pasos para la compensación de la sonda:

1. Efectúe los pasos 1,2,3y 4de"Inspección de funciones".

2.Compruebe las formas de onda observadas y compárelas con la siguiente figura.

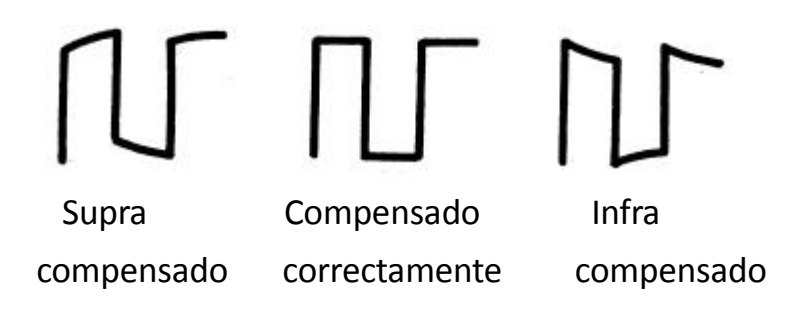

3.Utilice un conductor no metálico para ajustar el orificio de ajuste de compensación de baja frecuencia de la sonda hasta que la forma de onda quede como en la figura anterior

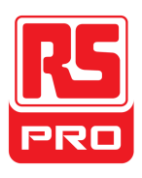

## **Panel delantero**

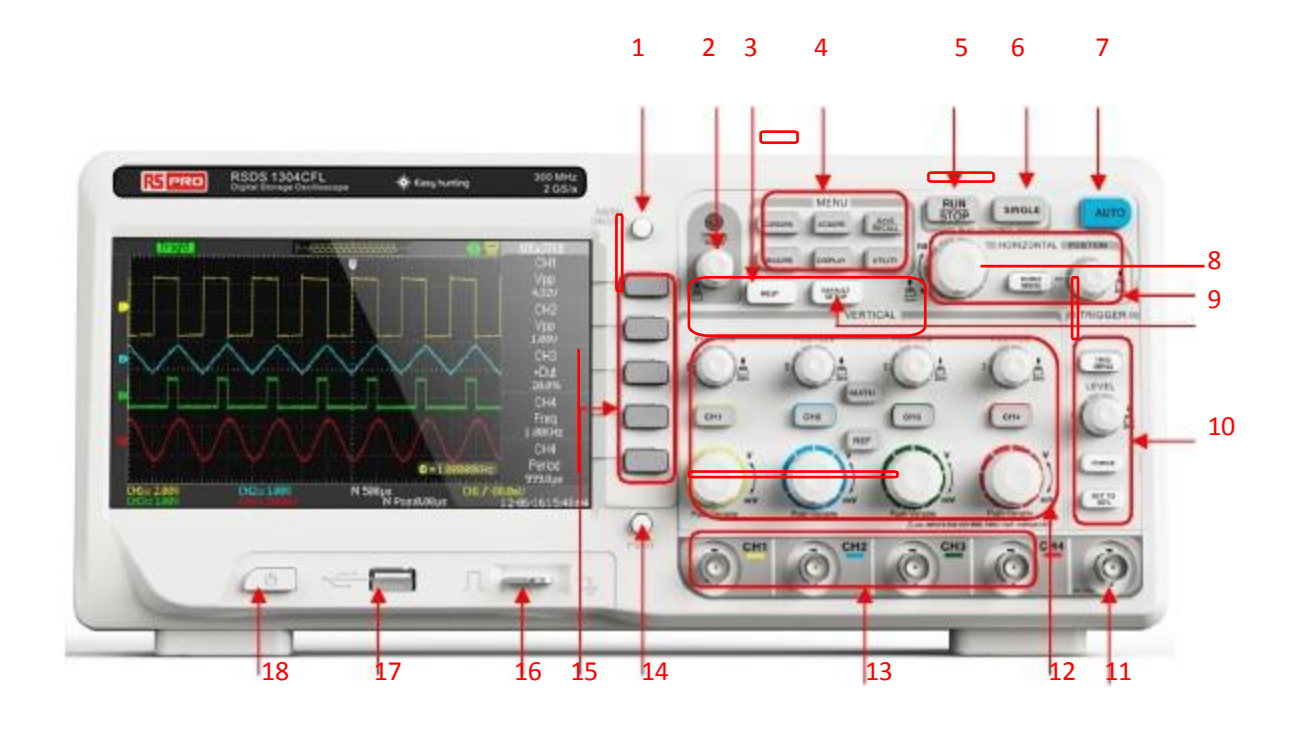

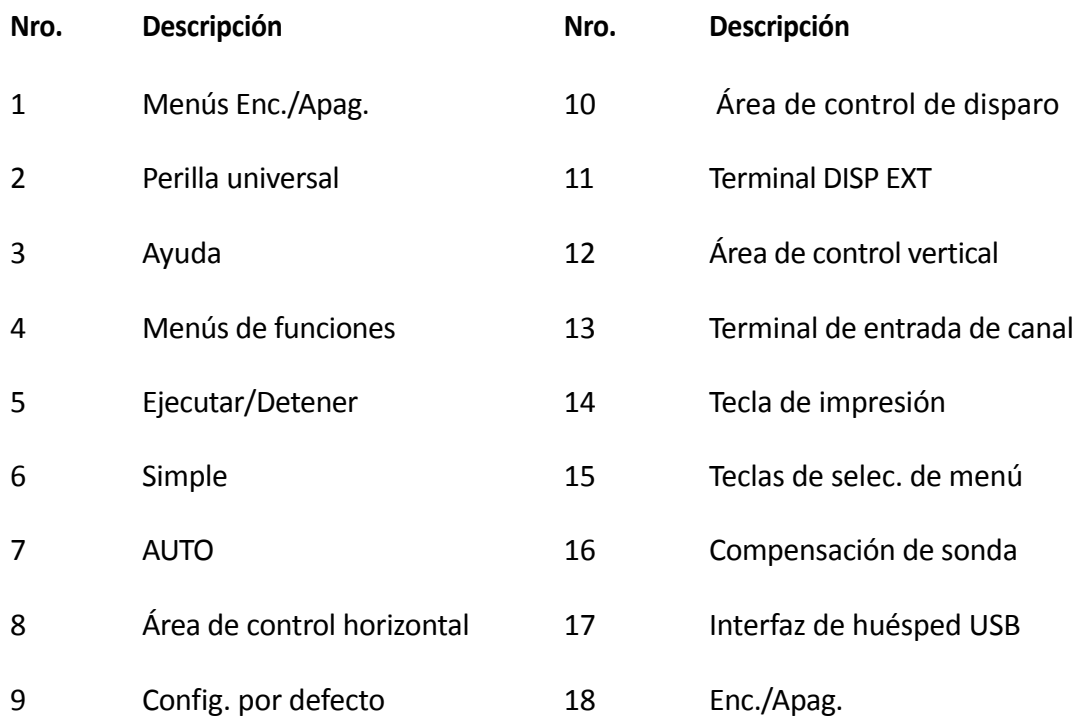

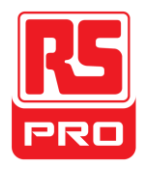

## **Panel trasero**

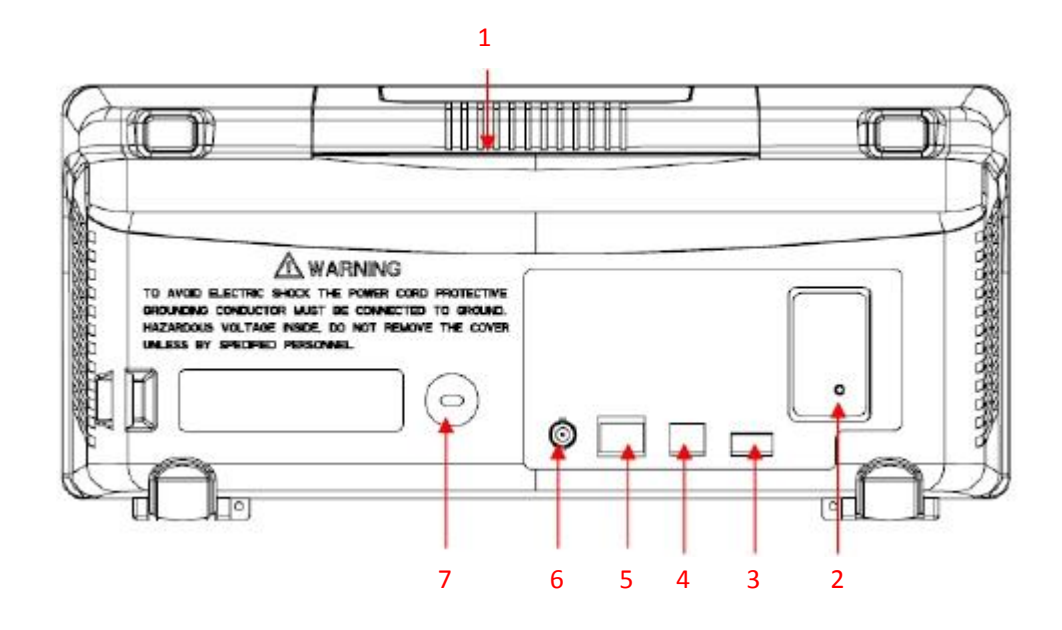

### **1.Manija**

Tire la manija hacia arriba para llevar fácilmente el instrumento; y presiónela si no la necesita.

### **2.Terminal de entrada de alimentación CA**

La alimentación disponible del osciloscopio es de 100~240V,45~440Hz. Use el cable suministrado como accesorio para conectar el instrumento a la alimentación de CA.

### **3.Interfaz de huésped USB**

Use el U-diskpara guardar el archivo de configuración, de formas de onda, CSV o BMP.

### **4.Interfaz de dispositivo USB**

Se puede conectar una impresora PictBridge o una PC mediante esta interfaz para imprimir la interfaz actual del osciloscopio o controlar el instrumento mediante el software de PC.

### **5.Puerto LAN**

Se puede conectar una PC con esta interfaz para controlar el instrumento mediante el software de la PC.

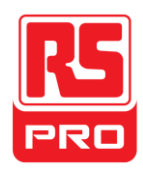

### **6.Terminal de salida de Aprob./Fallo**

Con este terminal se da salida al pulso de testeo de Aprob./Fallo .

### **7.Orificio de bloqueo**

Puede bloquear el instrumento en una ubicación fija mediante un cierre de seguridad (no soportado) desde el orificio de bloqueo.

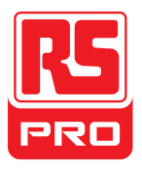

## **Introducción a las funciones del panel frontal**

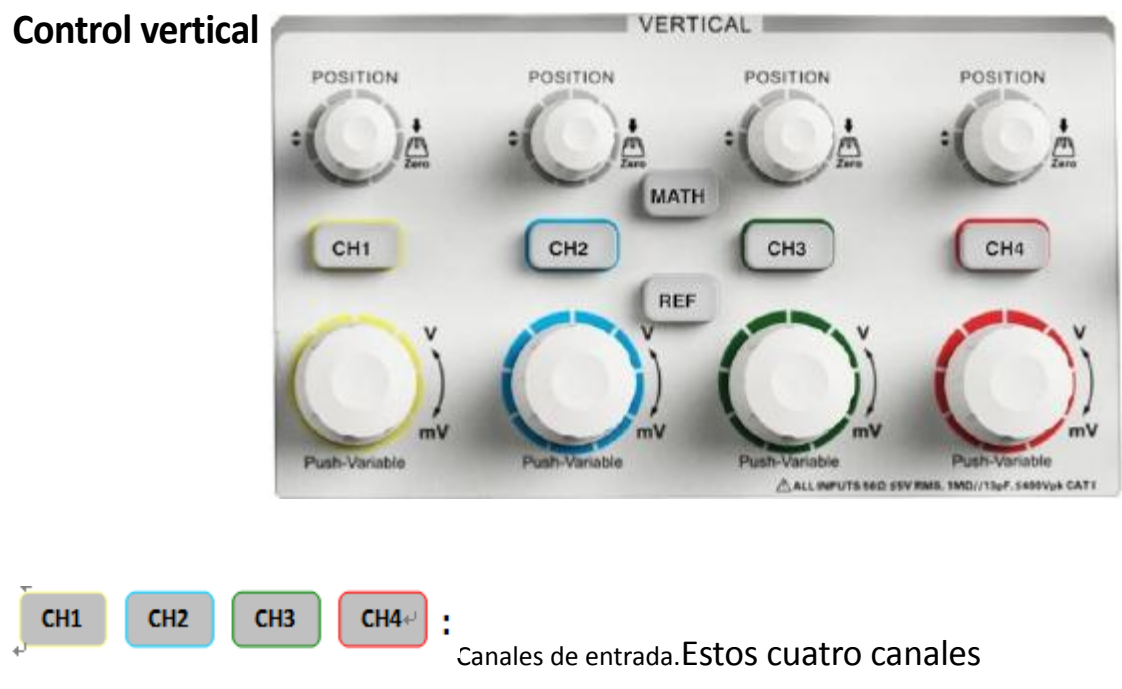

están marcados con diferentes colores para diferenciar los canales de entrada y sus formas de onda.Presione el botón del canal para encender el canal correspondiente y su menú, y presiónelo dos veces en forma continua para apagar el canal.

**MATEMÁ TICAS**

Presione este botón para abrir el correspondiente menú de matemáticas dentro del cual

pueden efectuarse operaciones de suma, resta, multiplicación, división y FFT.

REF | Pres ione este botón para habilitar la función de formas de onda de referencia.

Esto sirve para comparar la forma de onda actual con la de referencia a fines de determinar fallos en los circuitos.

**:**Modificar la posición vertical de la forma de onda actual.Girar hacia la derecha para aumentar la posición y hacia la izquierda para disminuirla.La forma de onda se moverá hacia arriba y abajo, y el mensaje de posición de la esquina inferior izquierda cambiará en consecuencia. Presione la perilla para reiniciar rápidamente la posición vertical a cero.

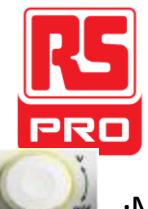

**:**Modificar la escala vertical del canal actual.Girar hacia la derecha para disminuir la escala y hacia la izquierda para aumentarla.La amplitud de la forma de onda aumentará o disminuirá y el mensaje de escala de la esquina inferior izquierda también cambiará en consecuencia.Presioe la perilla para cambiar rápidamente los modos de ajuste de la escala vertical entre "Grueso"y "Fino".

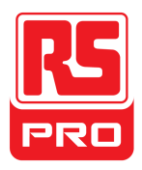

### **Control horizontal**

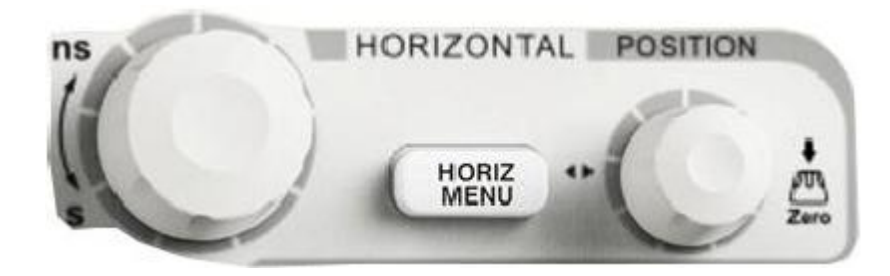

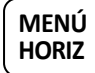

**:Presione este botón para abrir el control horizontal, donde** podrá encender o apagar la función de barrido de retraso.

:Modificar la posición de disparo.El punto de disparo se desplazará a derecha o izquierda respecto al centro de la pantalla a medida que gire la perilla.La forma de onda se desplazará a derecha o izquierda, y la posición del mensaje de posición del detonador de la esquina inferior izquierda también cambiará en consecuencia.Presione la perilla para reiniciar rápidamente la posición de disparo a cero.

**:**Modificar la base de tiempo horizontal.Girar hacia la derecha o la izquierda para reducir o aumentar la base de tiempo.La forma de onda se verá expandida o comprimida, y no cambiará ningún mensaje de la base de tiempo a los lados de la pantalla a medida que cambie la base de tiempo.Presione la perilla para cambiar rápidamente el estado del barrido de retraso.
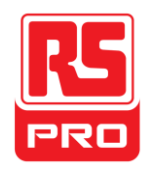

### **Control de disparo**

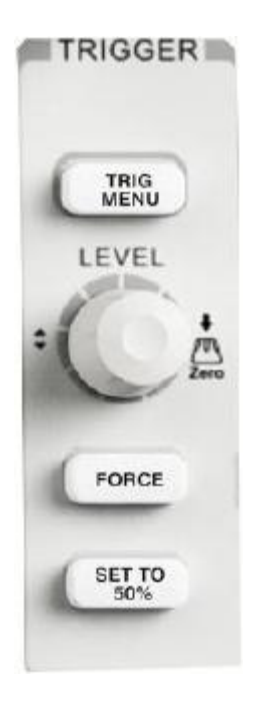

**MENÚ** 

**DISPARO :**Presione este botón para abrir el menú de disparo, donde

se configuran los modos de disparo.

### **CONFIG.**

**AL50% :**Presione este botón para configurar el nivel de disparo a la mitad del

voltaje máximo y el voltaje mínimo a fines de estabilizar rápidamente la forma de onda de corriente.

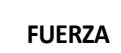

**FUERZA :**Presione este botón para forzar el disparador de señal.

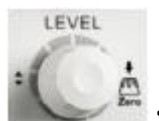

**:** Modificar el nivel del disparador.Girarlo a derecha o izquierda para aumentar o disminuir el nivel.El nivel del disparador subirá o bajará y el valor del recuadro de mensajes de la esquina inferior izquierda de la pantalla cambiará a medida que cambie el nivel del disparador.Presiónelo para reiniciar el nivel del disparador a cero.

### **EJEC./DETEN.**

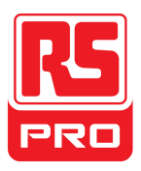

**EJEC/DETEN :**Presione este botón para ajustar el estado del instrumento a "EJECUTAR" o "DETENER".

En "EJECUTAR", la luz indicadora se ve amarilla;

En "DETENER", se ve roja.

#### **SIMPLE**

**SIMPLE :**Presione este botón para cambiar el modo de disparo a "Simple".

#### **AUTO**

**AUTO :**Presione este botón para habilitar la función de ajuste automático de formas de onda.

El osciloscopio ajustará automáticamente su base de tiempo horizontal, la escala vertical y el modo de disparo según la señal de entrada, para lograr que las formas de onda se muestren en un estado perfecto.

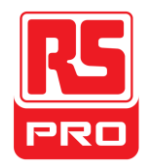

### **Perilla universal**

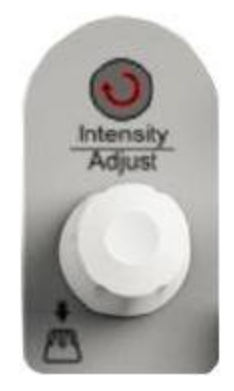

**Ajustar brillo de las formas de onda:**Cuando la luz superior a la perilla esté apagada, gire la perilla para ajustar el brillo de la forma de onda, que va del 30%al100%.Al girar hacia la derecha, se sube y hacia la izquierda, se baja.También puede seleccionar "intensidad" en el menú "PANTALLA"y luego girar la perilla para ajustar el brillo de la forma de onda.

**Perilla universal:**Cuando la luz superior a la perilla esté encendida,puede girarla para elegir los submenús del menú actual y presionarla para seleccionar el submenú actual.Además, también lo puede usar para modificar los parámetros e ingresar el nombre de archivo.

### **Menús de funciones**

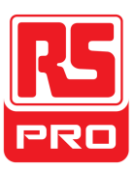

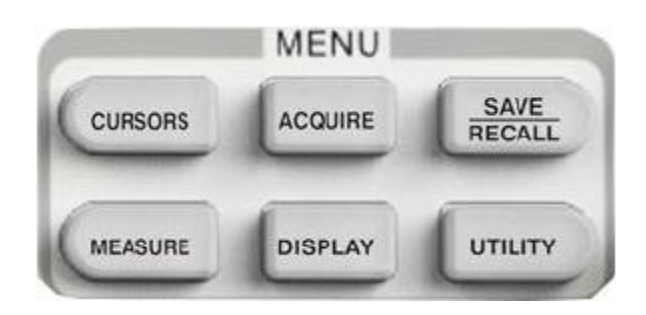

**CURSORES :**Presione el botón para entrar al menú de funciones de cursor.

El instrumento ofrece tres modos de medición: Medición manual, de

seguimiento y automática.

**ADQUIRIR :**Presione este botón para ingresar al menú de función adquirir, donde podrá configurar el modo de adquisición, de muestreo y de inserción de puntos

**GUARDAR LLAMAR :**Presione este botón para ingresar al menú de la función de guardado y llamado de archivos. Hay cuatro tipos de archivos que pueden guardarse: configuraciones, formas de onda, imágenes y CSV, y adicionalmente se soporta la configuración por defecto.

**MEDIR** :Presione este botón para ingresar al menú de función de medición. Hay tres tipos de mediciones:voltaje, tiempo y retraso. Cada uno de ellos contiene diferentes submenús, puede presionar cualquiera de ellos para mostrar el valor correspondiente.

**MOSTRAR :**Presione este botón para ingresar al menú de función mostrar, donde podrá ajustar el tipo de visualización de formas de onda, tiempo de persistencia, brillo de forma de onda, formato de pantalla, mostrar menús y demás.

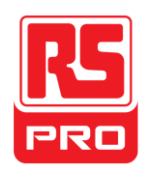

**UTILIDADES :**Presione este botón para ingresar al menú de la función utilidades, donde podrá ajustar la correspondiente función del sistema y algunos parámetros como sonido, idioma, interfaz y demás.Además, también soporta algunas funciones avanzadas como autocalibración, actualización de Firmware, testeo de Aprob./Fallo y demás.

### **CONFIGURACIÓ N POR DEFECTO**

**CONFIGURA IÓN POR DEFECTO :**Presione este botón para ingresar al menú de la función configuracióndel sistema.La escala de voltaje y base de tiempo por defecto son, respectivamente, 1v/div y 500us

### **Información de ayuda**

**AYUDA :**Presione este botón para habilitar la función AYUDA, y luego presione cualquier menú para mostrar la correspondiente información de ayuda.Para mostrar los la información de ayuda de los submenús del menú actual, primero debe abrir el menú actual y presionar el botón "AYUDA", parafinalmenteseleccionar el submenú de su preferencia.

### **IMPRIMIR**

**IMPRIMIR** :Presi one este botónpara habilitar la función imprimir.Si el instrumentoestá conectado a una impresoraen uso,presiónelo para efectuar la función imprimir.

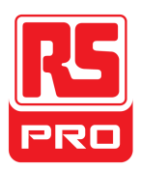

### **Interfaz de usuario**

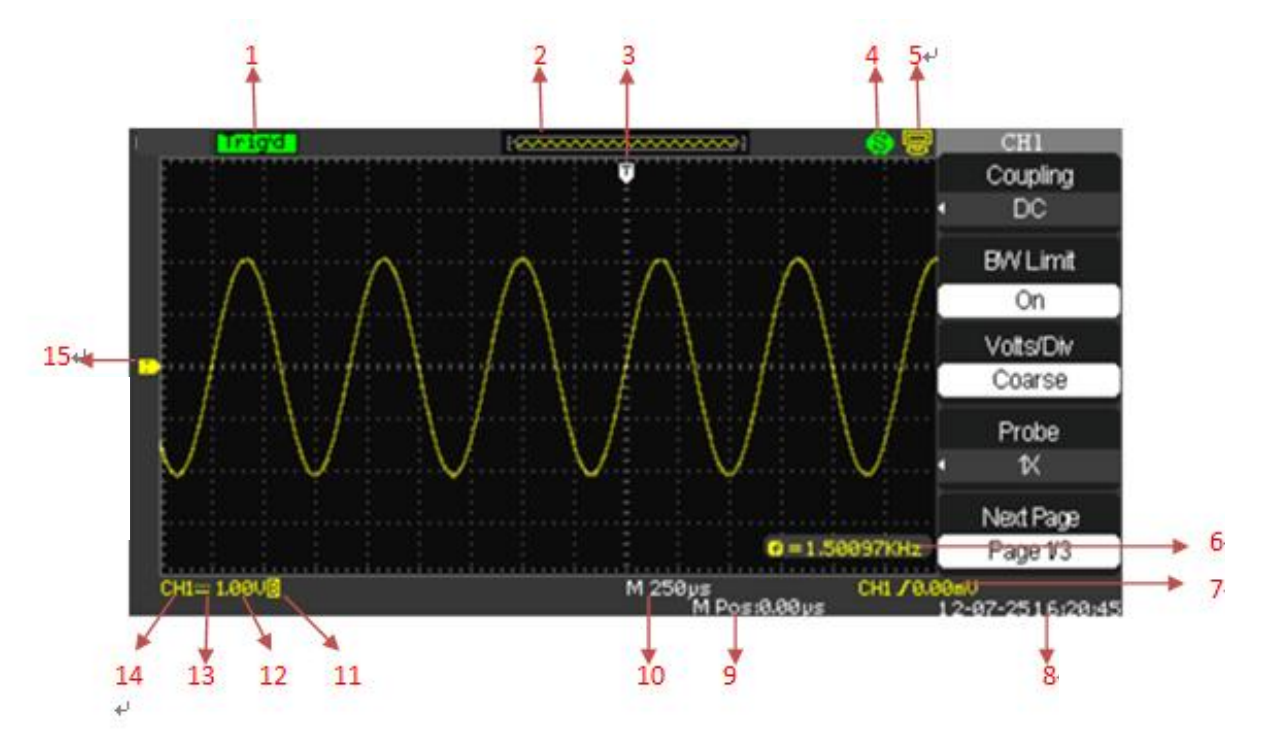

### **1.Estado de funcionamiento**

Los estados de funcionamiento disponibles incluyen Listo, Auto, Disparado, Escan y Apagado.

### **2.Memoria de formas de onda**

Muestra la posición de la forma de onda actual dentro de la memoria del osciloscopio.

#### **3.Posición de disparo**

Muestra la posición del disparador de la forma de onda dentro de la memoria y en la pantalla.

#### **4.Imprimir**

Muestra el estado actual de la "Tecla imprimir"dentro del menú de "Configuración de impresión".

**P:**Opción de la "Tecla de imprimir"configurada para "Imprimir imagen"; **S:**Opción de la "Tecla de imprimir"configurada para "Guardar imagen";

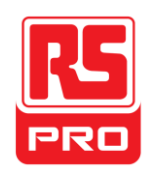

### **5.Back USB**

"BackUSB"soporta dos tipos de interfaz:USBTMCe Impresora.

### **6.Contador de frecuencia**

Muestra la frecuencia de firmware de la forma de onda actual.Para verlo, debe encender el "Contador"en el menú "UTILIDADES".

### **7.Ajustes de disparo**

**Nivel de disparo**.Muestra la posición del nivel de disparo actual, por ejemplo: **Tipo de disparador.**Muestra el tipo de disparador actual y su condición.Cada tipo de disparador tiene una marca diferente, por ejemplo:

significa disparado en lado de Derrame del disparador de extremo.

### **8.Fecha y hora**

Muestra la fecha y hora actual

### **9.Posición de disparo**

Use la **Perilla POSICIÓ N HORIZONTAL**para modificar el parámetro.

Gírela hacia la derecha o la izquierda para que la flecha se desplace a derecha o izquierda, esto causará respectivamente un aumento y disminución del parámetro dentro de la casilla de parámetros en la esquina inferior izquierda de la pantalla.Presione la perilla para reiniciar automáticamente a cero el parámetro y para que la flecha roja regrese a su posición inicial.

### **10.Base de tiempo horizontal**

Representa el tiempo de cada cuadrícula del eje horizontal de la pantalla.Puedegirar la**Perilla de ESCALA HORIZONTAL**para modificar el parámetro, que puede ir de 1nSa50S.

### **11.Límite BW**

Si el "Límite BW"actual está "Enc.",se verá la marca B en la esquina inferior de la pantalla o simplemente nada.Si la escala vertical es 2mV/div,se enciende automáticamente el "Límite BW".

### **12.Escala de voltaje**

Representa el valor de voltaje de cada cuadrícula del eje vertical de la pantalla.Puede girar la **Perilla de ESCALA DE VOLTAJE** para modificar el parámetro, que va de 2mVa5V.

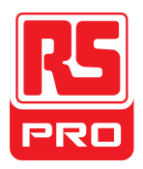

### **13.Modo de acoplamiento**

El osciloscopio soporta tres modos de acoplamiento:CC,CAy GND,cada uno de los cuales muestra su propia marca en la pantalla.

### **14.Canal actual**

Muestra el canal de trabajo actual.Se pueden mostrar todos los canales a la vez.

### **15.Nivel de disparo**

Muestra la posición del nivel de disparo.Gire la perilla hacia la derecha o laizquierda para que el nivel del disparador suba o baje.

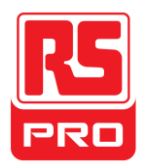

### **Uso del bloqueo de seguridad**

De ser necesario, puede usar el bloqueo de seguridad (no soportado) para bloquear el instrumento en una ubicación fija.Método:alinee el reloj con el orificio del reloj e insértelo verticalmente en el orificio de bloqueo, gire la tecla hacia la derecha para bloquear el instrumento y retire la llave.

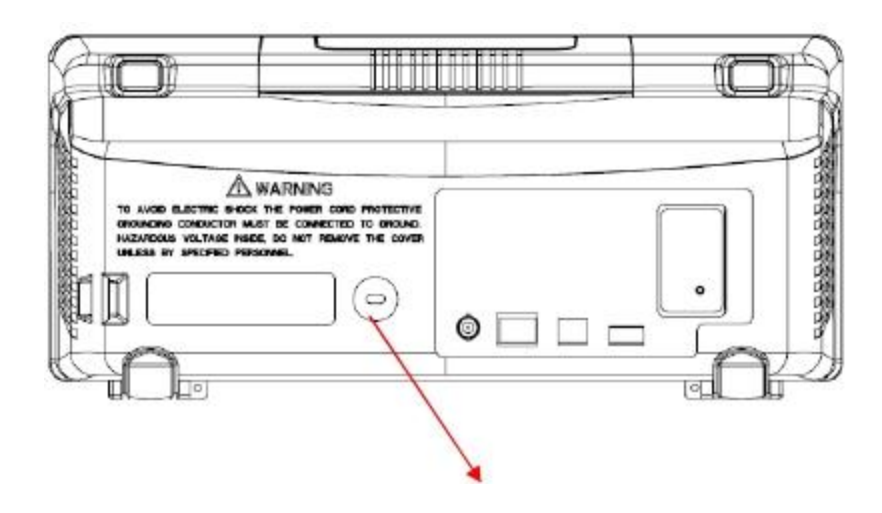

Orificio de bloqueo de seguridad

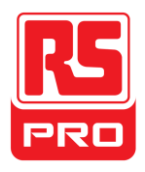

### **Resolución de problemas**

A continuación se muestran los fallos generales y sus soluciones. Si ocurren, trátelos de la correspondiente forma indicada.

### **1.La pantalla sigue apagada luego del encendido:**

(1)Asegúrese de que el interruptor de encendido esté correctamente conectado.

(2)Asegúrese de que no se haya quemado un fusible.Sies necesario cambiar un fusible, devuelva el instrumento paraque lo repare personal calificado. (3)Reinicie el instrumento luego de completar estas verificaciones.

### **2.Luego de muestrear la señal, no se muestra la forma de onda correspondiente:**

(1)Asegúrese de que la sonda esté conectada correctamente al cable de conexión de señal.

(2)Asegúrese de que el cable de conexión deseñal esté conectado correctamente al BNC.

(3)Asegúrese de que la sonda esté conectada correctamente al elemento bajo inspección.

(4)Asegúrese de que se genere señal desde el elemento bajo inspección (puede conectar la señal de compensación de sonda al canal problemático para determinar el problema)

(5)Vuelva a muestrear la señal.

### **3.La amplitud de voltaje medida es mayor o menor al valor actual (el error suele ocurrir al usar la sonda):**

Asegúrese de que el coeficiente del canal actual sea igual al cociente de atenuación de la sonda.

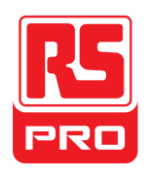

### **4.Se ve una formas de onda pero no es estable:**

(1)consulte la fuente de disparo:asegúrese de que la "Fuente"en el menú de "DISP"sea el canal de operación actual.

(2)Asegúrese de que la forma de onda sea fuerte:es fácil confundir una forma de onda equivocada con una real cuando hay una señal de alta frecuencia conectada al instrumento.Asegúrese de que la base de tiempo actual sea correcta.

(3)Consulte el tipo de disparador:El disparador "Agudeza" sirve para señales generales, y el disparador "Video" se ajusta a una señal de video. Solo el disparador adecuado mostrará las formas de onda de manera estable. (4)Cambie el ajuste de retención de disparo.

### **5. No se muestra nada luego de presio nar**

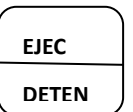

Asegúrese de que el modo de disparo esté en "Normal"or"Simple",y si el nivel de disparo excede el rango de formas de onda.De ser así, configure el nivel de disparo al medio o cambie el Modo de disparo a "Auto".

Nota:presione | <sub>A</sub>υτο | puede reemplazar automáticamente el ajuste anterior.

### **6.La forma de onda se ve como una escalera:**

(1)La base de tiempo horizontal puede ser muy baja; puede aumentarla para mejorar la resolución horizontal y hacer que se vea una buena forma de onda. (2)Las líneas entre los puntos de muestreo también podrían generar una visualización de tipo escalera si el "Tipo"en el menú de "PANTALLA"es "Vectores".Cambie el "Tipo"a"Puntos"para resolver el problema.

### **7.No se puede reconocer el almacenamiento USB**:

(1)Asegúrese de que el USB funcione normalmente.

(2)Asegúrese de que el almacenamiento USBen uso sea de tipo flash, que el instrumento no soporte untipo de uso de hardware.

- (3) Asegúrese de que el almacenamiento USB nosupere los 4GB.
- (4)Reinicie el instrumento y vuelva a insertar el USB para revisarlo.

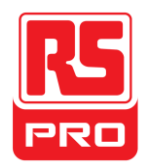

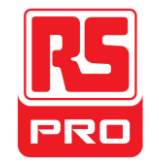

**Avvio Rapido**

## **RSDS1000CFL**

**Oscilloscopio Digitale** 

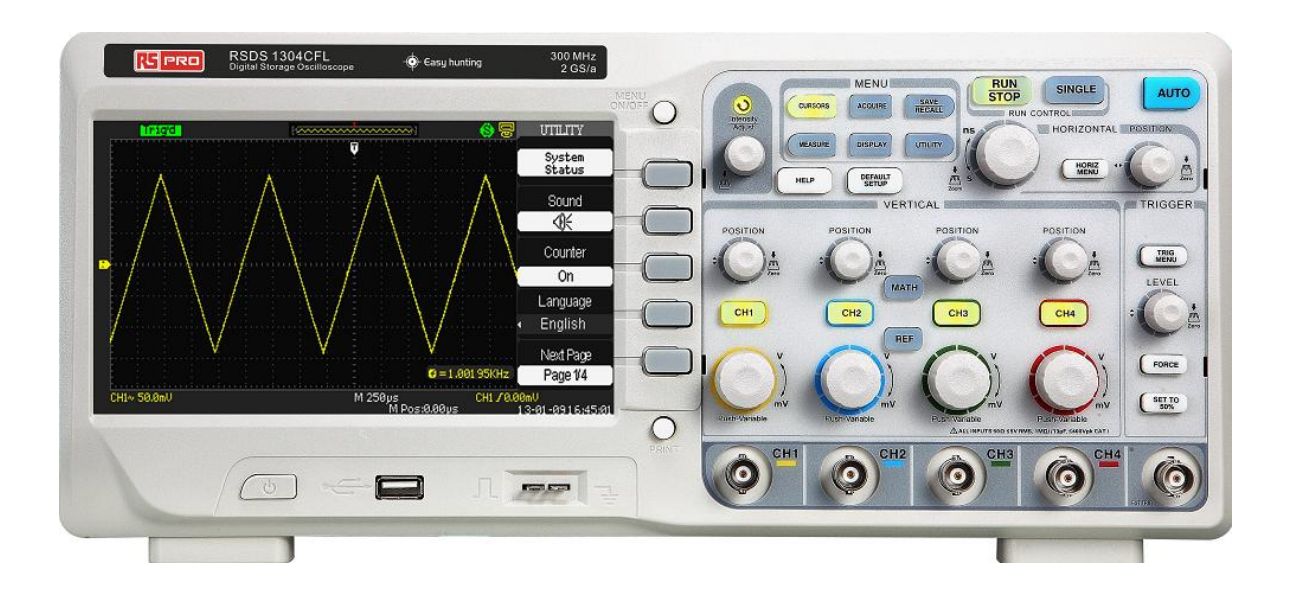

# $C \in \mathbb{Z}$

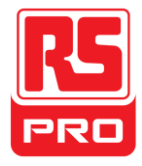

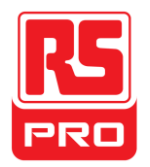

## **Requisiti Di Sicurezza**

### **Riassunto delle Norme Generali di Sicurezza**

Leggere attentamente le seguenti precauzioni di sicurezza per evitare lesioni a persone e prevenire danni allo strumento e tutti i prodotti ad esso collegati. Per evitare possibili pericoli, si prega di utilizzare lo strumento come specificato.

**Le procedure di servizio devono essere eseguite solo da tecnici qualificati.**

#### **Per Evitare Incendi o Lesioni Personali**

#### **Usare Correttamente la Linea Di Alimentazione**

Usare solo la linea speciale di alimentazione dello strumento che viene approvata dallo stato locale.

#### **Fissare a Terra lo Strumento**

Lo strumento si fissa a terra attraverso il conduttore di terra di protezione della linea di alimentazione. Per evitare scosse elettriche, il conduttore di terra deve essere collegato alla terra. Assicurarsi che lo strumento venga messo a terra in modo corretto prima di collegare i propri terminali di ingresso o di uscita.

#### **Collegare Correttamente il Cavo del Segnale**

La potenza del filo di segnale è uguale alla terra, in modo da non collegare il cavo di segnale ad una tensione elevata. Non toccare i contatti o i componenti esposti.

#### **Guardare le Valutazioni di Tutti i Terminali**

Per evitare incendi o scosse elettriche, si prega di guardare tutte le valutazioni e le istruzioni dello strumento. Prima di collegare lo strumento, si prega di leggere attentamente il manuale per ottenere ulteriori informazioni sulle valutazioni.

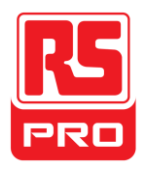

#### **Non Utilizzare con Sospetti Fallimenti**

Se sospettate che ci sia un danno nello strumento, si prega di lasciarlo a un servizio personale qualificato per controllarlo.

#### **Evitare i Circuiti o i Componenti Esposti**

Non toccare i contatti o i componenti esposti quando l'apparecchio è acceso.

**Non utilizzare in condizioni bagnate/umide**

**Non utilizzare in un atmosfera esplosiva**

**Mantenere la superficie dello strumento pulita e asciutta**

### **Simboli e Condizioni di Sicurezza**

**Condizioni del Prodotto.** Queste condizioni possono apparire sul prodotto:

**PERICOLO**: Indica pericoli o lesioni dirette che possono accadere.

**AVVERTIMENTO**: Indica ferite e danni potenziali che possono accadere potenziali.

**ATTENZIONE**: Indica danni potenziali che possono accadere allo strumento o ad altre proprietà.

**Symbols on the product.** Questi simboli possono apparire nel prodotto.

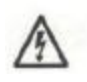

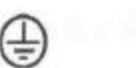

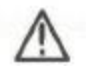

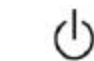

**Tensione Protezione Avvertimento Messa a Messa a Terra**

 **TerraInterruttore**

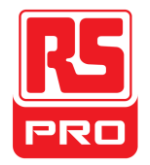

### **Cura Generale e Pulizia**

### **Cura:**

Non conservare o lasciare lo strumento in luce diretta del sole per un lungo periodo di tempo.

### **Avviso:**

Per evitare danni allo strumento o alla sonda, si prega di non metterli in nebbia, liquido, o solventi.

### **Pulizia:**

Si prega di effettuare le seguenti operazioni per pulire lo strumento e la sonda regolarmente secondo le condizioni operative.

1.Scollegare lo strumento da tutte le fonti di alimentazione, e dopo pulire con un panno morbido.

2. Pulire la polvere depositata sul lato esterno dello strumento e della sonda con un panno morbido. Per la pulizia del display LCD, fare attenzione per evitare di danneggiarlo.

### **Avviso:**

Per evitare danni alla superficie dello strumento e della sonda, si prega di non utilizzare alcun liquido corrosivo o detergente chimico

Assicurarsi che lo strumento sia completamente asciutto prima di riavviarlo per evitare cortocircuiti o lesioni personali.

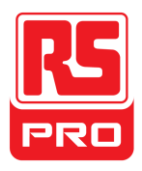

### **Avvio rapido**

### **Inspezione Generale**

### **1. Ispezionare il contenitore di spedizione.**

Mantenere il contenitore di spedizione o il materiale di imbottitura danneggiato finché i contenuti della spedizione siano stati completamente controllati e lo strumento ha superato sia i test elettrici e quelli meccanici .

#### **2. Inspect the instrument.**

Se ci sono strumenti danneggiati, difettosi oppure falliscono nei test elettrici e meccanici, si prega di contattare **RS COMPONENTS.**

### **3. Controllare gli accessori.**

Si prega di controllare gli accessori in base alla lista di imballaggio. Se gli accessori sono incompleti o danneggiati, contattare il proprio rappresentante di vendita **RS Components.**

.

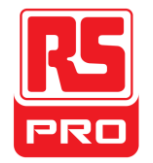

### Aspetto e Dimensione

336 mm

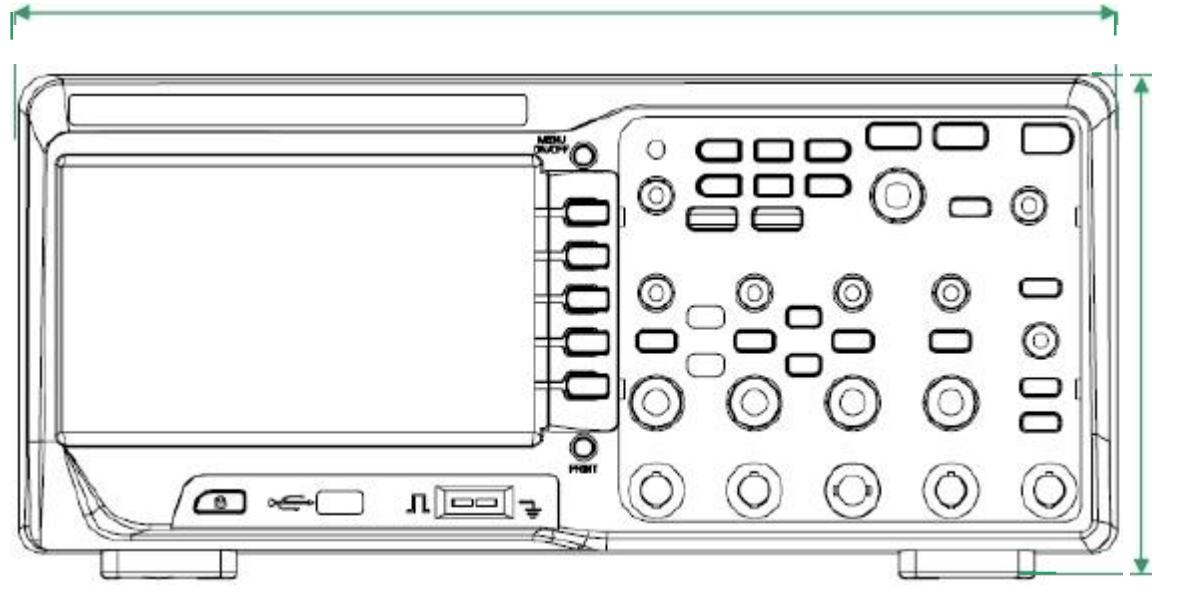

**Immagine 1 Vista Frontale**

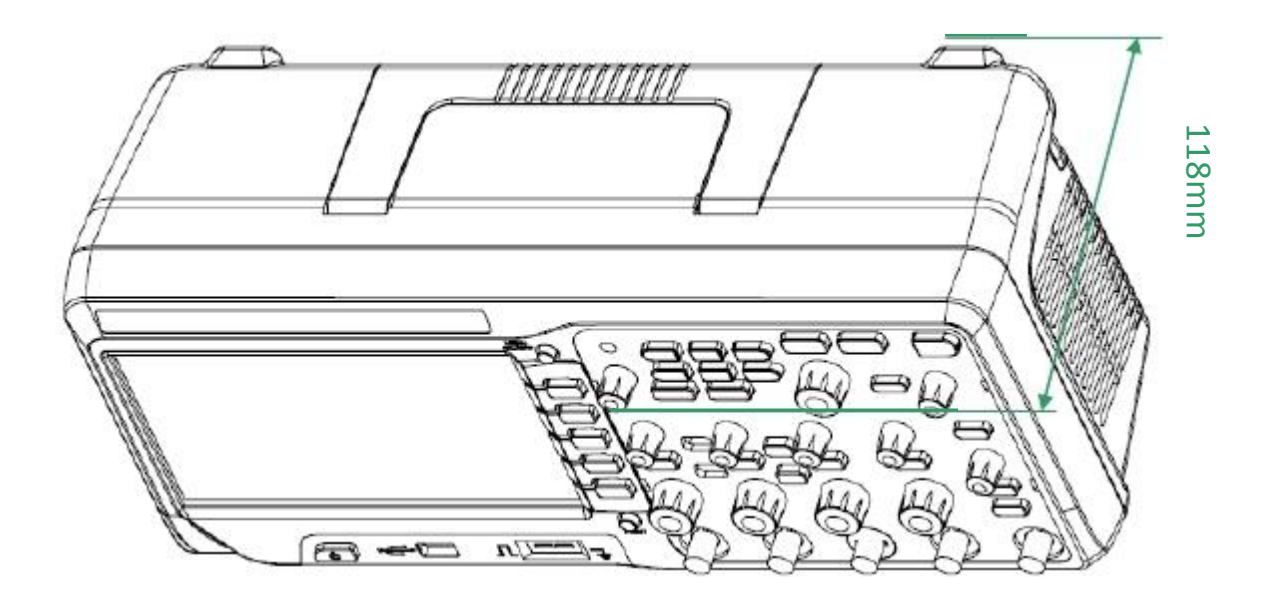

**Immagine 2 Vista dal Lato**

152mm

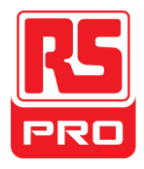

### **Regolare le Gambe di Sostegno**

Regolare le gambe di sostegno correttamente per usarle come supporto per inclinare l'oscilloscopio verso l'alto per il posizionamento fiocco così per un funzionamento facile e per osservare lo strumento.

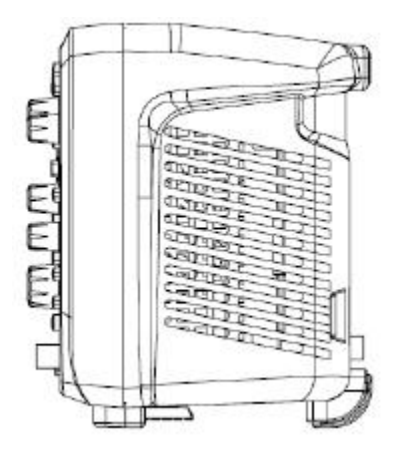

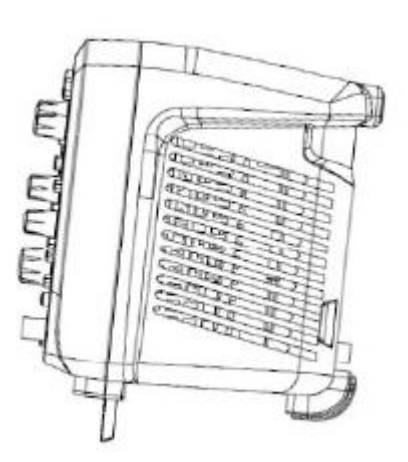

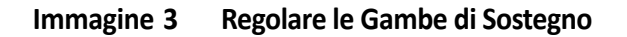

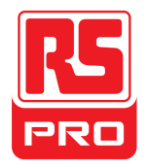

### **Connessione alla Corrente di Alimentazione**

L'oscilloscopio accetta un alimentatore AC di 100-240V, 45-440 Hz. Utilizzare il cavo di alimentazione fornito come accessorio per collegare lo strumento alla fonte di alimentazione come mostrato nell'immagine.

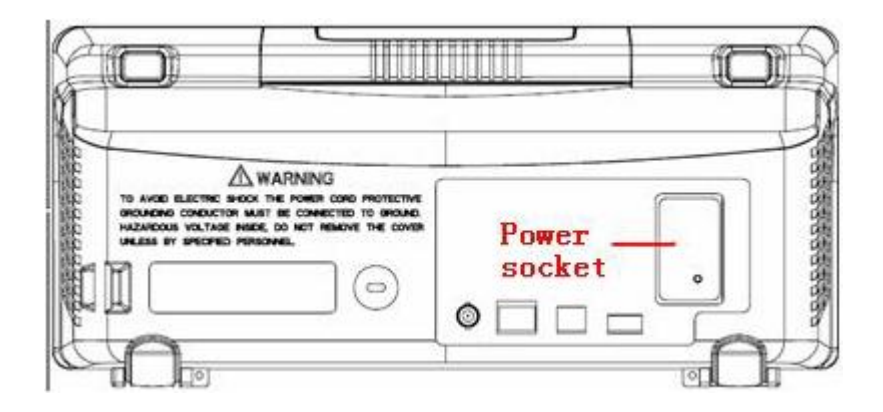

Avviso: In mancanza di sostituzione del fusibile, si prega di restituire lo strumento per essere ripararto da un personale qualificato.

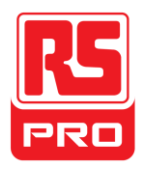

### **Inspezione di Accensione**

Quando il campo di applicazione è carico, accendere prima l'interruttore di alimentazione sul pannello posteriore, e dopo premere il pulsante di accensione sul pannello frontale per avviare il campo. Durante il corso di start-up, lo strumento esegue una serie di elementi di test di autoverifica e si può sentire il suono della commutazione del relè. Dopo il test di autoverifica, appare immediatamente l'interfaccia di benvenuto.

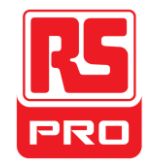

### **Collegare la Sonda**

1. Connettere il terminale BNC della sonda ad uno dei canali del

pannello frontale.

2. Connettere la punta della sonda al punto circuitale il quale deve essere testato e il coccodrillo terra della sonda al terminale di massa del circuito.

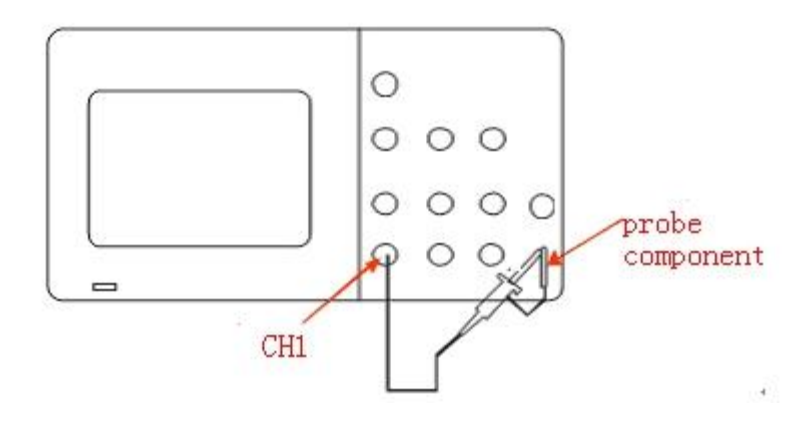

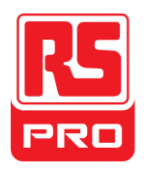

### **Inspezione della Funzionalita**

1. Premere

**DEFAULT**

per ripristinare l'oscilloscopio nella sua configurazione predefinta.

2.Collegare l'alligatore terra della sonda al Terminale di terra sul pannello frontale.

3. Utilizzare la sonda per collegare il Terminale di Ingresso CH1 e l'uscita del segnale della Compensazione del Terminale al pannello frontale.

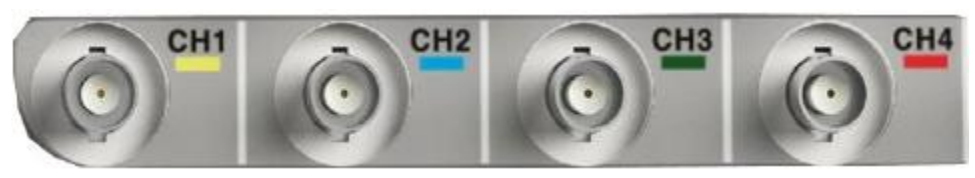

4. Premere "AUTO".

5. Osservare la forma d'onda sullo schermo. In condizioni normali, il display dovrebbe essere una forma d'onda quadra, come mostrato nell'immagine.

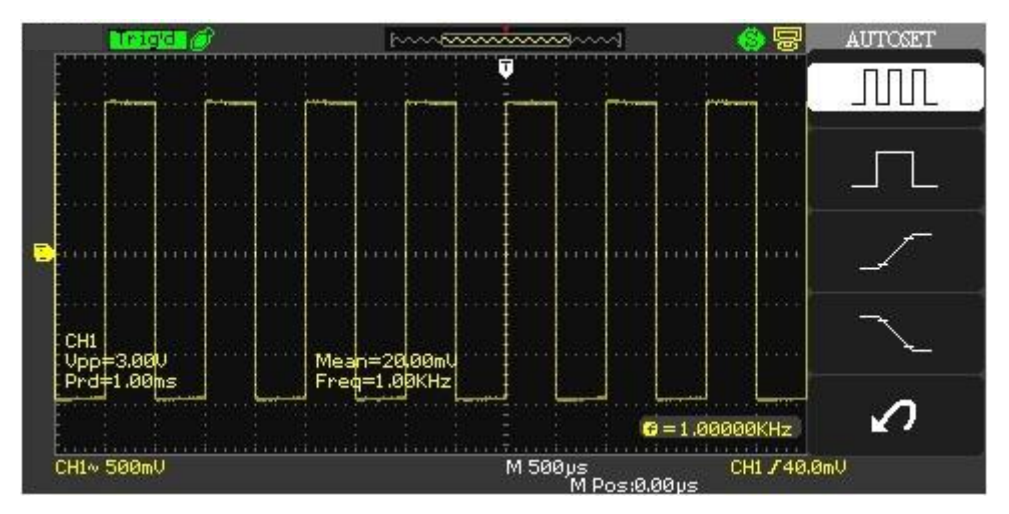

6. Testare gli altri canali secondo lo stesso metodo. Se le forme d'onda quadrate non corrispondono a quello nella figura precedente, si prega di eseguire una "Sonda di Compensazione"

**Avviso**: Per evitare scosse elettriche durante l'utilizzo della sonda, prima di tutto si prega di assicurarsi che il filo isolatodella sonda sia in buone condizioni, e non toccare la parte metallica della sonda quando è collegata ad un alta tensione.

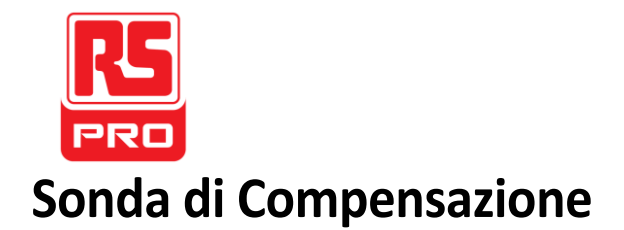

Dovete compensare adeguatamente la sonda durante il primo uso. Una sonda non compensata o inadeguatamente compensata può causare misurazioni imprecise. I seguenti passaggi riguardano la compensazione della sonda:

1. Eseguire i passaggi 1, 2 , 3 e 4 della "Inspezione della Funzionalita"

2. Controllare le forme visualizzate d'onda e confrontatele con l'immagine che segue.

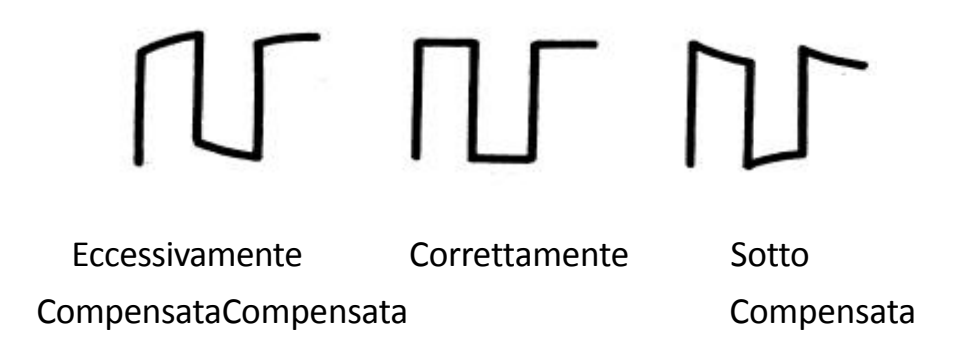

3. Utilizzare un driver non metallico per regolare il foro di regolazione della compensazione a bassa frequenza sulla sonda finché la forma d'onda cambi precisamente come nell'immagine sopra.

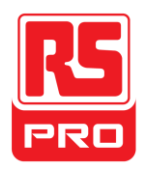

### **Il Pannello Frontale**

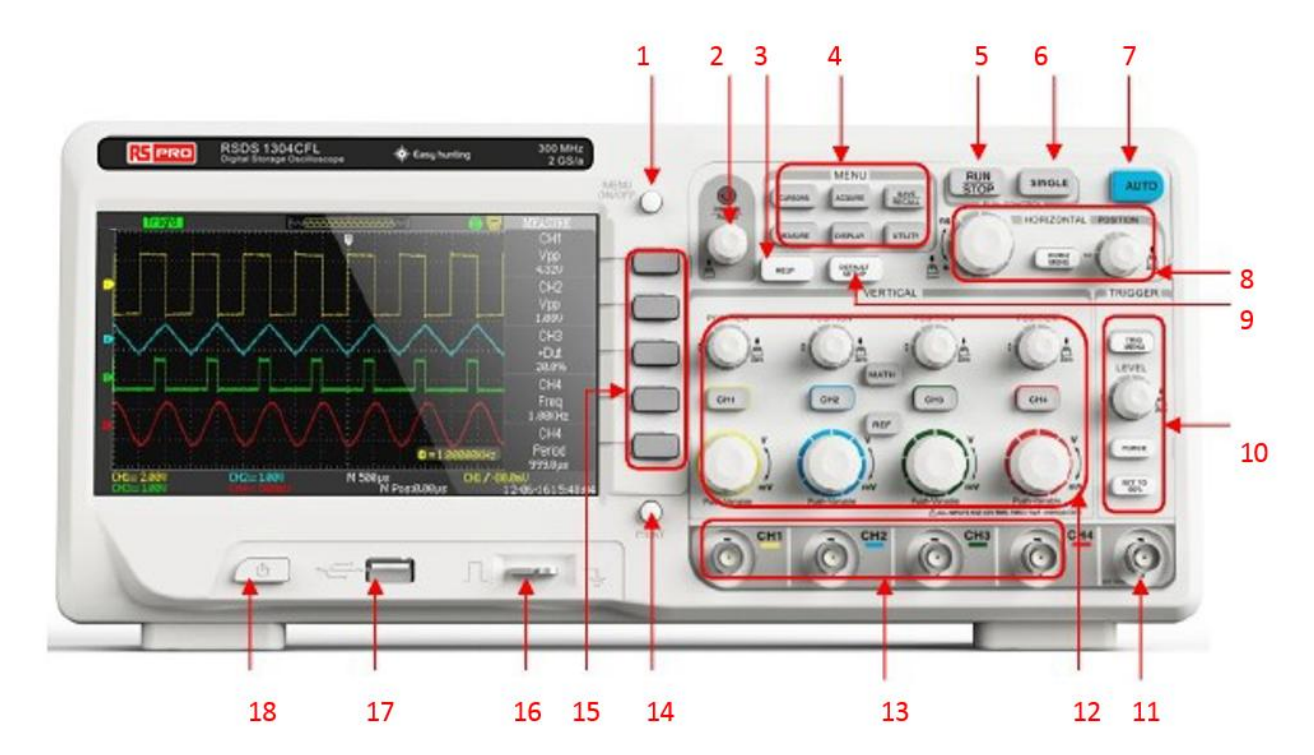

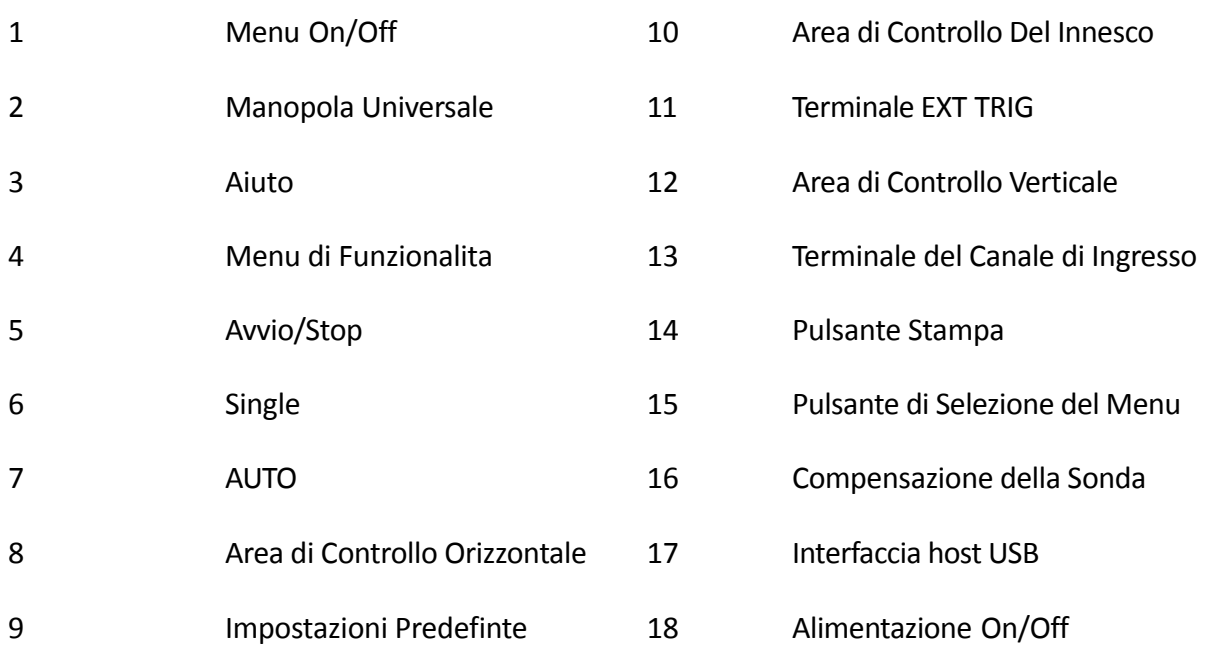

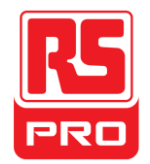

### **Il Pannello Posteriore**

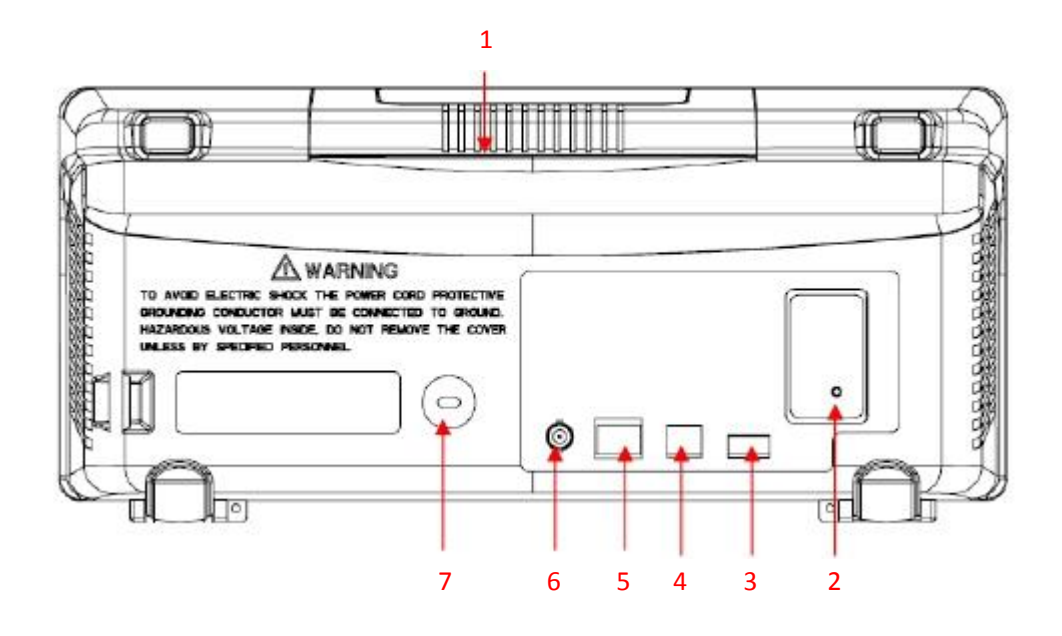

### **1. Maniglia**

Sollevare la maniglia verticale per transportarlo facilmente; premere verso il basso se non è necessaria l'impugnatura.

### **2. Alimentazione AC del Terminale di Ingresso**

L'oscilloscopio accetta un alimentatore AC di 100-240V, 45-440 Hz. Utilizzare il cavo di alimentazione fornito come accessorio per collegare lo strumento alla fonte di alimentazione.

### **3. Interfaccia Host USB**

Utilizzare il disco U per salvare il file di installazione, i file di forme d'onda, i file CSV e i file BMP.

#### **4. Interfaccia del Dispositivo USB**

La stampante PictBridge o il PC possono essere collegati tramite questa interfaccia per stampare l'attuale interfaccia dell'oscilloscopio o controllare lo strumento attraverso il software del PC.

#### **5. Connessione LAN**

Il PC può essere collegato tramite questa interfaccia per controllare lo strumento attraverso il software del PC.

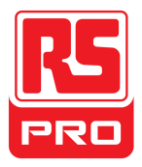

### **6. Terminale di Uscita Superato / Non Superato**

Gli impulsi di test Superato / Non Superato vengono inviati tramite questo terminale.

### **7. Foro della Serratura**

È possibile bloccare lo strumento in una posizione fissa utilizzando un blocco di sicurezza (non supportato) attraverso il foro della serratura.

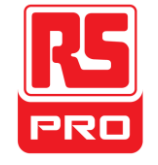

### **Introduzione della Funzione del Pannello Frontale**

### **Controllo Verticale**

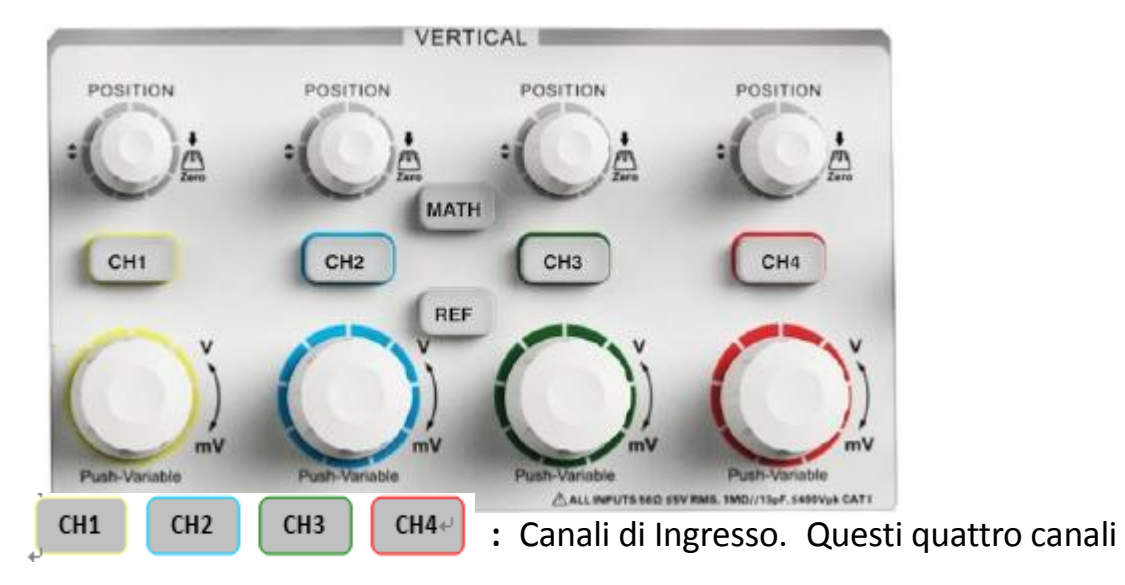

sono indicati con colori diversi per distinguere i diversi canali di ingresso e le forme d'onda. Premendo il pulsante del canale si accende il canale corrispondente, così come il suo menu, e premendolo due volte continuamente si spegnerà il canale..

**MATH :** Premere il pulsantecorrispondente per aprire il menu di matematica

in cui possono essere eseguite le operazioni di addizione, sottrazione, moltiplicazione, divisione eFFT.

**REF :** Premere il pulsante per attivare la funzione della forma d'onda di riferimento, Questo viene utilizzato per confrontare la forma d'onda corrente con il riferimento della forma d'onda in modo di decidere a riguardo dei guasti dei circuiti.

**:** Modificare la posizione verticale della forma d'onda corrente. Ruotare in senso orario per aumentare la posizione e in senso antiorario per diminuire la posizione. La forma d'onda si muove su e giù e il messaggio di posizione nell'angolo in basso a sinistra dello schermo cambierà. Premere la manopola per ripristinare rapidamente la posizione verticale su zero.

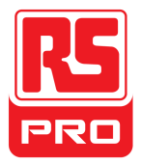

**:** Modificare la scala verticale del canale attuale. Girare in senso orario per diminuire la scala oppure girare in senso antiorario per aumentarla. L'ampiezza della forma d'onda si ingrandira o ridurra e il messaggio scala nell'angolo in basso a sinistra dello schermo cambierà insieme con i cambiamenti della scala. Premere la manopola per cambiare rapidamente le modalità di regolazione della scala verticale tra "Grezza" e "Sottile".

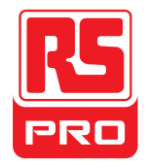

### **Controllo Orizzontale**

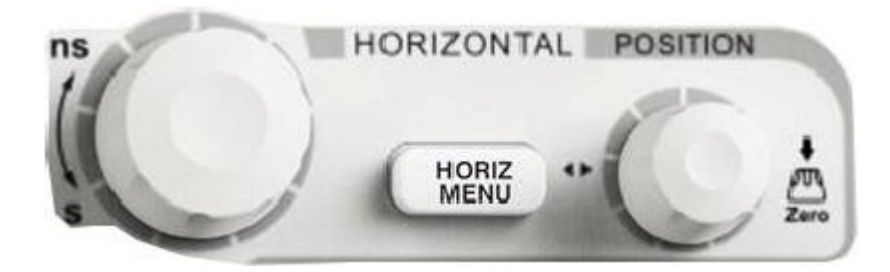

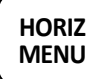

**MENU :** Premere il pulsante per aprire il menu di controllo orizzontale il quale puo attivare / disattivare la funzione della spazzata.

**:** Modificare la posizione del innesco. Il punto di innesco si sposta verso la sinistra o verso la destra rispetto al centro dello schermo quando la manopola viene ruotata. La forma d'onda si sposta verso la sinistra o verso la destra e il messaggio di posizione del innesco nell'angolo in basso a sinistra dello schermo cambierà insieme con i cambiamenti della posizione. Premere la manopola per ripristinare rapidamente la posizione del innesco a zero.

**:** Modificare la base del tempo orizzontale. Girare in senso orario o in senso antiorario per ridurre o aumentare la base del tempo. La forma d'onda si espandera o compressera e il messaggio di base dei tempi sul lato in basso dello schermo cambierainsieme con le modifiche della base di tempo. Premere la manopola per passare rapidamente allo stato di spazzata.

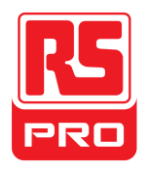

### **Controllo del Innesco**

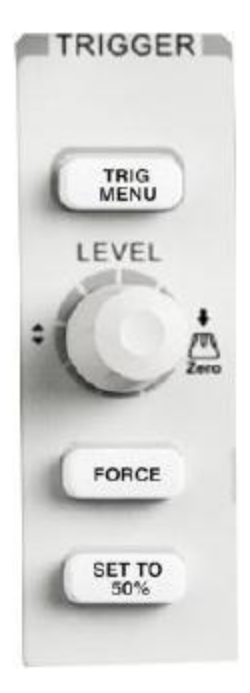

**TRIG**

**MENU :** Premere il pulsante per aprire il menu del innesco nel quale sono supportate cinque modalita di innesco.

**SET TO**

**50% :** Premere il pulsante per impostare il livello di innesco al centro della tensione massima e la tensione minima per stabilizzare rapidamente la forma d'onda attuale.

**FORCE :** Premere il pulsante per innescare il segnale con forza.

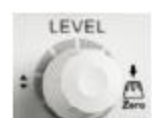

**:** Modificare il livello di innesco.Girarlo in senso orario o antiorario per aumentare o diminuire il livello. Il livello del innesco si muovera su e giu, e il valore della finestra di messaggio nell'angolo in basso a sinistra dello schermo cambierà insieme al livello del innesco. Premere il pulsante per ripristinare il livello del innesco al punto zero.

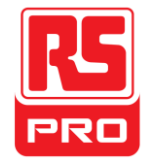

### **AVVIO/STOP**

**RUN : Premere il pulsante per impostare lo stato dello strumento su** 

"AVVIO" o "STOP".

Quand'e' in "AVVIO", la luce indicativa si mostra in giallo;

Quand'e' in "STOP", si mostra in rosso.

### **SINGLE**

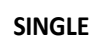

**:**Premere il pulsante per cambiare la modalita di innesco su "Single".

### **AUTO**

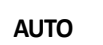

**:** Premere il pulsante per attivare la funzione di impostazione automatica della forma d'onda. L'oscilloscopio regolerà automaticamente la base temporale orizzontale, la scala verticale e la modalità di innesco in base al segnale di ingresso per rendere in perfeto stato i display della forma d'onda.

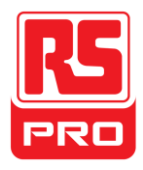

### **Manipola Universale**

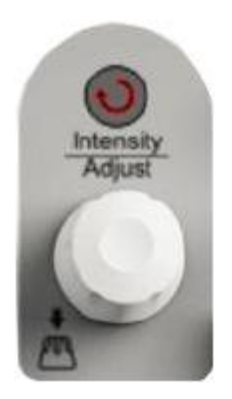

.

**Regolare la luminosità della forma d'onda:** Mentre la luce sopra la manopola è scura, girando la manopola regolera la luminosità della forma d'onda, la quale varia dal 30% al 100%. Girandola in senso orario significa un aumento, mentre in senso antiorario significa una diminuzione. È inoltre possibile selezionare "l'intensità" nel menu "DISPLAY" e quindi ruotare la manopola per regolare la luminosità della forma d'onda.

**Manipola universale:** Quando la luce sopra la manopola è accesa, si puo ruotare la manopola per scegliere tra i sottomenu sotto il menu attuale e premere verso il basso per selezionare il sottomenu attuale. Inoltre, può anche essere utilizzata per modificare parametri e i nomi del file di ingresso.

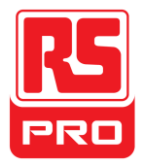

### **Menu di Funzionalita**

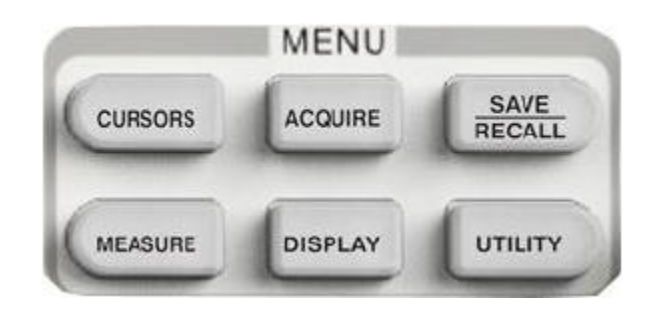

**CURSORS :** Premere il tasto per accedere alla misurazione del cursore nel menu di funzionalita. Lo strumento fornisce tre modalità di misura: misura Manuale, Misura Tracciabile e misura Automatica.

**ACQUIRE :** Premere il pulsante per accedere al menu delle funzioni

di acquisizione in base al quale è possibile impostare la modalità di acquisizione,la modalità di campionamento e la modalità del inserimento di punti.

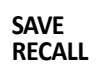

Premere il pulsante per accedere al file di salvataggio e la funzione del menu di richiamo.

Ci sono quattro tipi di file da salvare che sono rispettivamente le forme d'onda predisposte, le foto e i CSV, e inoltre viene supportata la configurazione di fabbrica.

**MEASURE :** Premere il pulsante per accedere al menu della funzione di misura. Ci sono tre tipi di misura: voltaggio, tempo e ritardo.

Ogni tipo contiene molti sottomenu, è possibile premere uno di essi per visualizzare il valore corrispondente.

**DISPLAY :** Premere il tasto per accedere al menu funzione divisualizzazione del menu sotto il quale è possibile impostare la forma d'onda, il tipo di visualizzazione, il tempo di persistenza, la luminosità della forma d'onda, il formato di visualizzazione, la visualizzazione dei menu ecc.

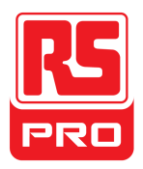

**UTILITY :** Premere il tasto per accedere al menu del funzionamento delle utilita sotto il quale è possibile impostare la funzione corrispondente del sistema e alcuni parametri come il suono, il linguaggio, l'interfaccia ecc. Inoltre, sono anche supportate alcune funzioni avanzate come l'autoCalibrazione, l'aggiornamento firmware, il test Superato / Non Superato ecc.

#### **Impostazioni Predefinte**

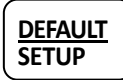

 $:$  Premere il tasto per accedere al menu delle funzioniper le impostazioni predefinte del sistema. La scala di tensione base e standard dei tempi sono rispettivamente 1v/div e 500us.

#### **AIUTO Informazione**

**HELP :** Premere il pulsante per attivare la funzione di aiuto, e quindi premere il menu per il quale si desidera ricevere un'informazione. Per visualizzare le informazioni dei sottomenù del menu attuale, prima è necessario aprire il menu attuale, quindi premere il pulsante "HELP", infine, selezionare qualsiasi sottomenu che si desidera.

#### **STAMPA**

**PRINT :** Premere il pulsante per attivare la funzione di stampa.Se lo strumento e' connesso a una stampante funzionante premere il pulsante per stampare.
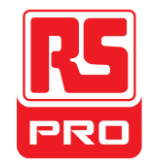

# **Interfaccia Utente**

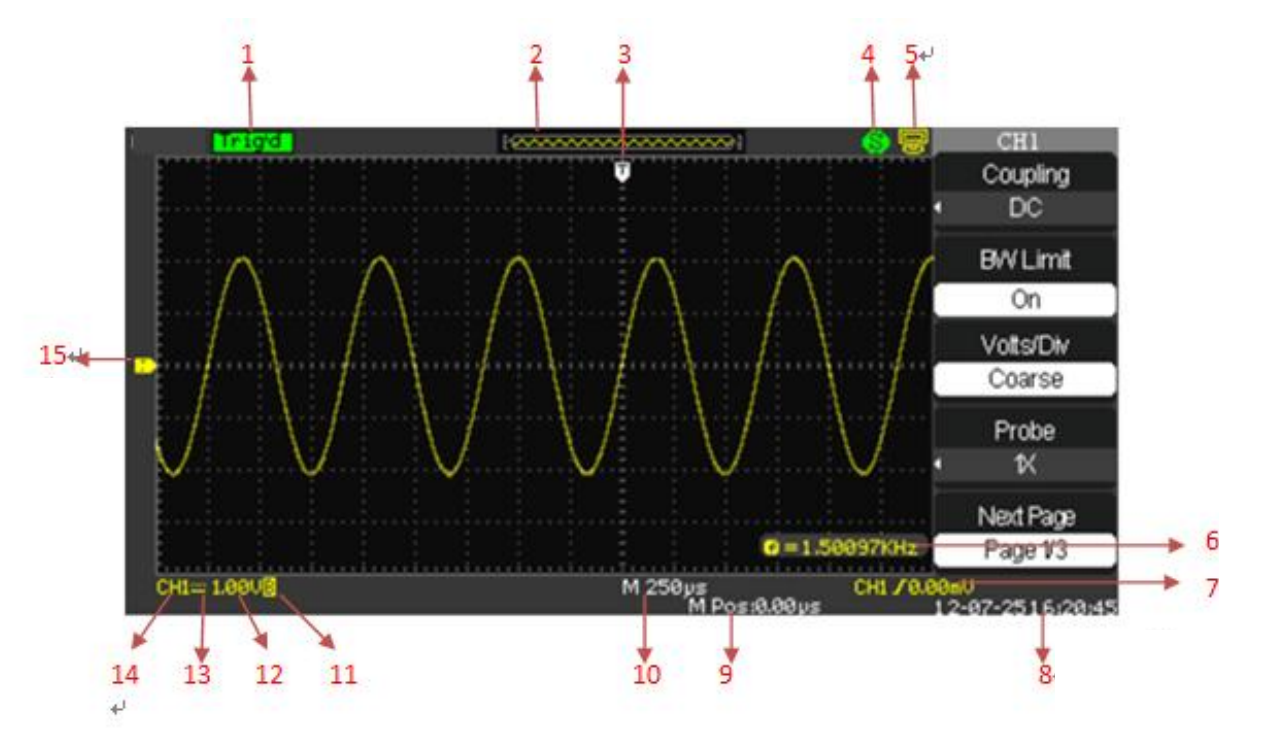

#### **1. Stato di lavoro**

Gli stati di lavoro disponibili sono Pronto, Auto, Trig, Scan e Arresto.

### **2. Memoria della Forma D'onda**

Mostra la posizione della forma d'onda attuale nella memoria dell'oscilloscopio.

#### **3. Posizione del innesco**

Mostra la posizione del innesco della forma d'onda della memoria sullo schermo.

#### **4. Stampa**

Mostra lo stato attuale del "Pulsante Stampa" sotto il menu "Configurazione della Stampa".

**P:** Opzione "Pulsante Stampa" impostato in "Stampa Immagine";

**S:** Opzione "Pulsante Stampa" impostato in"Salva Immagine".

#### **5. Dispositivo USB Posteriore**

"L'USB" supporta due tipi di interfaccia: USBTMC e Stampante.

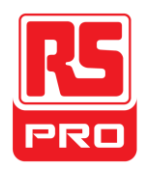

#### **6. Contatore di Frequenza**

Mostra la frequenza del firmware della forma d'onda attuale.

Per mostrarla si deve avviare il "Contattore" nel menu "UTILITA".

#### **7. Impostazioni del Innesco**

**Livello di Innesco**. Mostra la posizione del livello di innesco attuale, per esempio: ;

**Tipo di Innesco**. Mostra il tipo e la condizione attuale di innesco Diversi tipi di innesco hanno diversi marchi,

esempio: significa innescato sul lato del pendio al bordo del innesco.

#### **8. Data e Ora**

Mostra la data e l'ora attuale.

#### **9. Posizione del Innesco**

Utilizzare la Manopola di POSIZIONE ORIZZONTALE per modificare il parametro. Ruotare in senso antiorario oppure in senso orario per fare il modo che la punta della freccia si sposti a destra o a sinistra, rispettivamente, causera la diminuzione e l'aumento del parametro nella finestra di messaggio nell'angolo in basso a sinistra dello schermo. Premere la manopola per ripristinare automaticamente il parametro a zero e ritornare la freccia rossa nella sua posizione iniziale.

#### **10. Base di Tempo Orizzontale**

Rappresenta il tempo di ogni freccia sull'asse orizzontale dello schermo. È possibile attivare la manopola della scala orizzontale per modificare il parametro che è variabile da 1nS a 50S.

#### **11. Limite BW**

Se il "Limite BW" attuale è "Acceso", il marchio B al angolo in basso dello schermo non mostra niente. Quando la scala verticale è 2 mV / div, il "Limite BW" si accende automaticamente.

#### **12. Scala di Tensione**

Rappresenta il valore di tensione di ogni griglia sull'asse verticale dello schermo. E' possibile ruotare **La Manopola della Scala di Tensione** per modificare il parametro il quale è variabile da 2 mV a 5V.

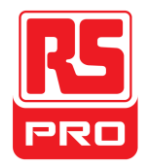

#### **13. Modalità di Accoppiamento**

L'oscilloscopio supporta tre modalità di accoppiamento:

DC, AC e GND, ognuno di loro ha marchio unico che si mostra sullo schermo.

#### **14. Canale Attuale**

Mostra il canale attuale in lavoro. Si possono visualizzare tutti i canali contemporaneamente.

#### **15. Livello di Innesco**

Mostra la posizione del livello di innesco.Ruotare la manopola in senso orario o antiorarioper far salire o scendere il livello di innesco.

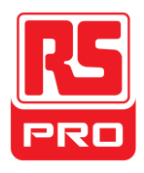

# **Utilizzare il Blocco di Sicurezza**

Se necessario, è possibile utilizzare il blocco di sicurezza (non supportato) per bloccare lo strumento in una posizione fissa. Il metodo: allineare l'orologio con il foro e collegarlo al buco della serratura in senso verticale, girare la chiave in senso orario per bloccare lo strumento e poi tirare la chiave.

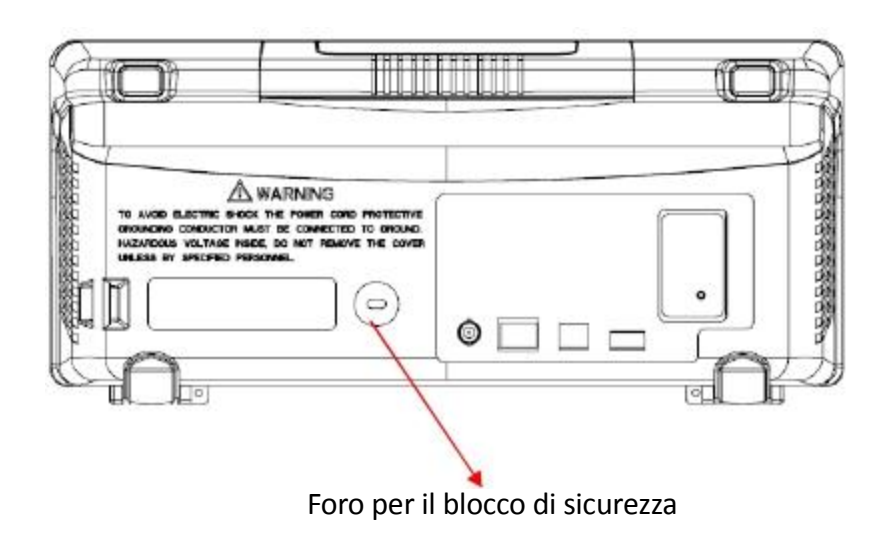

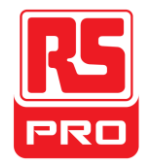

# **Risoluzione dei Problemi**

I fallimenti generali e le soluzioni conseguenti sono elencati di seguito. Se si mostrano, si prega di risolverli nei seguenti modi corrispondenti.

#### **1. Lo schermo rimane scuro dopo l'accensione:**

(1) Controllare se l'alimentazione è collegata correttamente.

(2) Controllare se il fusibile è bruciato. Se il fusibile deve essere cambiato, si

prega di restituire lo strumento per farlo riparare da un personale qualificato

(3) Riavviare lo strumento dopo aver completato i controlli sopra.

#### **2. Dopo che il segnale viene campionato, non si mostra nessuna forma d'ondacorrispondente:**

(1) Controllare se la sonda è correttamente collegata al cavo di collegamento del segnale.

(2) Controllare se il cavo di collegamento del segnale sia collegato correttamente al BNC.

(3) Controllare se la sonda è collegata correttamente al articolo in prova.

(4) Verificare se ci sono segnali generati dall'articolo in prova (è possibile

collegare il segnale di compensazione della sonda al canale problematico per determinare il motivo del problema)

(5) Ricampionare il segnale.

### **3. L'ampiezza della tensione misurata è superiore o inferiore al valore (l'errore si verifica generalmente durante l'uso della sonda):**

Controllare se il coefficiente di attenuazione del canale attuale corrisponde con il rapporto di attenuazione della sonda.

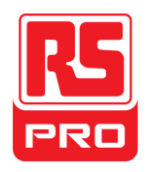

#### **4. Si mostra una forma d'onda, pero non e' stabile:**

(1) Controllare la sorgente del innesco: verificare se la "Fonte" nel menu "TRIG" è il canale operativo attuale.

(2) Controllare se la forma d'onda è sbagliata: è facile per noi considerare la forma d'onda sbagliata come la vera quando un segnale ad alta frequenza è collegato allo strumento. Assicurarsi che la base di tempo attuale sia corretta. (3) Controllare che il tipo di innesco: "bordo" di innesco si adatti al segnale generale e il "Video" innesco si adatti per il segnale video. Solo nel tipo di innesco corretto e' possibile visualizzare una forma d'onda stabile.

(4) Modificare l'impostazione del Innesco holdoff.

#### **5.** Nessun display dopo aver premuto  $\int_{0}^{RUN}$ **STOP :**

Controllare se la modalità di innesco sia "Normale" o "Single", e se il livello di innesco superi l'intervallo della forma d'onda. Se sì, impostare il livello di innesco al centro o cambiare la modalità di attivazione su "Auto".

Avviso: premendo il tasto  $\vert$  AUTO  $\vert$  potrebbe sostituire automaticamente l'impostazione di qui sopra.

### **6. La forma d'onda si mostra come una scala:**

(1) La base del tempo orizzontale potrebbe essere troppo bassa, è possibile aumentarla per migliorare la risoluzione orizzontale in modo da visualizzare una buona forma d'onda.

(2) Le linee tra i punti di campionamento possono anche causare una scala come mostrato se il "tipo" nel menu di "DISPLAY" è "VETTORE". Si prega di cambiare il "tipo" su "punti" per risolvere il problema.

### **7. La memoria USB non può essere riconosciuta:**

(1) Controllare se l'USB funzioni normalmente.

(2) Assicurarsi che la memoria USB in uso è di tipo flash, lo strumento non supporta un tipo di utilizzo di hardware.

(3) Assicurarsi che la memoria USB non sia più grande di 4 GB.

(4) Riavviare lo strumento e quindi inserire l'USB per controllarlo.

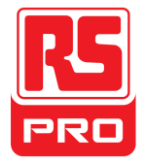

# **Limited Warranty:**

This machine is warranted to the original purchaser against defects in material and workmanship for 3 years from the date of purchase. During this warranty period, RS Components will, at its option, replace or repair the defective unit, subject to verification of the defect or malfunction. This warranty does not cover fuses, disposable batteries, or damage from abuse, neglect, accident, unauthorized repair, alteration, contamination, or abnormal conditions of operation or handling.

Any implied warranties arising out of the sale of this product, including but not limited to implied warranties of merchantability and fitness for a particular purpose, are limited to the above. RS Components shall not be liable for loss of use of the instrument or other incidental or consequential damages, expenses, or economic loss, or for any claim or claims for such damage, expense or economic loss. Some states or countries laws vary, so the above limitations or exclusions may not apply to you. For full terms and conditions, refer to the RS website.

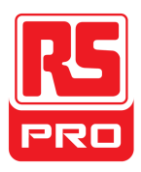

## **Contact Us**

**Africa RS Components SA** P.O. Box 12182, Vorna Valley, 1686 20 Indianapolis Street, Kyalami Business Park, Kyalami, Midrand South Africa [www.rs-components.com](http://www.rs-components.com/)

**Japan**

**RS Components Ltd.** West Tower (12th Floor), Yokohama Business Park, 134 Godocho, Hodogaya, Yokohama, Kanagawa 240-0005 Japan [www.rs-components.com](http://www.rs-components.com/)

**Asia RS Components Pte Ltd.** 31 Tech Park Crescent Singapore 638040 [www.rs-components.com](http://www.rs-components.com/)

**China RS Components Ltd.** Suite 23 A-C East Sea Business Centre Phase 2 No. 618 Yan'an Eastern Road Shanghai, 200001 China [www.rs-components.com](http://www.rs-components.com/)

**U.S.A Allied Electronics** 7151 Jack Newell Blvd. S. Fort Worth, Texas 76118 U.S.A. [www.alliedelec.com](http://www.alliedelec.com/)

**South America RS Componentes Limitada** Av. Pdte. Eduardo Frei M. 6001-71 Centro Empresas El Cortijo Conchali, Santiago, Chile [www.rs-components.com](http://www.rs-components.com/)

#### **Europe RS Components Ltd.** PO Box 99, Corby, Northants. NN17 9RS United Kingdom [www.rs-components.com](http://www.rs-components.com/)